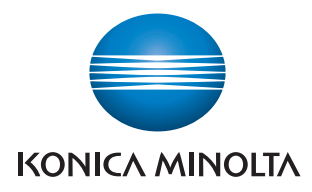

# **PageScope Authentication Manager Ver. 2.3**

**User's Guide**

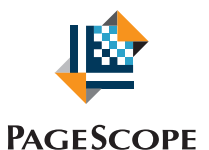

# Authentication Manager

# **Contents**

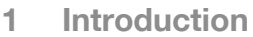

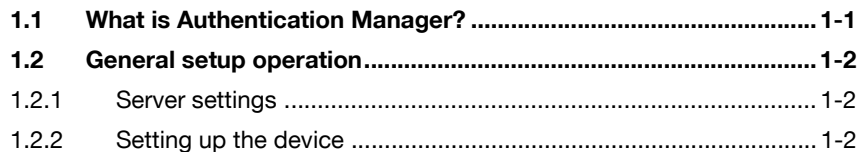

# **[2 Basic operations](#page-13-0)**

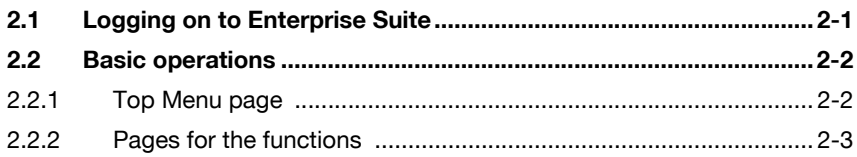

# **[3 Authentication Manager](#page-17-0)**

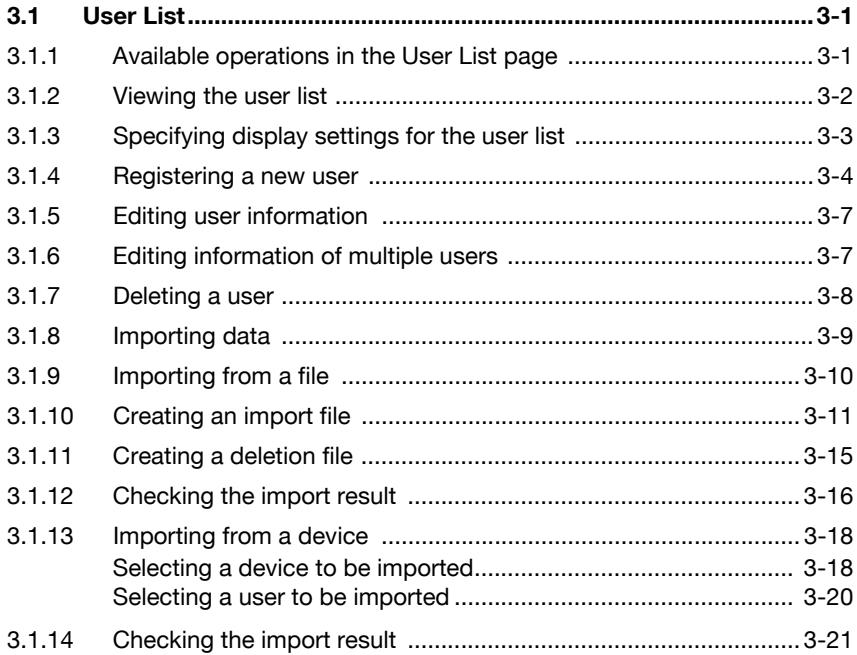

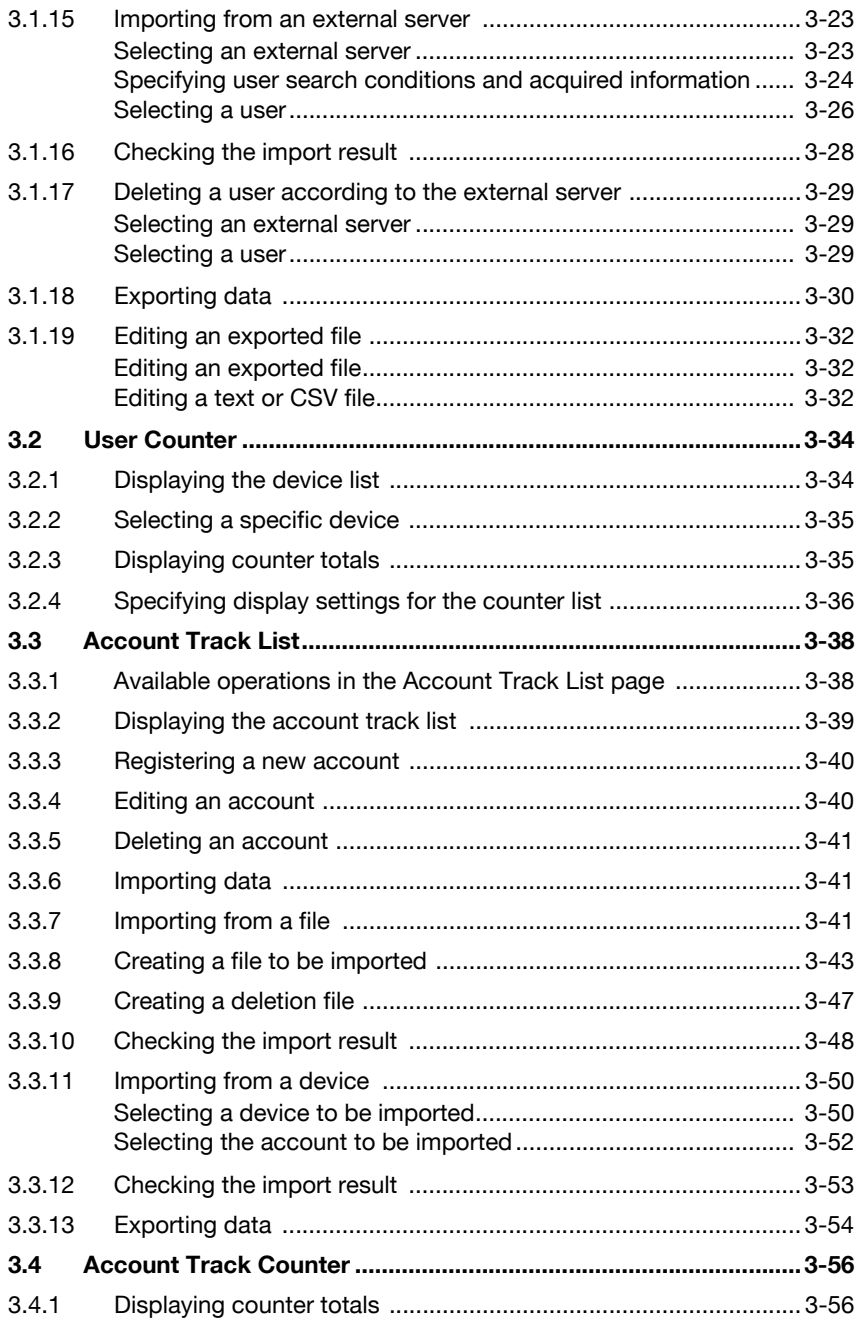

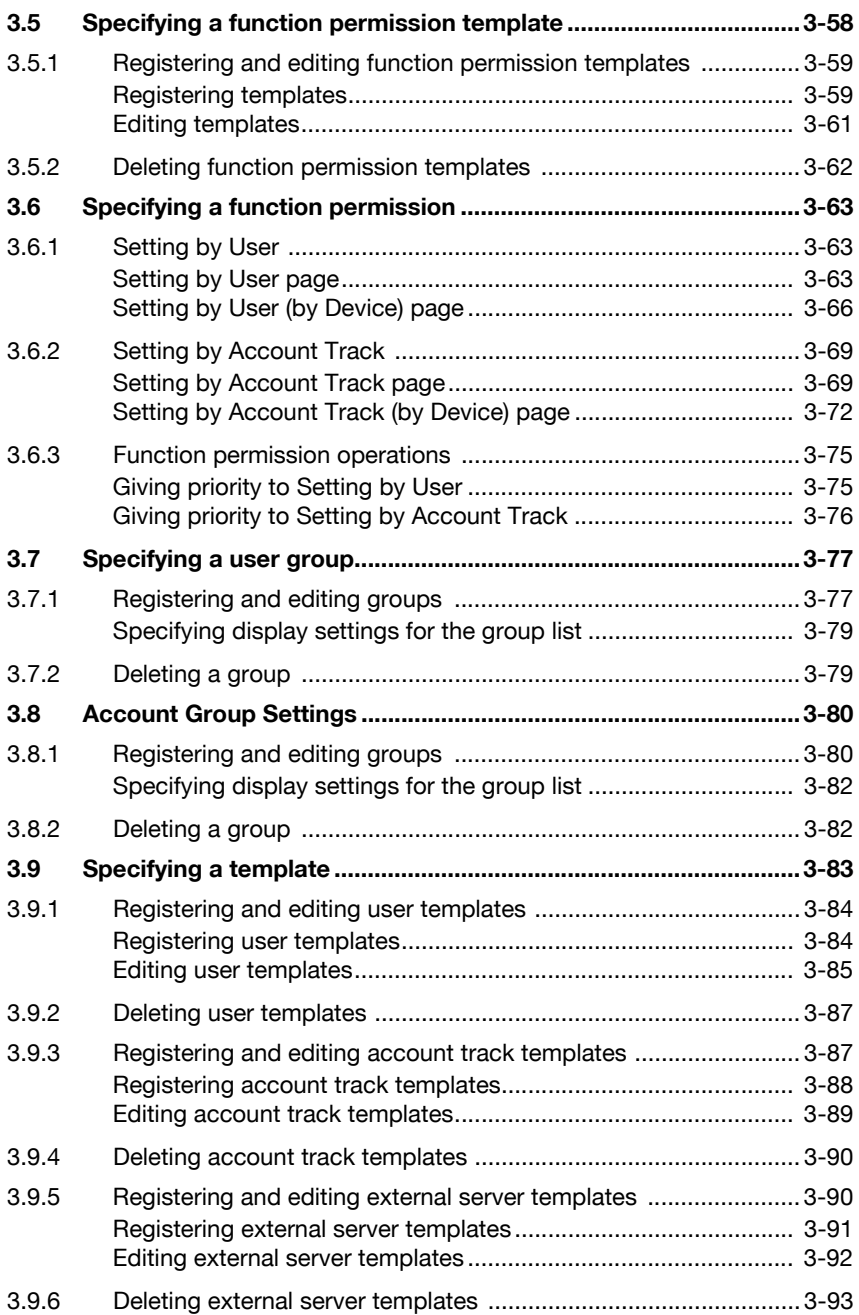

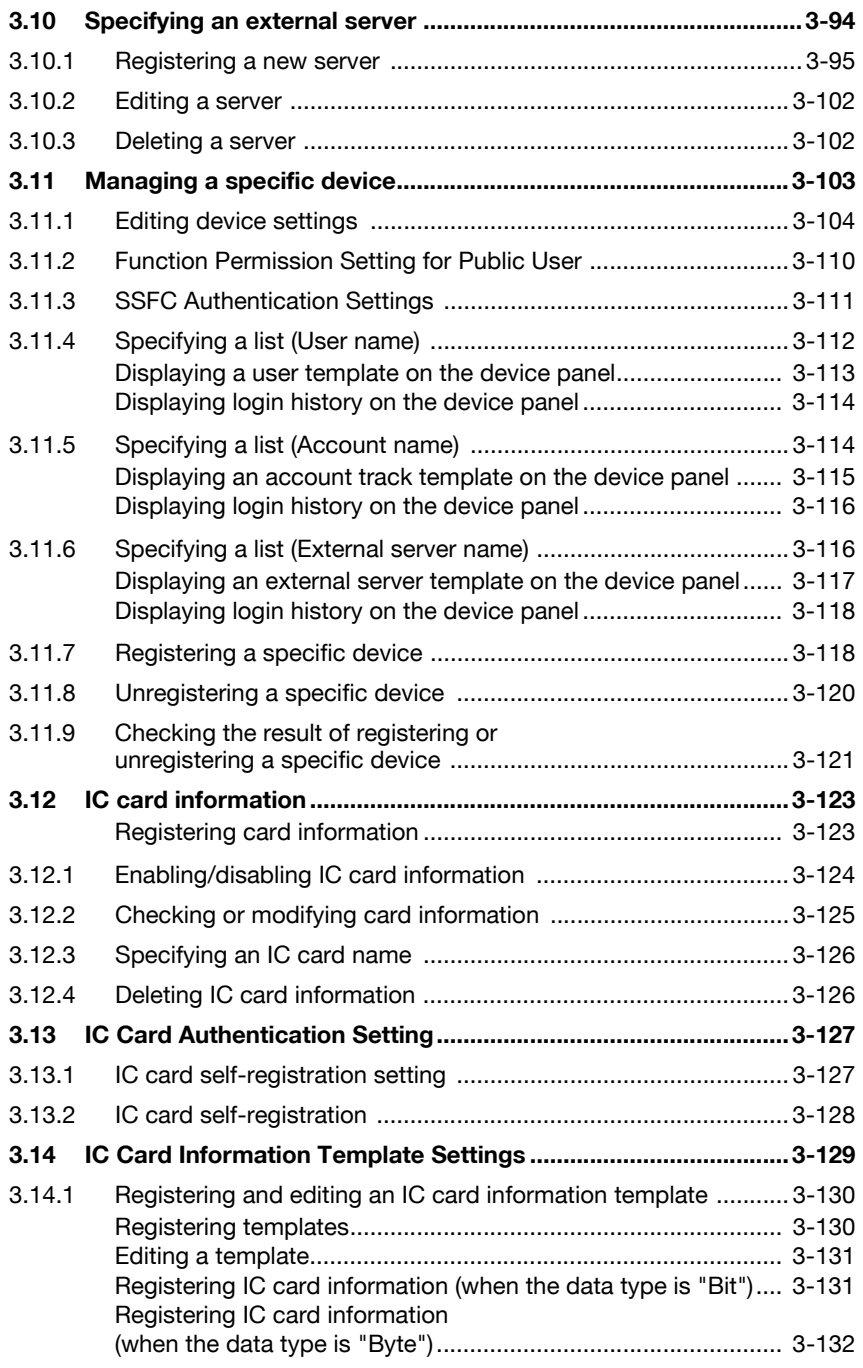

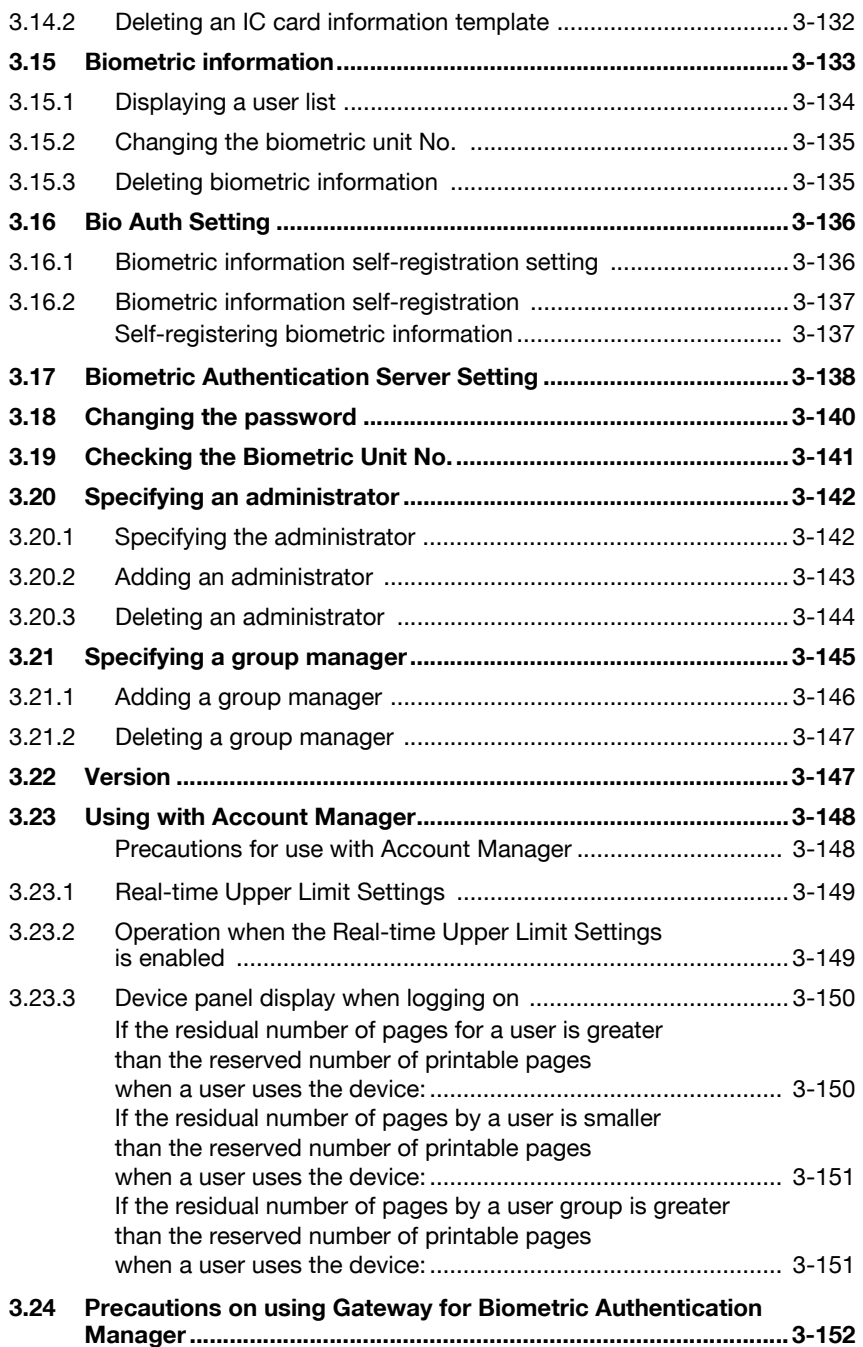

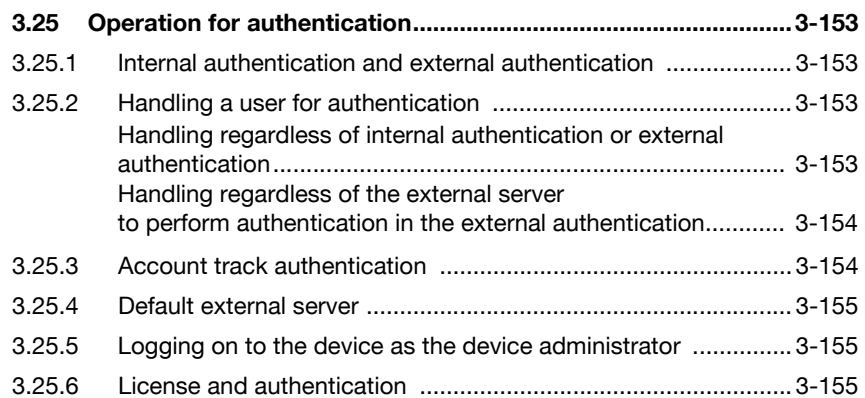

# **[4 Setting by Purpose](#page-173-0)**

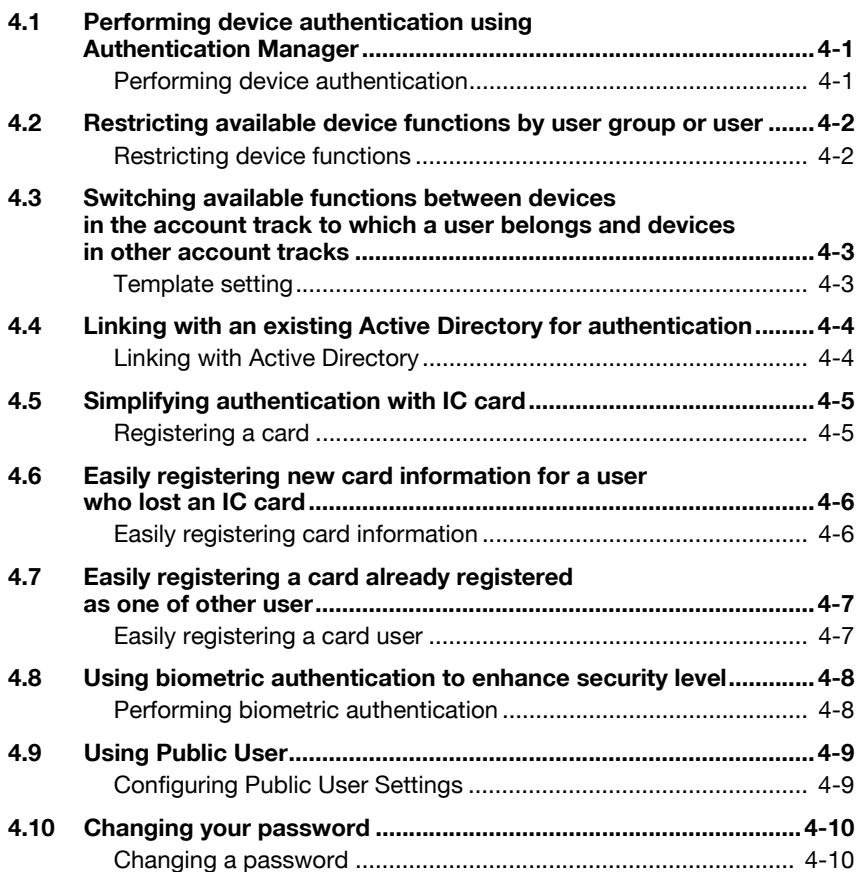

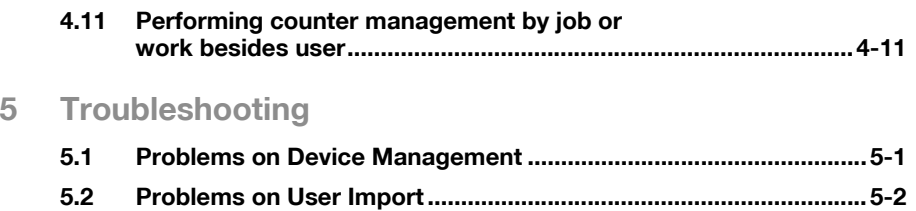

**[5.3 Problems on Authentication .............................................................5-3](#page-186-0)**

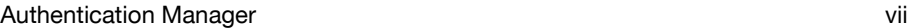

# **About this product**

Authentication Manager is a utility for centrally managing devices, such as multifunctional peripherals, on the network. When used in a Web browser, Authentication Manager can manage accounts, users and external servers used by the network devices, total copies and prints, and apply specified function limitations.

Authentication Manager is an application that runs on Device Manager. Device Manager must be installed in order for you to be able to install Authentication Manager.

# **Abbreviation of product names**

This manual describes product names with the following abbreviations.

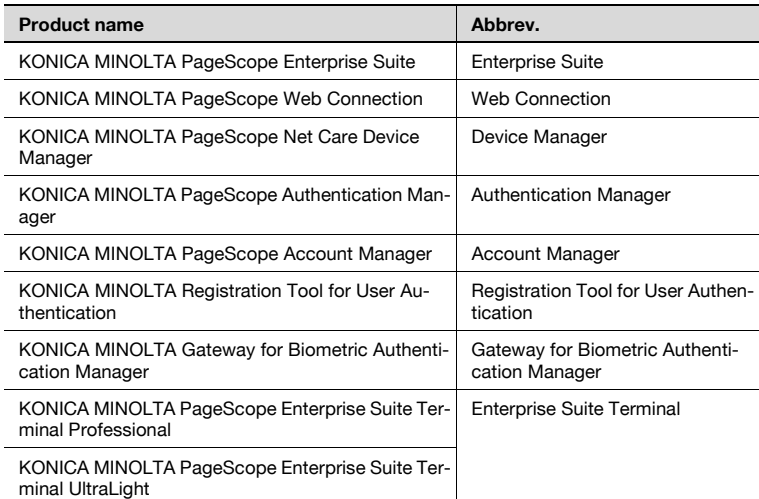

# **Trademarks and registered trademarks**

#### **Trademark acknowledgements**

KONICA MINOLTA and KONICA MINOLTA logo are registered trademarks or trademarks of KONICA MINOLTA HOLDINGS, INC.

PageScope is a registered trademark or trademark of KONICA MINOLTA BUSINESS TECHNOLOGIES, INC.

Microsoft, Active Directory, Excel, SQL Server and Windows are either registered trademarks or trademarks of Microsoft Corporation in the United States and/or other countries.

All other company and product names are either trademarks or registered trademarks of their respective companies.

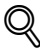

#### **Detail**

The dialog boxes that appear in this document may differ from those that appear on your computer, depending on the installed devices and specified settings.

#### **Note**

Unauthorized reproduction, translation or duplication of this document, whether in its entirety or in part, is strictly prohibited.

The content of this document is subject to change without notice.

Copyright © 2007 KONICA MINOLTA BUSINESS TECHNOLOGIES, INC. All rights reserved.

# <span id="page-11-0"></span>**1 Introduction**

# **1.1 What is Authentication Manager?**

<span id="page-11-1"></span>Accounts, users and external servers used by the network devices can be managed, and copies and printouts can be totaled. In addition, permissions can be applied to the functions available to users by registering function permission templates and configuring settings.

For details, refer to ["Authentication Manager" on page 3-1.](#page-17-0)

# **1.2 General setup operation**

<span id="page-12-1"></span><span id="page-12-0"></span>In order to use Authentication Manager, configure settings in the following order.

#### **1.2.1 Server settings**

Log on to Enterprise Suite as a system administrator, and then specify settings for the following. The following settings are necessary to enable Authentication Manager.

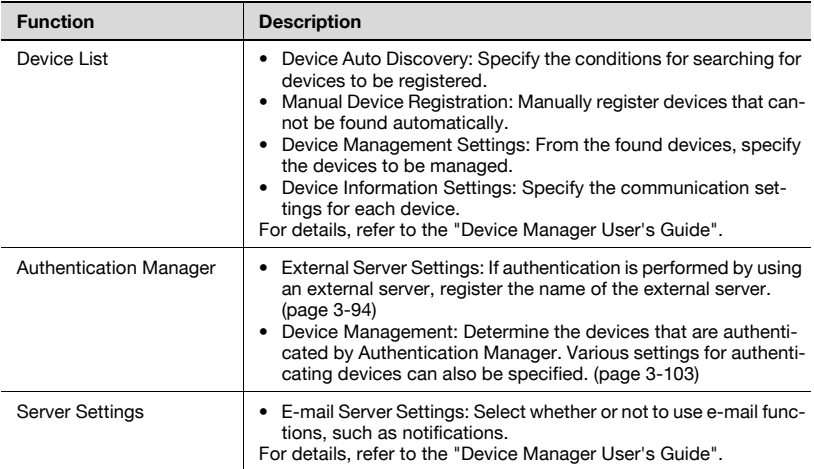

### **1.2.2 Setting up the device**

<span id="page-12-2"></span>In order to use Authentication Manager, configure the following device settings.

Before installing the application, use Web Connection to configure the following settings.

- Click the "Security" tab, click "SSL/TLS Setting", and then configure SSL settings.
- Click the "Network" tab, select "OpenAPI Setting", and then select the "Use SSL/TLS" check box, or select "Accept SSL communication only" from the drop-down list.
- Click the "Network" tab, select "TCP Socket Setting", and then select the "Use SSL/TLS" check box.

 $\mathbb{Q}$ ...

#### **Reminder**

For details on using Web Connection, refer to the User's Guide for the device.

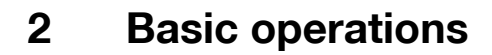

<span id="page-13-1"></span><span id="page-13-0"></span>This chapter provides details on logging on to Enterprise Suite.

# **2.1 Logging on to Enterprise Suite**

For details on logging on to the Enterprise Suite server, refer to the "Device Manager User's Guide".

# **2.2 Basic operations**

<span id="page-14-1"></span><span id="page-14-0"></span>The basic operation of Authentication Manager is described below.

# **2.2.1 Top Menu page**

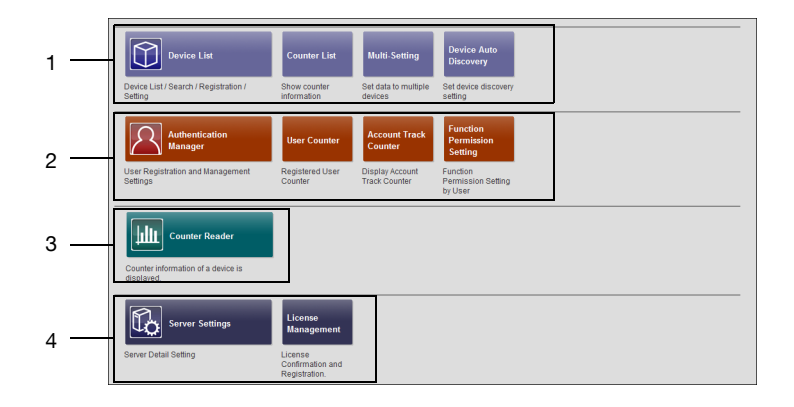

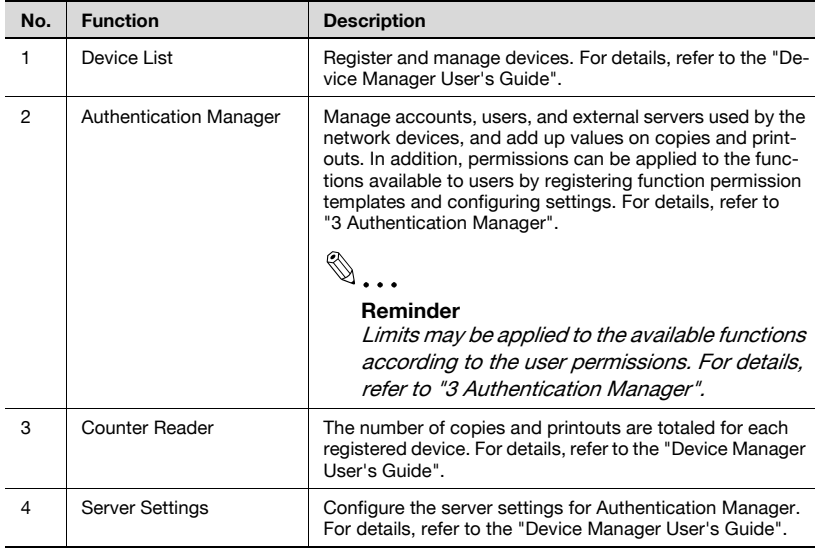

# **2.2.2 Pages for the functions**

<span id="page-15-0"></span>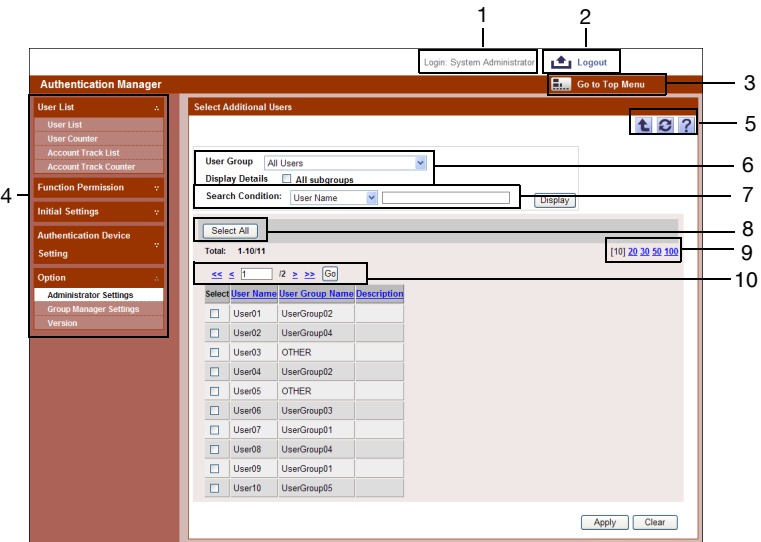

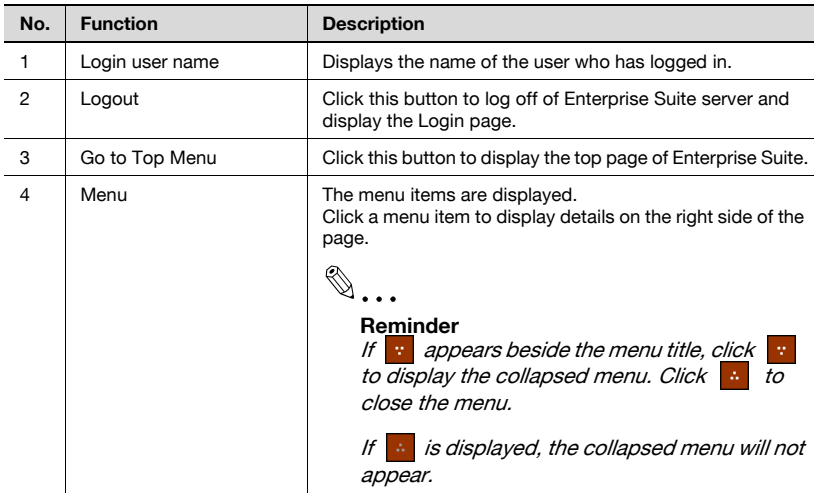

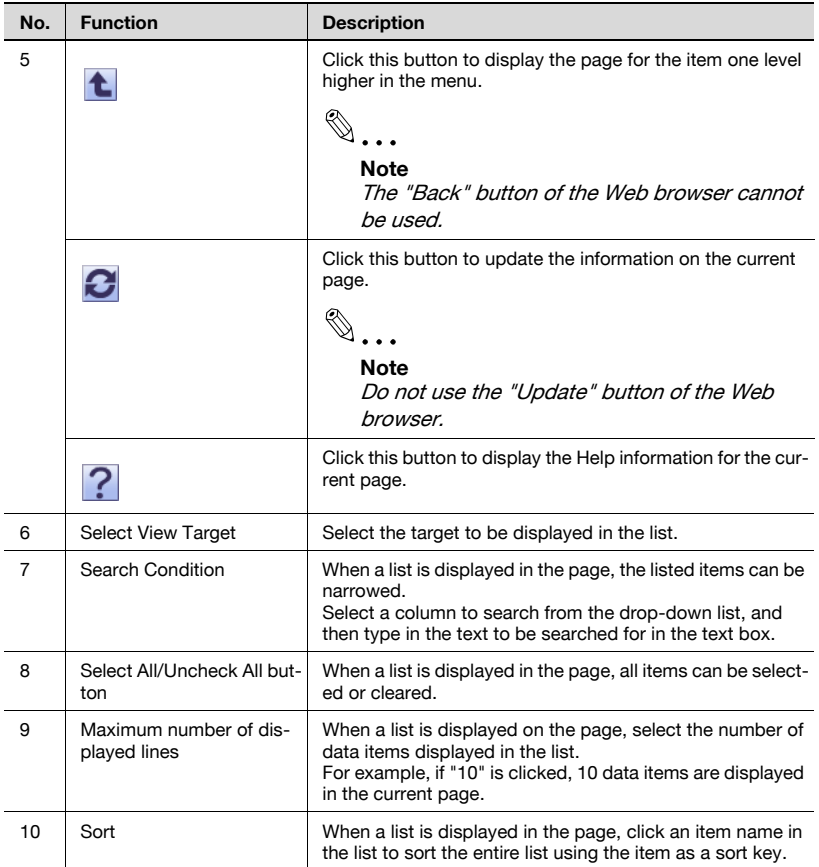

# <span id="page-17-0"></span>**3 Authentication Manager**

# <span id="page-17-1"></span>**3.1 User List**

## **3.1.1 Available operations in the User List page**

<span id="page-17-2"></span>From the User List page, settings can be specified with the following.

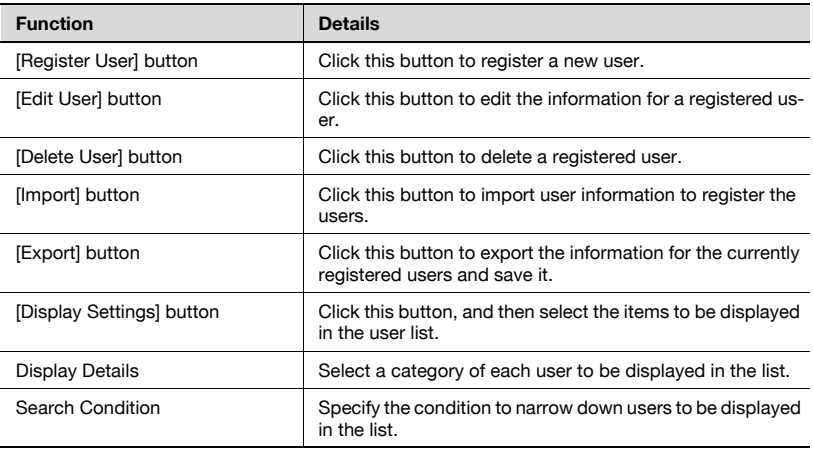

# $\mathbb{Q}$ ...

#### **Note**

The user name is not case-sensitive. For example, "USER1" and "user1" are considered to be the same user name.

# $\mathbb{Q}$ ...

#### **Reminder**

When logged on as a "group manager", only information for managed groups and users can be edited or deleted. For details on "group manager" settings, refer to ["Specifying a group manager" on page](#page-161-1) 3-145.

### **3.1.2 Viewing the user list**

<span id="page-18-0"></span>The list of registered users can be viewed.

- **1** From the [User Group] drop-down list, select the user group to be displayed.
	- To display all users, select "All Users".
	- If master and subordinate relationships are specified in the group, select the [All subgroups] check box of [Display Details] to display all users, including those in subordinate groups.
	- Specifying the search condition can narrow down users to be displayed in the list. Select a column to search from the drop-down list, and then type in the text to be searched for in the text box. Click the [Display] button to display user groups based on the specified condition.
- **2** Click the [Display] button.

A list of users registered in the selected group appears.

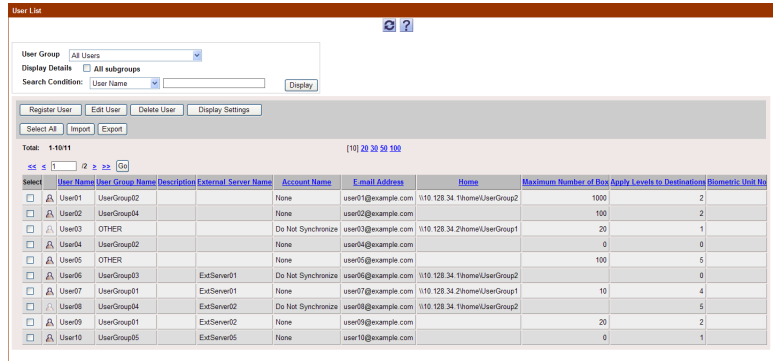

The following items are displayed in the user list.

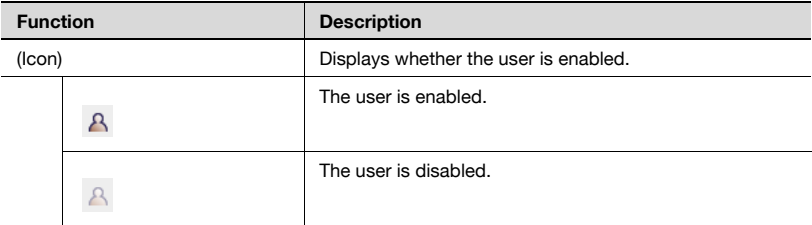

Authentication Manager 3-2

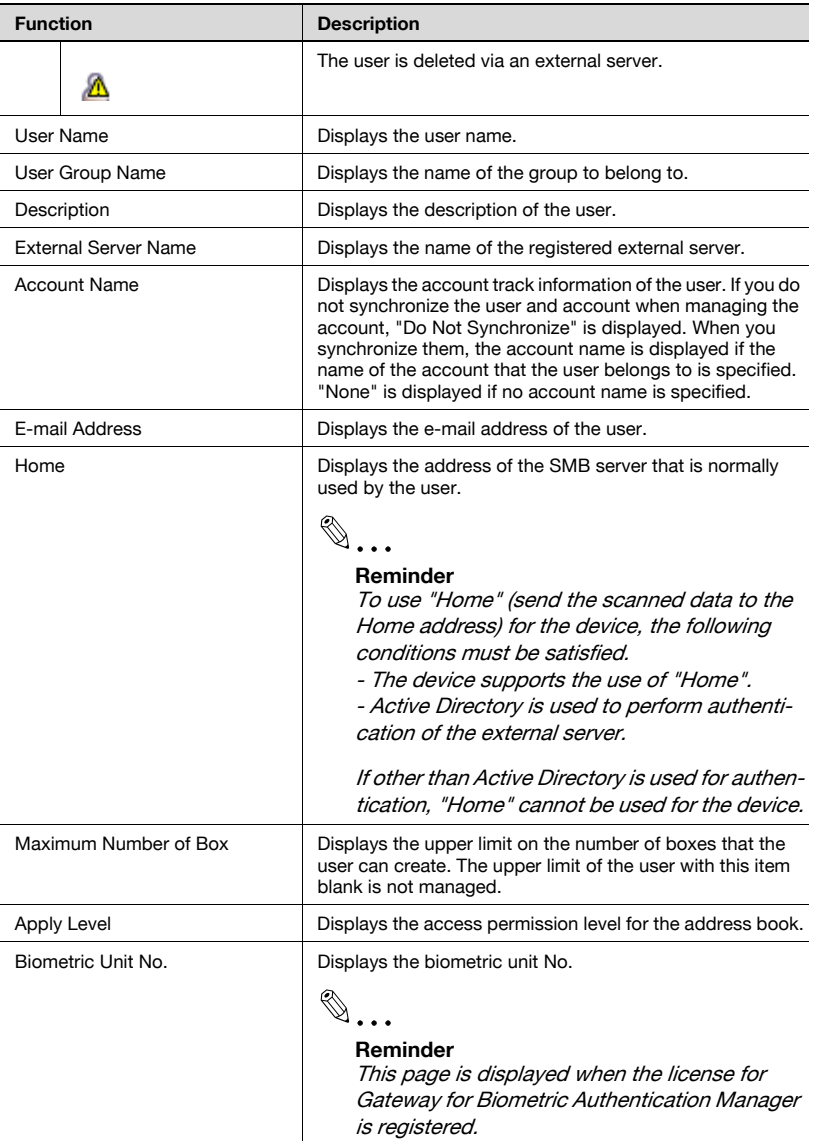

## **3.1.3 Specifying display settings for the user list**

<span id="page-19-0"></span>The items to be displayed or hidden in the user list can be selected. Settings can be specified for the following parameters.

- User Name
- User Group Name
- **•** Description
- External Server Name
- Account Name
- E-mail Address
- $\bullet$  Home
- Maximum Number of Box
- **-** Apply Level
- Biometric Unit No.

 $\mathbb{Q}$ ...

#### **Reminder**

- The user name must be displayed.

- "Biometric Unit No." is displayed when the license for Gateway for Biometric Authentication Manager is registered.

**1** Click the [Display Settings] button on the User List page.

The User List Display Setting page appears.

- **2** Select the check box for the items to be displayed, and then click the [Apply] button.
	- To clear the entered information, click the [Clear] button.

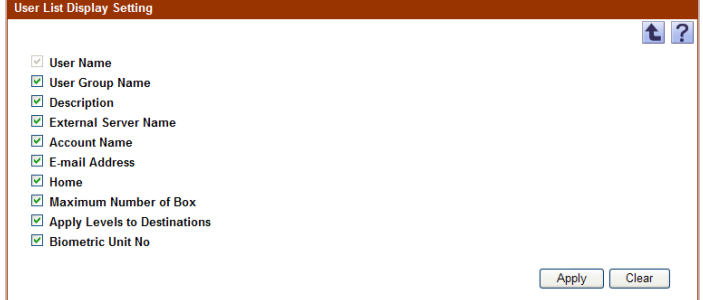

### <span id="page-20-1"></span>**3.1.4 Registering a new user**

<span id="page-20-0"></span>New users who can log on can be registered. The following information is required for registration.

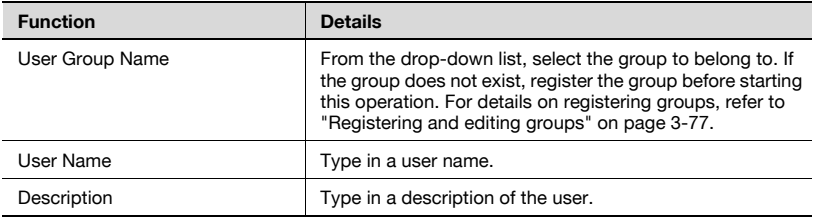

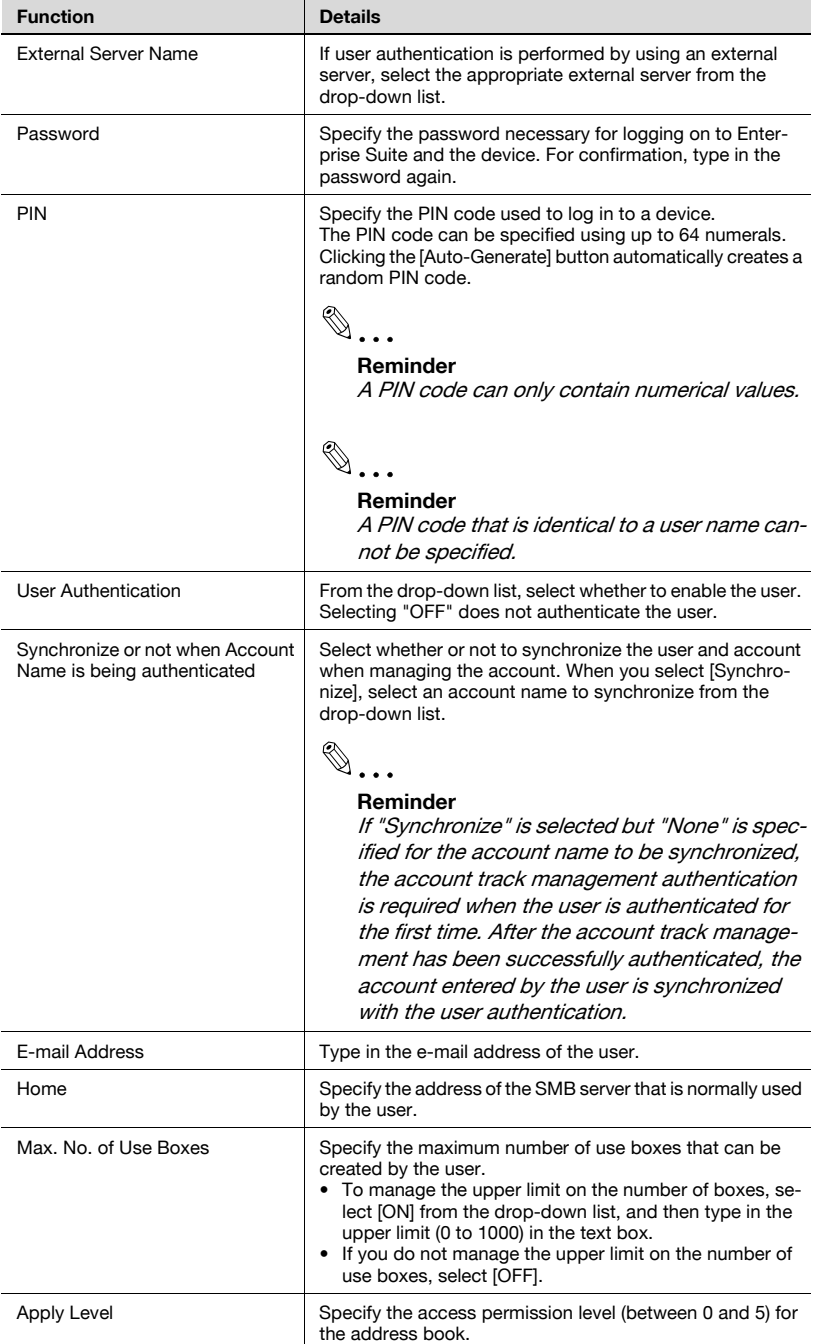

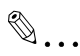

#### **Note**

- The external server name must first be specified. For details, refer to ["Specifying an external server" on page](#page-110-1) 3-94.

- Special single-byte characters (for example, single-byte katakana characters) are treated as double-byte characters.

- We do not recommend that names (such as Public, BoxAdmin or Admin), which can be used by devices, be registered as Authentication Manager users. When performing authentication with Authentication Manager, the user names listed above cannot be used to log on to the device.

- The maximum number of use boxes that can be created can be limited with "Max. No. of Use Boxes".

- $\rightarrow$  Specify the settings necessary for registering the user, and then click the [Apply] button.
	- To clear the entered information, click the [Clear] button.

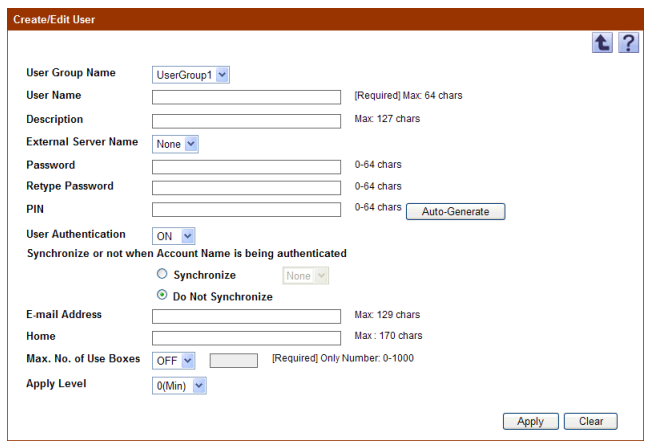

# **3.1.5 Editing user information**

<span id="page-23-0"></span>The information for registered users can be viewed and edited.

- $\rightarrow$  Specify the settings for the user information to be edited, and then click the [Apply] button.
	- To clear the entered information, click the [Clear] button.
	- To change the password, click the [Change Password] button.

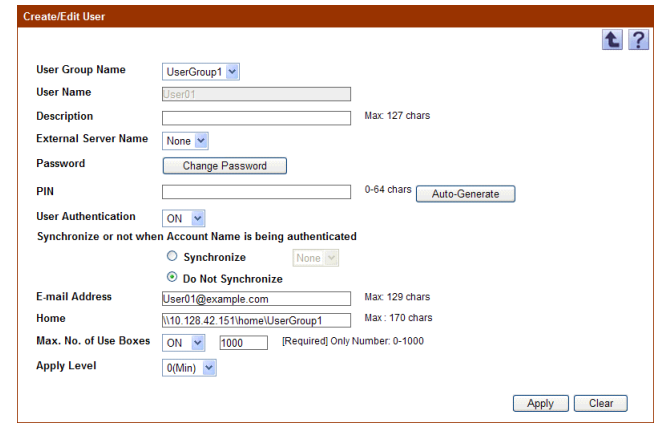

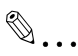

#### **Reminder**

For details on the settings, refer to ["Registering a new user" on page](#page-20-1) 3-4. - Information of multiple users can be edited at the same time. For details, refer to ["Editing information of multiple users" on page](#page-23-2) 3-7.

#### <span id="page-23-2"></span>**3.1.6 Editing information of multiple users**

<span id="page-23-1"></span>The information for registered multiple users can be edited. The following information can be edited.

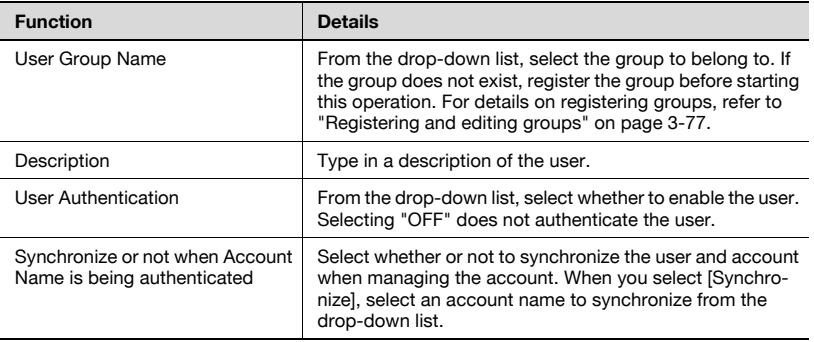

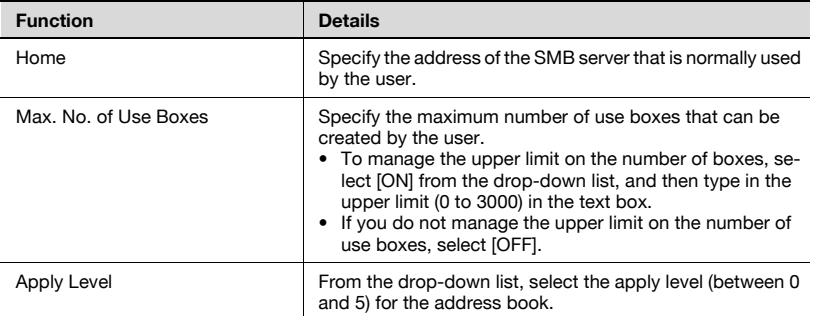

**1** In the User List page, select the user to be edited, and then click the [Edit User] button.

The User Batch Edit page appears.

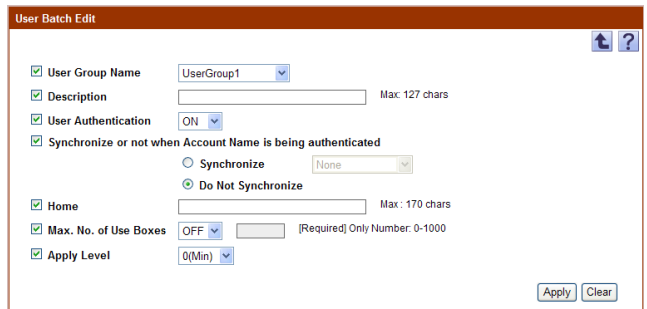

- **2** Select the check box for the item for the user information to be edited.
- **3** Specify the settings, and then click the [Apply] button.
	- To clear the entered information, click the [Clear] button.

#### **3.1.7 Deleting a user**

<span id="page-24-0"></span>The information for the selected user can be deleted.

 $\mathbb{Q}$ ...

#### **Note**

If this operation is executed, all data for the user will be deleted from the database.

**1** In the User List page, select the user to be deleted, and then click the [Delete User] button.

**2** Check the message that appears, and then click the [OK] button to delete the template.

The user is deleted.

#### **3.1.8 Importing data**

<span id="page-25-0"></span>Click this button to import user information. Data can be imported using one of the following options.

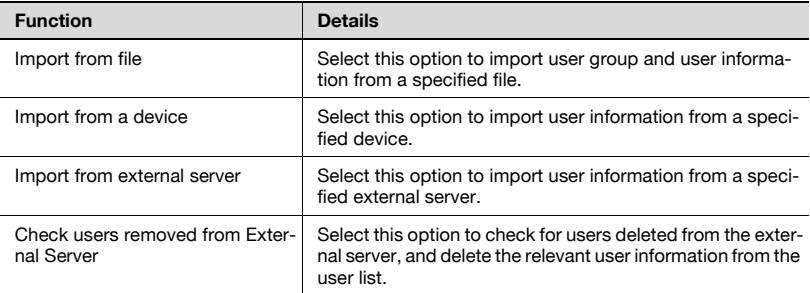

 $\rightarrow$  Select the import method, and then click the [Next] button.

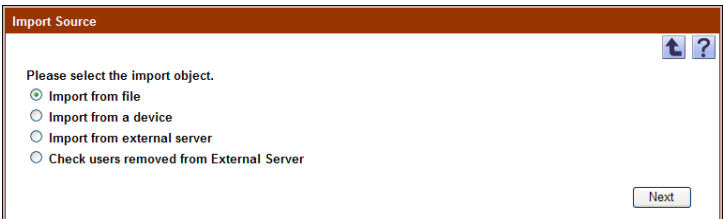

## **3.1.9 Importing from a file**

<span id="page-26-0"></span>Select this option to import user information or user group data already saved in a file and register user information. Specify settings for the following parameters when importing.

 $\mathbb{Q}$ ...

#### **Note**

- To save data, set the file format to the readable one with Enterprise Suite.

When data is saved in the text (tab-delimited) format (.txt) or CSV (comma-delimited) format (.csv), change the character code of a file to UTF-8. To select a character code, click "Accessories" - "Notepad" to open the saved file, and save it as a new file.

- 10001 or more data items cannot be imported. Be sure to confirm that the number of data items is 10000 or less.

- If there are too many users, it may take time to register them.

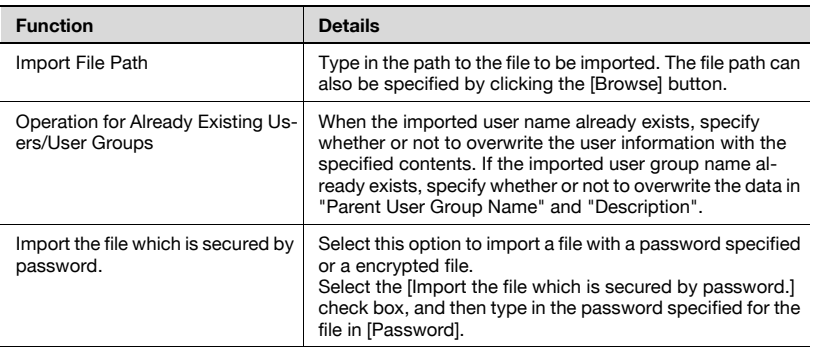

- $\rightarrow$  Specify the settings necessary for importing, and then click the [Start] Import] button.
	- To clear the entered information, click the [Clear] button.

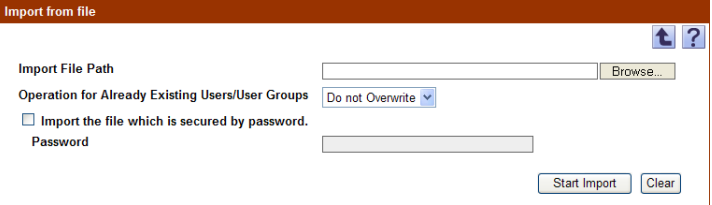

The result of the import operation appears.

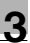

# $\mathbb{Q}$ ...

#### **Note**

Specifying incorrect information in "Password" may import incorrect information.

 $\mathbb{Q}$ ...

#### **Reminder**

Clicking the [Start Import] button displays a confirmation message. If a deletion file has been imported, the corresponding users are deleted. Because deleted users cannot be restored, check the contents to be deleted carefully and click the [OK] button.

<span id="page-27-0"></span>For details on the result page, refer to ["Checking the import result" on](#page-32-1)  [page](#page-32-1) 3-16.

#### **3.1.10 Creating an import file**

A file to be imported can be created in a spreadsheet application.

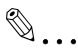

#### **Reminder**

- You can create an import file by clicking the [Export] button to export a file, then entering the data.

For details on editing the exported file in a spreadsheet application, refer to ["Editing an exported file" on page](#page-48-3) 3-32.

- When registering IC card information (IC card type and IC card ID) or biometric authentication information (biometric unit No., biometric information device name, biometric information type and biometric information), create an import file with Registration Tool.

For details on using Registration Tool, refer to the Help for the application.

- **1** Open the data in a spreadsheet application.
- **2** Create data, and then save it as a new file.
	- To save data, set the file format to the readable one with Enterprise Suite.
	- When data is saved in the text (tab-delimited) format (.txt) or CSV (comma-delimited) format (.csv), change the character code of a file to UTF-8. To select a character code, click "Accessories" - "Notepad" to open the saved file, and save it as a new file.

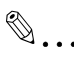

#### **Reminder**

The following shows the file formats that are available for importing data. - Excel 97 to Excel 2003 book formats (.xls)

- Excel book format (Office Excel 2007 or later) (.xlsx)
- XML spreadsheet format (XML format importable with Excel) (.xml)
- Text (tab-delimited) format (.txt)
- CSV (comma-delimited) format (.csv)
- Binary format (system file) (.bin)

 $\mathbb{Q}$ ...

#### **Note**

The four rows following "##TableName" contain basic information for the data. Do not change the data in these rows. Type in the data for the user by starting with the fifth row.

Be sure to enter data for the items marked as "Required".

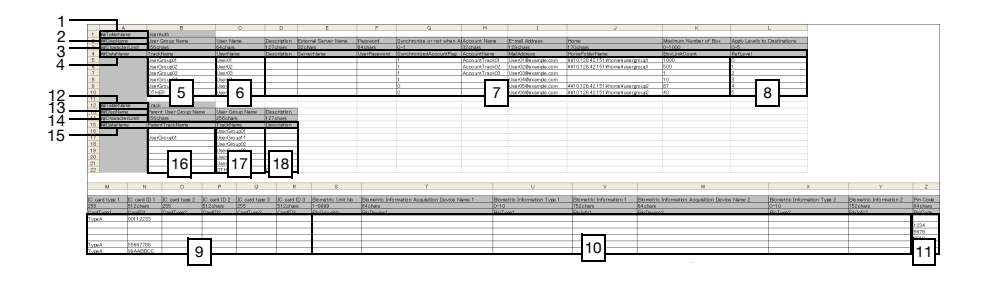

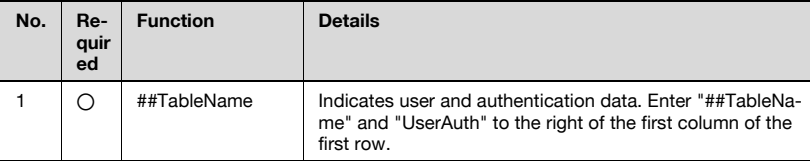

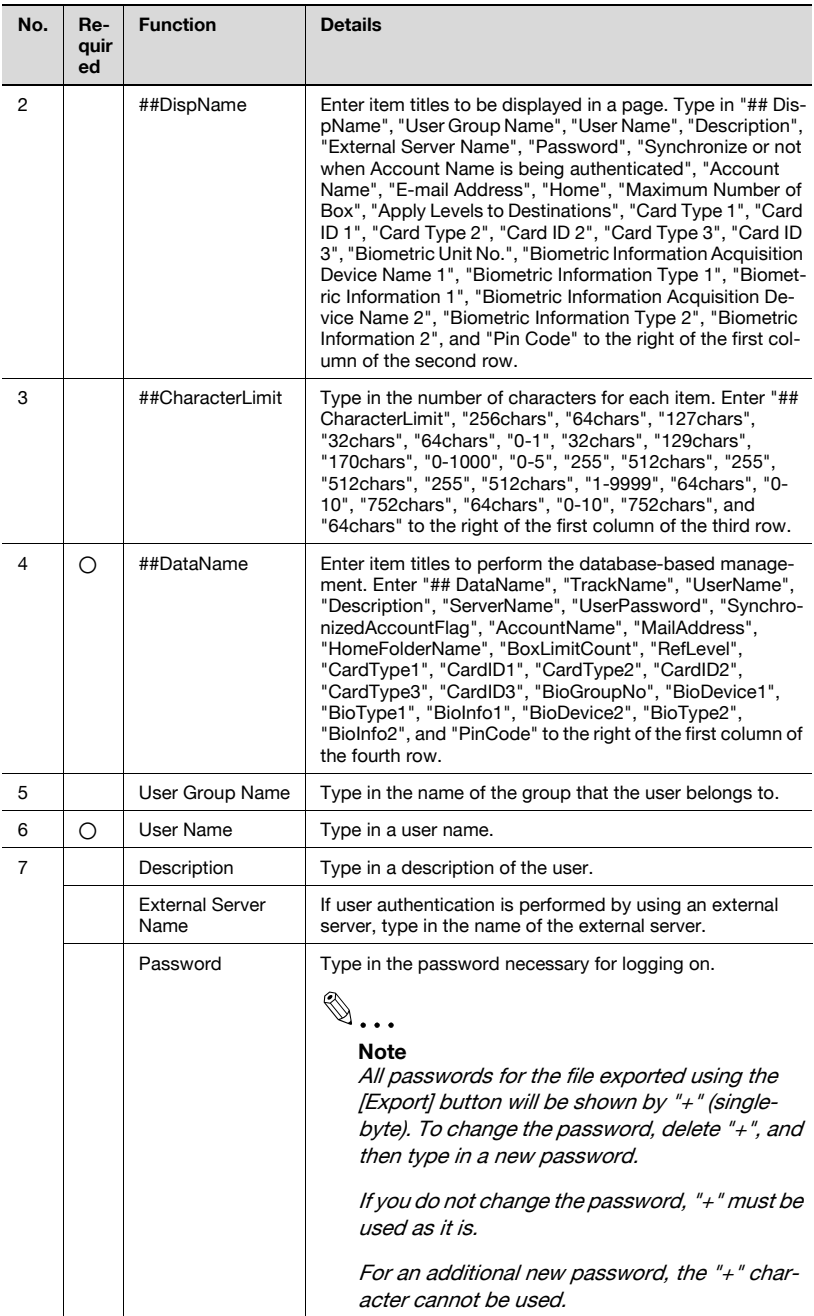

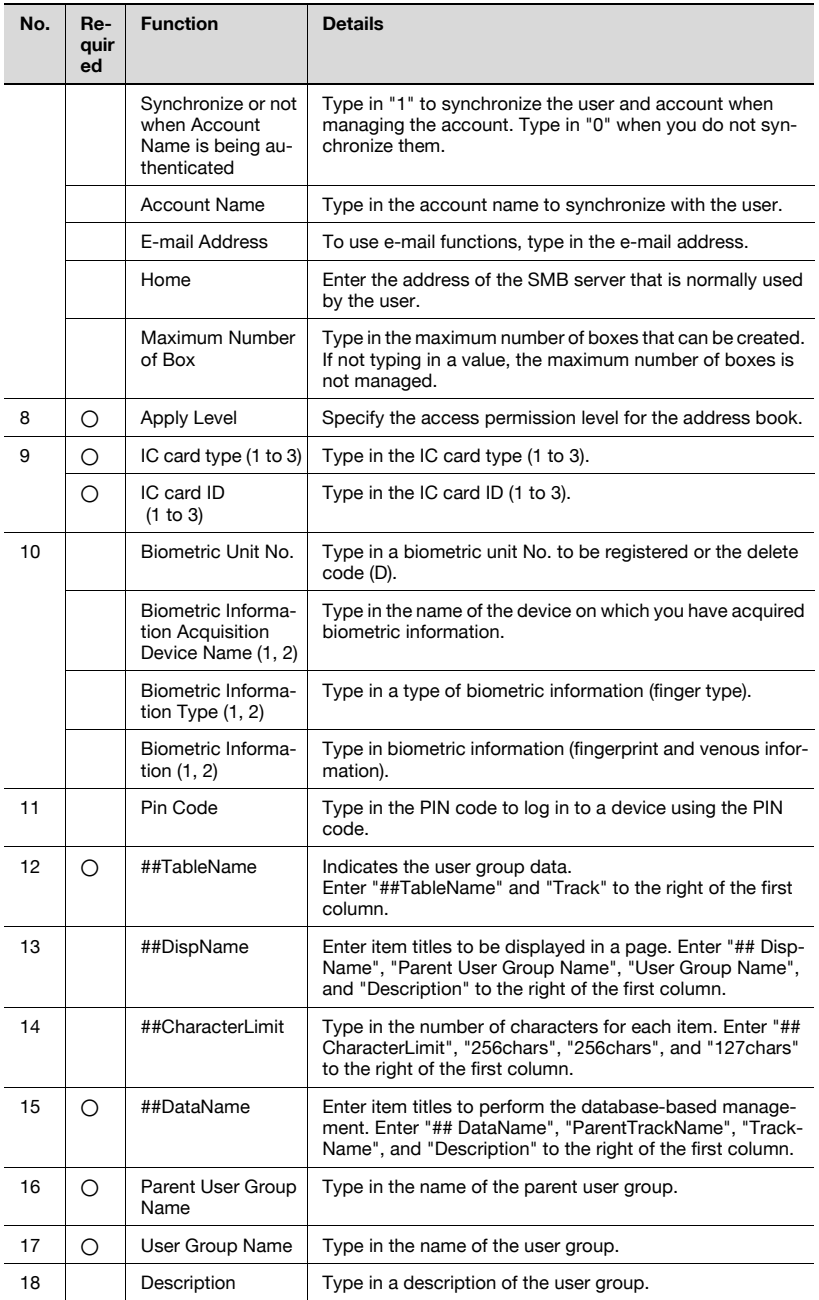

## **3.1.11 Creating a deletion file**

<span id="page-31-0"></span>A user deletion file can be created in a spreadsheet application.

- **1** Open the data in a spreadsheet application.
- **2** Create data, and then save it as a new file.
	- To save data, set the file format to the readable one with Enterprise Suite.
	- When data is saved in the text (tab-delimited) format (.txt) or CSV (comma-delimited) format (.csv), change the character code of a file to UTF-8. To select a character code, click "Accessories" - "Notepad" to open the saved file, and save it as a new file.

 $\mathbb{Q}$ ...

#### **Note**

The first row ("##TableName") and third row ("##DataName") are necessary. Be sure to enter them.

Be sure to enter data for the items marked as "Required".

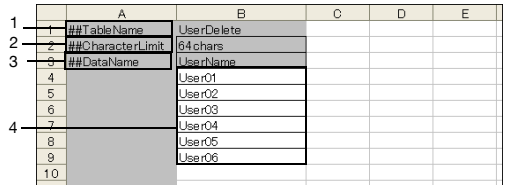

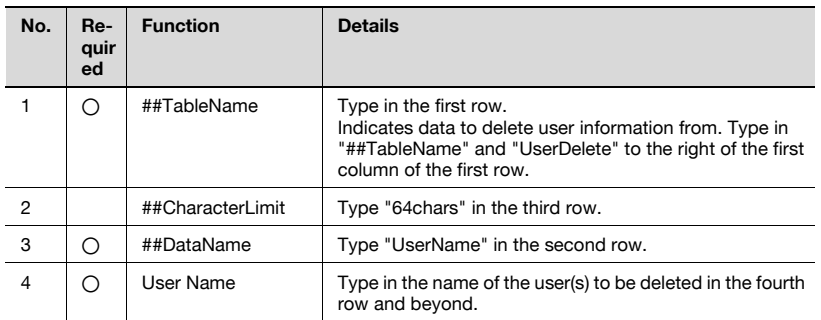

## <span id="page-32-1"></span>**3.1.12 Checking the import result**

<span id="page-32-0"></span>The results of the import operation can be viewed. Check the details, and then click the [OK] button.

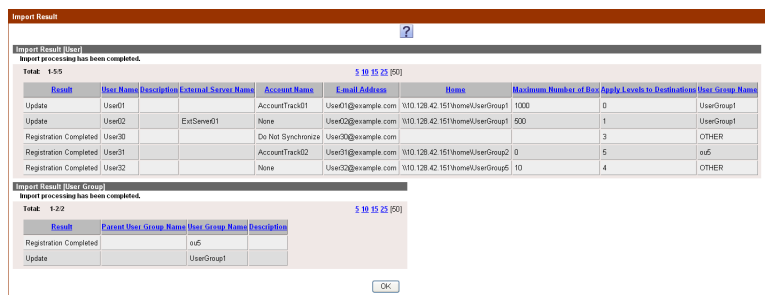

#### <Import Result [User]>

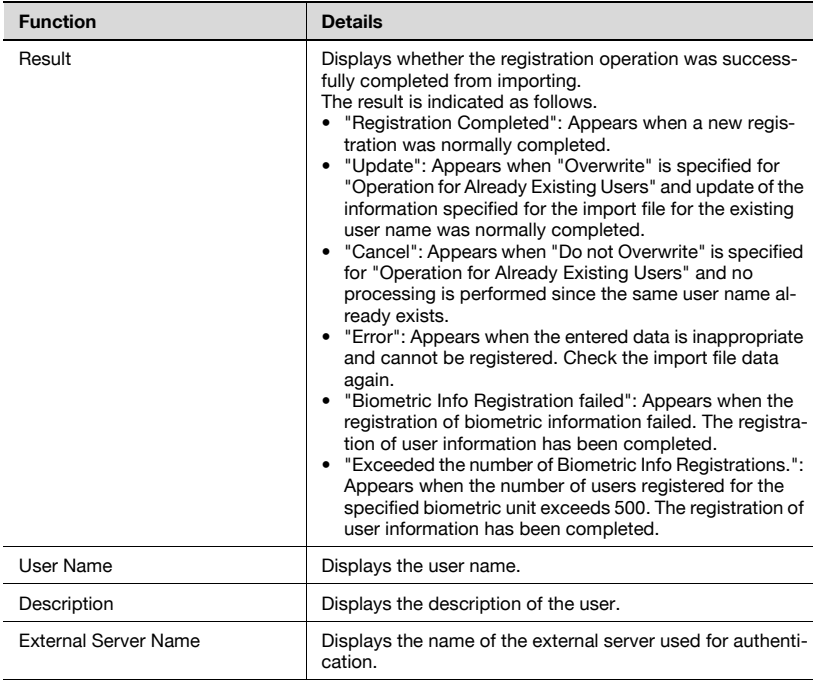

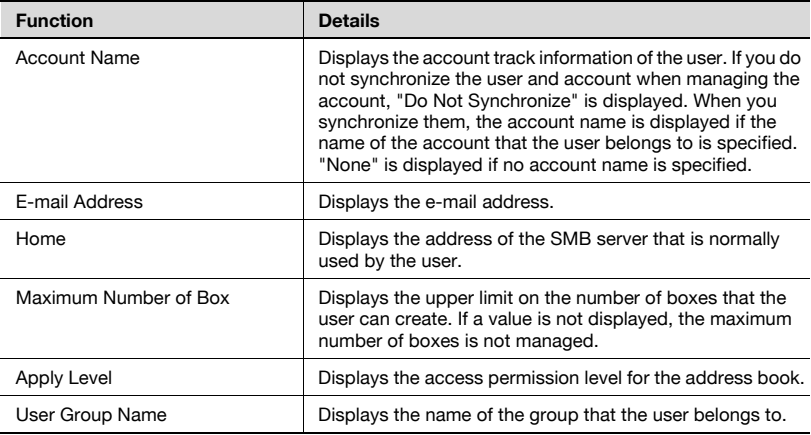

<Import Result [User Group]>

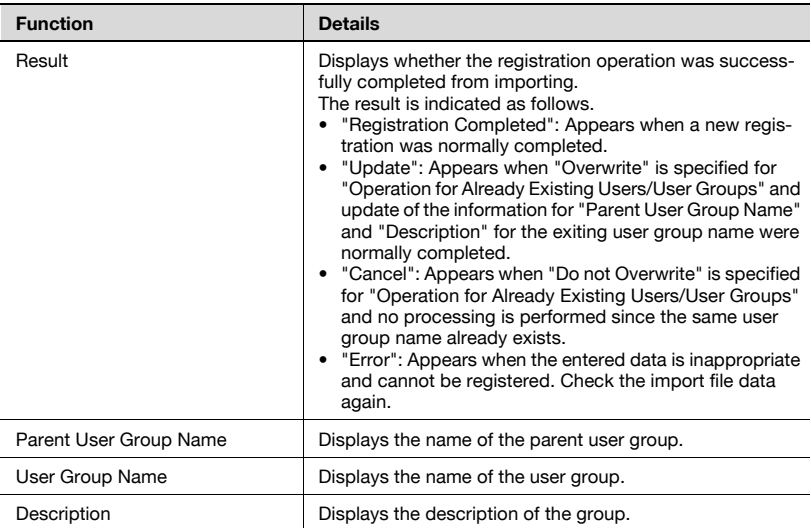

<Import Result [Delete User]>

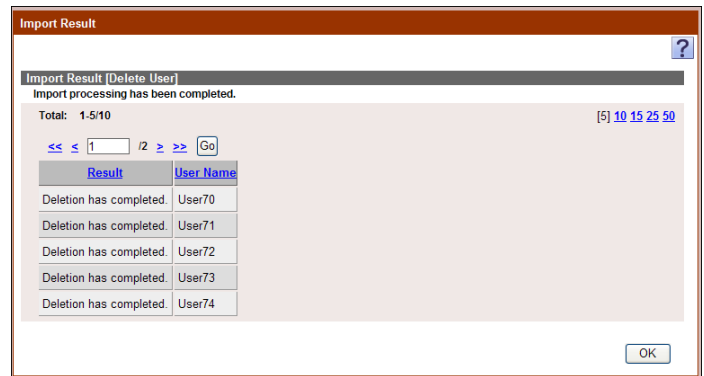

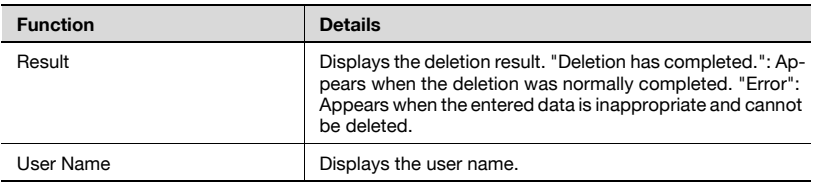

#### **3.1.13 Importing from a device**

<span id="page-34-0"></span>Select this option to import user information from a specified device.

#### <span id="page-34-1"></span>**Selecting a device to be imported**

Display the device list and select a device to be imported.

- **1** From the [Device Group] drop-down list, select the device group to be displayed.
	- To display all devices, select "All Devices".
	- If master and subordinate relationships are specified in the group, select the [All subgroups] check box of [Display Details] to display all devices, including those in subordinate groups.
	- Specifying the search condition can narrow down devices to be displayed in the list. Select a column to search from the drop-down list, and then type in the text to be searched for in the text box.
	- Devices that cannot be imported are not displayed.

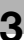

**2** Click the [Display] button.

A list of devices registered in the selected group appears.

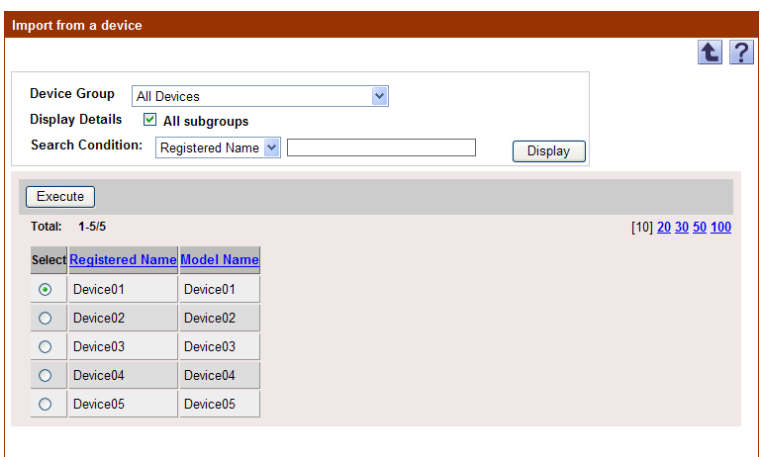

**3** Select a device to be imported, and then click the [Execute] button.

Try to connect to the device. If the connection is established successfully, the Select User page appears.

 $\mathbb{Q}$ ...

#### **Reminder**

If the connection fails, check the following again. Power supply of the device Device settings (FTP/HTTP/WebDAV) Settings on the "Device Information Settings" page for the Device List

If setting such as OpenAPI setting is incorrect, only a part of information may be imported or the default values may be imported.
## **Selecting a user to be imported**

A list of user information registered in the specified devices appears. Select the user to be imported to start importing.

Specify settings for the following parameters when importing.

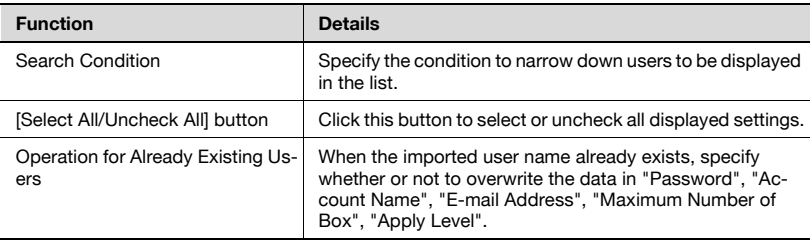

- **1** From the user list, select the check box for the user to be imported.
- **2** Specify the settings necessary for importing, and then click the [Start Import] button.

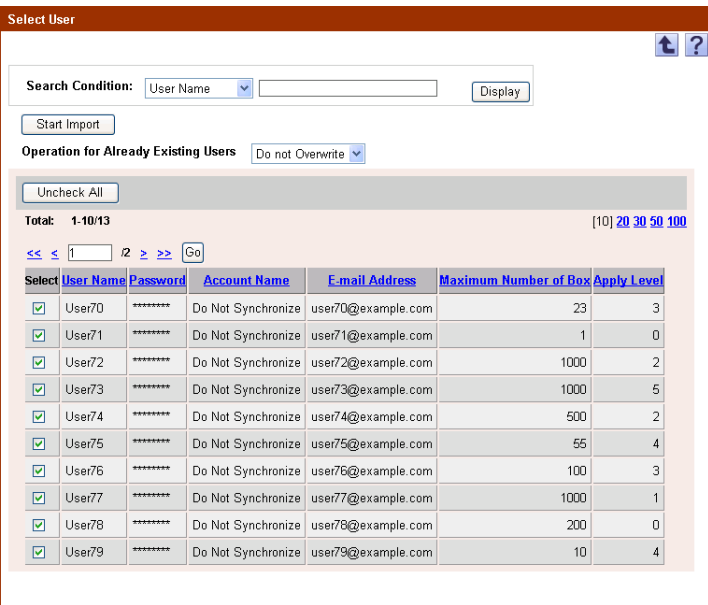

The result of the import operation appears.

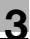

# $\mathbb{Q}$ ...

#### **Reminder**

- To select all users in the list, click the [Select All] button.

- For details on the result page, refer to ["Checking the import result" on](#page-37-0)  [page](#page-37-0) 3-21.

## <span id="page-37-0"></span>**3.1.14 Checking the import result**

The results of the import operation can be viewed. Check the details, and then click the [OK] button.

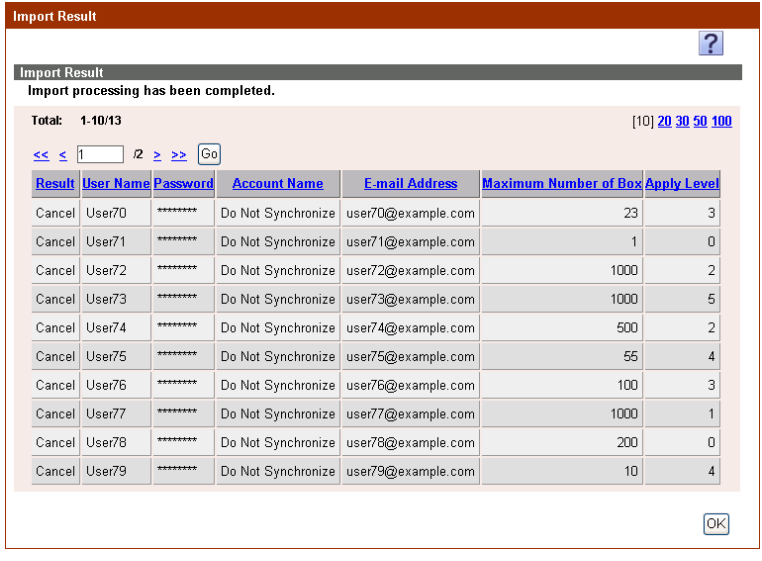

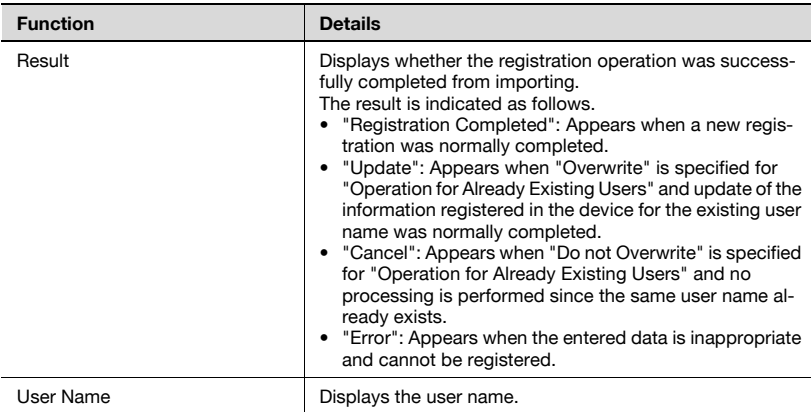

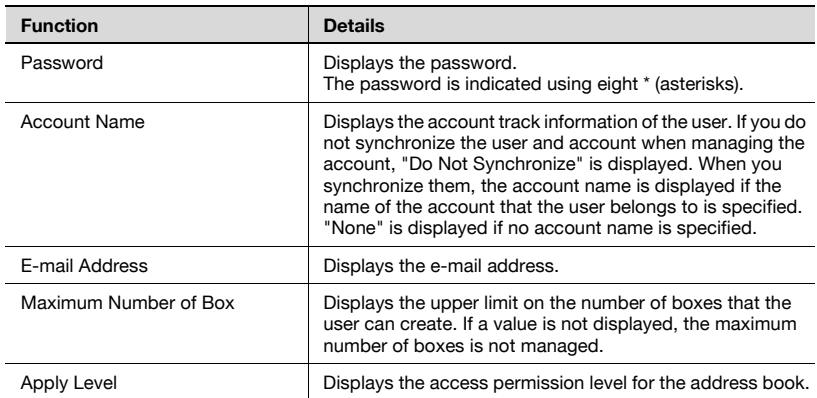

## **3.1.15 Importing from an external server**

#### **Selecting an external server**

 $\rightarrow$  Select an external server, and then click the [Next] button.

```
\mathbb{Q}...
```
#### **Note**

User information cannot be imported from NTLM or the Novell NDS server.

The following items are displayed in the external server list.

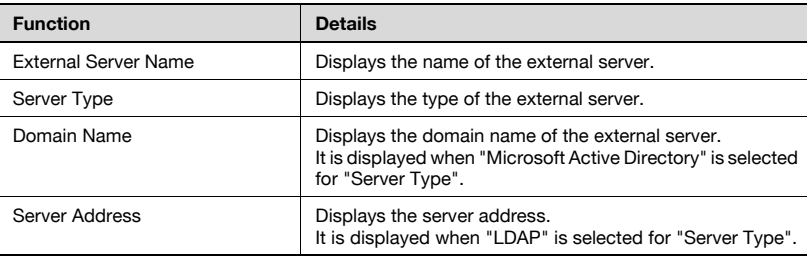

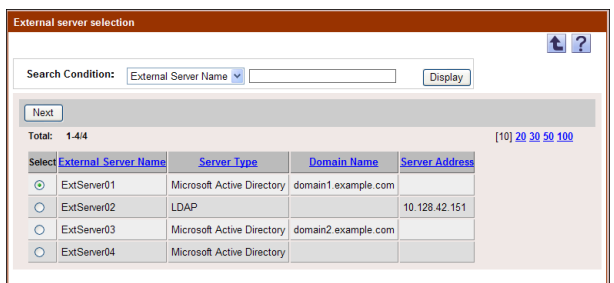

## <span id="page-40-0"></span>**Specifying user search conditions and acquired information**

Specify settings for the following parameters when importing. Available settings vary depending on the type of external server selected.

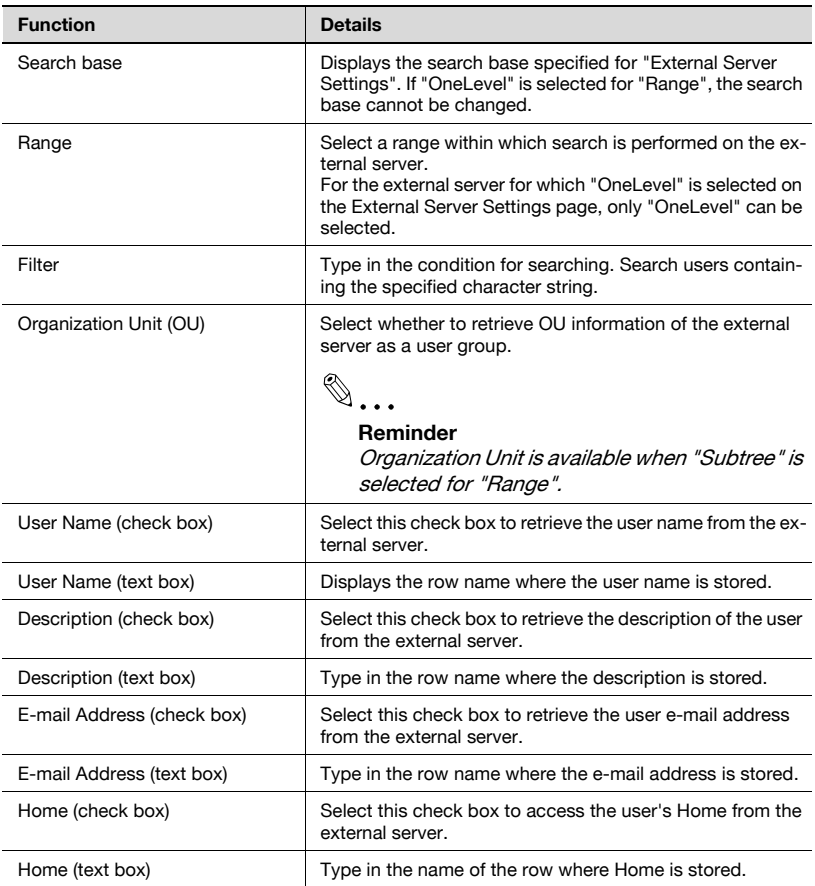

I

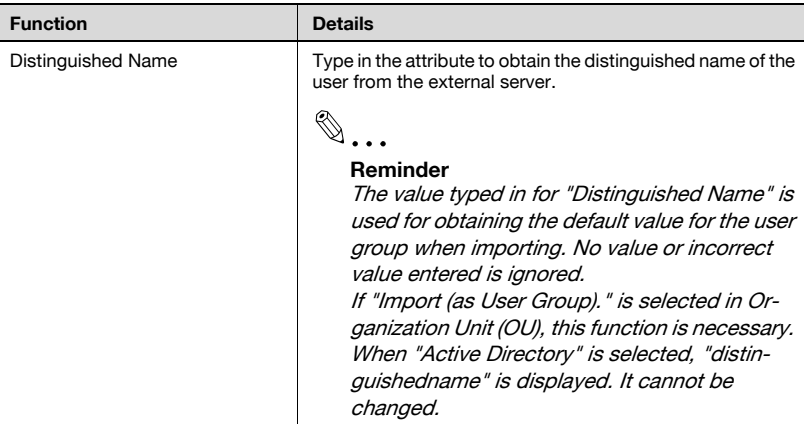

- $\rightarrow$  Specify the settings necessary for importing, and then click the [Next] button.
	- To clear the entered information, click the [Clear] button.

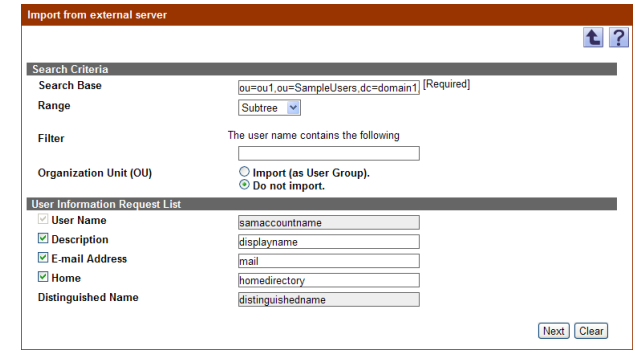

## $\mathbb{Q}$ ...

#### **Note**

If search fails, check the settings for the external server again. For details on the external server settings, refer to ["Editing a server" on page](#page-118-0) 3-102.

#### **Selecting a user**

The user to be imported can be selected. Specify settings for the following parameter when selecting.

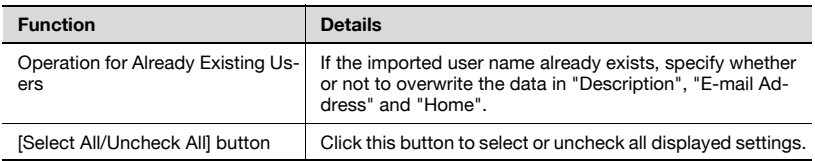

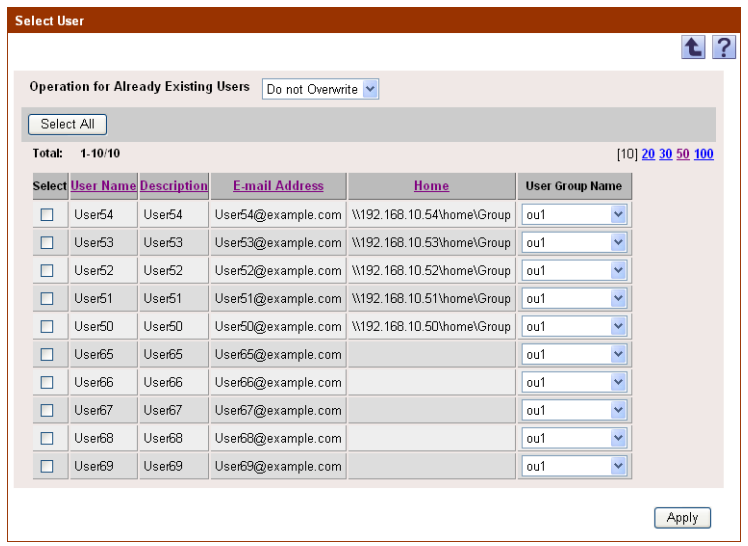

- **1** From the user list, select the check box for the user to be imported.
- **2** From the [User Group Name] drop-down list, select the user group to which the user is registered.
	- The drop-down list displays the configuration name obtained from the external server and the user group registered in Authentication Manager.
	- If "Import (as User Group)." is selected in Organization Unit (OU), the user group is fixed to the group of the organization unit to which the user belongs. The drop-down list is not displayed.
	- If the user group not registered as a user group in Authentication Manager is selected, it is registered as a new user group when importing.

**3** Click the [Apply] button.

The result of the import operation appears.

## $\mathbb{Q}$ ...

## **Reminder**

- To select all users in the list, click the [Select All] button.

 $\mathbb{Q}$ ...

## **Reminder**

<When "Do not import." is selected in Organization Unit (OU)>

- When "Distinguished Name" is typed in for ["Specifying user search](#page-40-0)  [conditions and acquired information" on page](#page-40-0) 3-24, the configuration name one level higher where the user information is saved is displayed. Example: When "User50" is saved in the configuration "ou5" on the external server, "ou5" is displayed by default.

When no value or an incorrect value is typed in for "Distinguished Name", the value specified for "Search Base" is displayed by default. Example: When the search base is

"ou=ou1,ou=SampleUsers,dc=domain1,dc=example,dc=com", "ou1" is displayed by default.

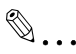

## **Reminder**

<When "Import (as User Group)." is selected in Organization Unit (OU)>

- Import OU information together when importing user information from the external server.

- Create a group of an external server name immediately under Root.

- Configure a hierarchy based on OU information under the group of the external server name.

- Import processing will fail if the same user group name as the specified external server name resides immediately under Root.

## **3.1.16 Checking the import result**

The results of the import operation can be viewed. Check the details, and then click the [OK] button.

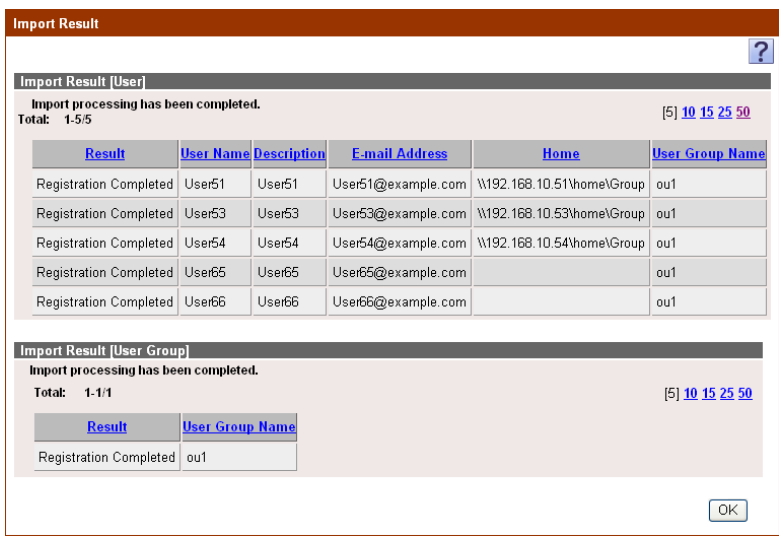

### <Import Result [User]>

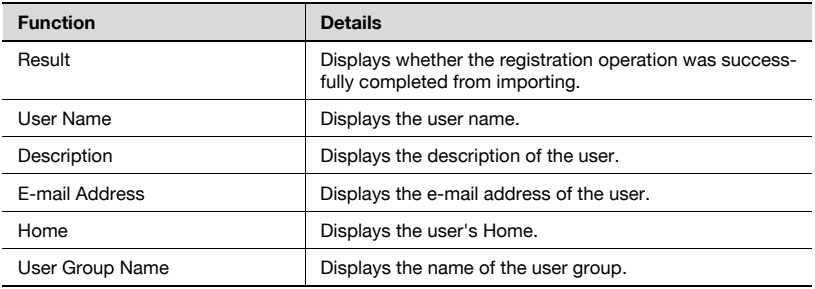

## <Import Result [User Group]>

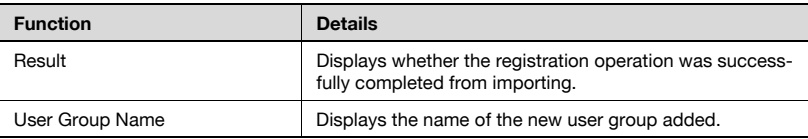

## **3.1.17 Deleting a user according to the external server**

Select this option to check for users deleted from the external server, and delete the relevant user information from the user list.

Users cannot be deleted from NTLM or the Novell NDS server according to the external server.

#### **Selecting an external server**

 $\rightarrow$  Select an external server, and then click the [Next] button.

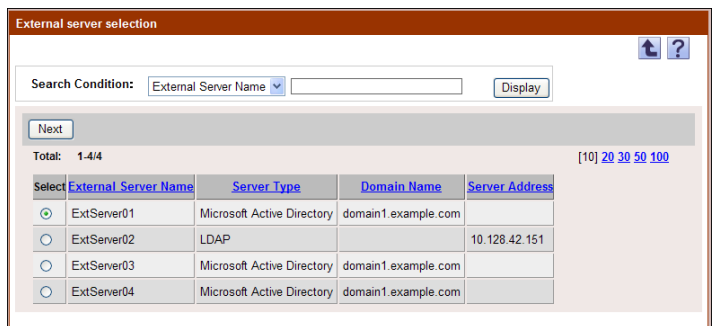

#### **Selecting a user**

Select user(s) to be deleted from the user list.

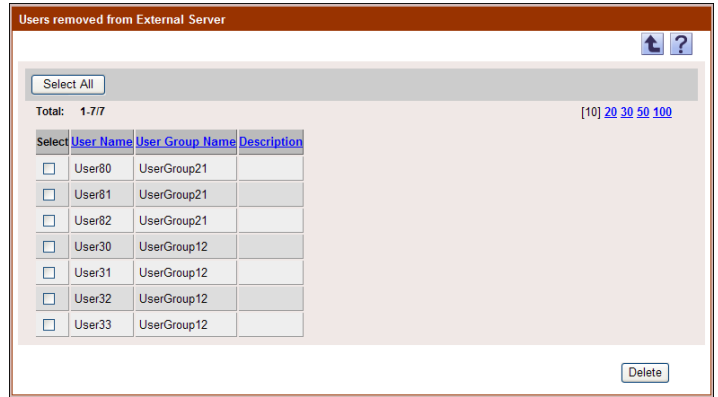

- **1** From the user list, select the check box for user(s) to be deleted.
- **2** Click the [Delete] button.

**3** Check the message that appears, and then click the [OK] button to delete the template.

 $\mathbb{Q}$ ...

```
Reminder
```
To select all users in the list, click the [Select All] button.

## **3.1.18 Exporting data**

The user information and user group information can be exported to a file. Information can also be registered by temporarily saving the registered information or adding user information in the correct format, then importing it.

Specify settings for the following parameters when exporting.

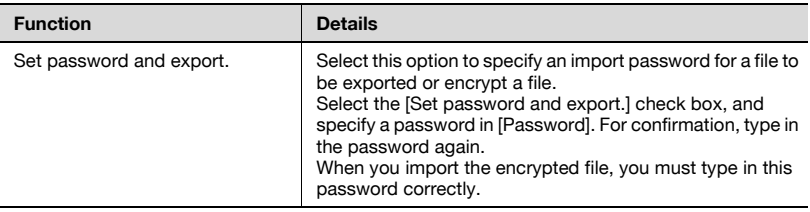

- **1** From the [Select User Group] drop-down list, select a user group to be exported.
	- To export all users, select "All Users".
	- If master/subordinate relationships are specified for a group, select the [All subgroups] check box.
- **2** Select the format of a file to be exported from the drop-down list of [File Format].
	- When specifying an import password for a file to be exported or encrypting a file, select the "Set password and export." check box to enter a password.
	- A password of 1-15 characters can be specified for files in the Excel 97 to Excel 2003 book formats (.xls).
	- A password of 1-255 characters can be specified for files in the Excel book format (Office excel 2007 or later) (.xlsx).
	- A password of 1-32 characters can be specified for files in the Binary format (system file) (.bin).

– To clear the entered information, click the [Clear] button.

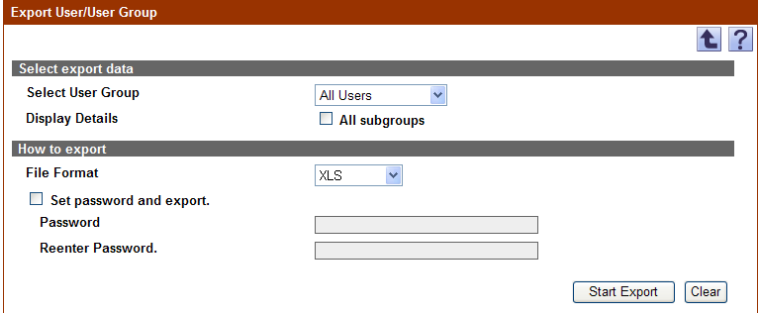

- **3** Click the [Start Export] button.
- **4** In the File Download dialog box, click the [Save] button.
- **5** Specify the location where the file is to be saved, and then click the [Save] button.
- **6** In the Download complete dialog box, click the [Close] button.

The exported data is saved in the specified location.

# $\mathbb{Q}$ ...

#### **Reminder**

The user biometric information is not exported.

The exported data can be viewed and edited in a spreadsheet application. For details on editing the exported file in a spreadsheet application, refer to ["Editing an exported file" on page](#page-48-0) 3-32.

If Binary is selected in "File Format", the contents of a file are encrypted, and the file cannot be edited.

When opening a file for which XLS or XLSX is selected in "File Format" while a password is specified, enter an import password.

## <span id="page-48-0"></span>**3.1.19 Editing an exported file**

### **Editing an exported file**

The exported file can be edited and saved in a spreadsheet application.

 $\mathbb{Q}$  . . .

#### **Reminder**

To edit and save an XML file in a spreadsheet application, specify the file type to "XML Spreadsheet", and then save it.

For the procedure to edit a tab-delimited text file (.txt) or a commadelimited CSV file (.csv) in a spreadsheet application, see "Editing a text or CSV file".

## **Editing a text or CSV file**

The following procedure describes how to edit an exported tab-delimited text or comma-delimited CSV file in Microsoft Excel.

- **1** Open the spreadsheet application.
- **2** Select "Open".
- **3** Select the exported file.
	- As a file type, select "All Files" or "Text File".
	- The Text Import Wizard appears.
- **4** Specify the format of data to be delimited, and then click the [Next] button.
	- For "Original data type", select "Delimited Characters such as commas or tabs separate each field".
	- As the reading start row, select "1".
	- Select "UTF-8" as the character code.
- **5** Specify a delimiter for the field, and then click the [Next] button.
	- To edit a text file, select the "Tab" check box in the "Delimiters" section.
	- To edit a CSV file, select the "Comma" check box in the "Delimiters" section.
	- Clear the check box for specifying whether the continuous delimiters are to be handled as one character or not.
	- Select " (double quotation mark) for "Text Qualifier".
- **6** Specify a data format of the column after data is delimited, and then click the [Finish] button.
	- Click on the column displayed on the previewed data, and then change the data format of the column to "Character String".
	- Change the data format for all columns to "Text".

The exported file opens.

- **7** Edit the file.
- **8** Save the file.
	- To save the file as a text file, specify the file type to "Text (Tab delimited)", and then save it.
	- To save the file as a CSV file, specify the file type to "CSV (comma delimited)", and then save it.
- **9** Change the file character code to UTF-8.
	- Open the file saved in step 8 by selecting "Accessories" "Notepad", and then save it as a new file. Select "UTF-8" as the character code.

## **3.2 User Counter**

The counter totals for each user can be displayed.

## $\mathbb{Q}$ ...

### **Reminder**

When logged on as a group manager, only information for users registered in the managed groups can be totaled. For details on group manager settings, refer to ["Specifying a group manager" on page](#page-161-0) 3-145.

## **3.2.1 Displaying the device list**

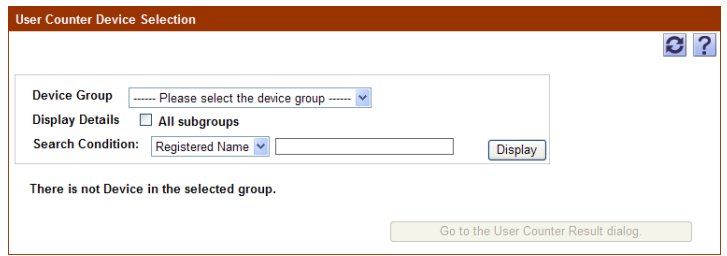

- **1** From the [Device Group] drop-down list, select the device group to be displayed.
	- To display all groups, select "All Devices".
	- If master and subordinate relationships are specified in the group, select the [All subgroups] check box of [Display Details].
	- Specifying the search condition can narrow down devices to be displayed in the list. Select a column to search from the drop-down list, and then type in the text to be searched for in the text box.
- **2** Click the [Display] button.

A list of devices registered in the selected group appears.

## **3.2.2 Selecting a specific device**

 $\rightarrow$  Select the device whose data is to be totaled, and then click the [Go to the User Counter Result dialog.] button.

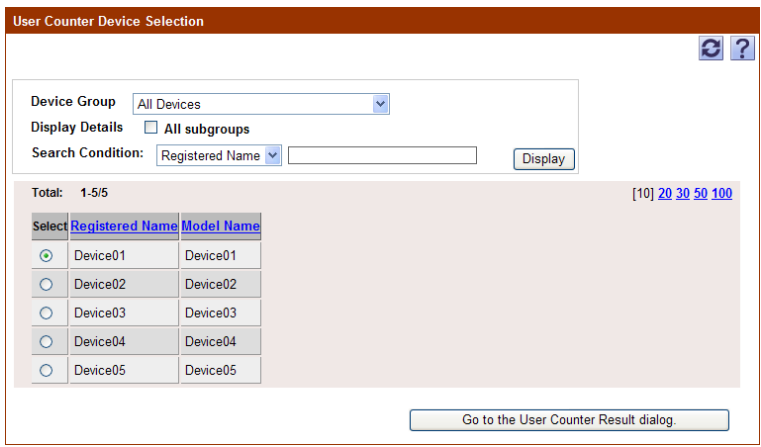

## **3.2.3 Displaying counter totals**

Click this button to display the counter totals. Settings for the following parameters can be specified.

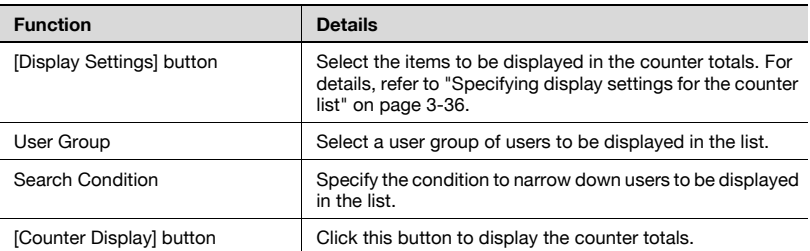

**1** From the [User Group] drop-down list, select the group in which the user to be totaled is registered.

- To display the account result of all users, select "All Users".
- If master and subordinate relationships are specified in the group, select the [All subgroups] check box of [Display Details].
- Specifying the search condition can narrow down users to be displayed in the list. Type in the character string to be searched for.

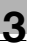

- **2** Click the [Counter Display] button.
	- A list of counter totals appears for the users registered in the selected group.

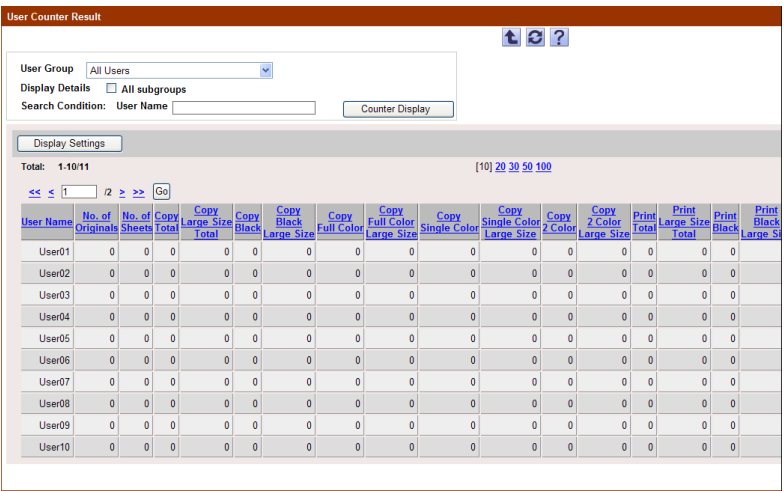

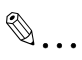

#### **Reminder**

For details on the items that can be displayed in the counter totals, refer to ["Specifying display settings for the counter list" on page](#page-52-0) 3-36.

## <span id="page-52-0"></span>**3.2.4 Specifying display settings for the counter list**

Select the items to be displayed in the counter totals. The following items can be selected.

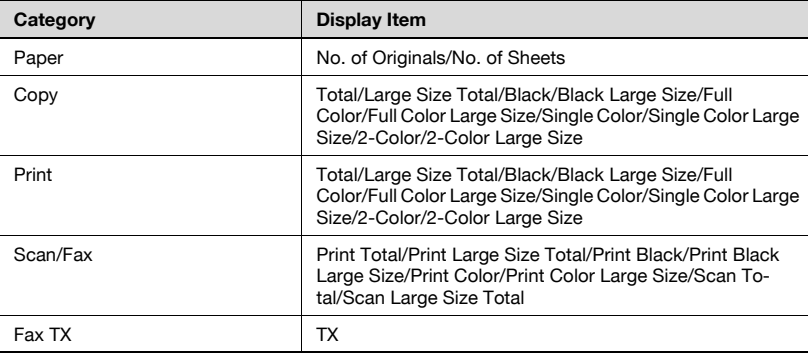

- **1** Select the check box for the items to be displayed in the counter totals, and then click the [Apply] button.
	- To clear the selected information, click the [Clear] button.

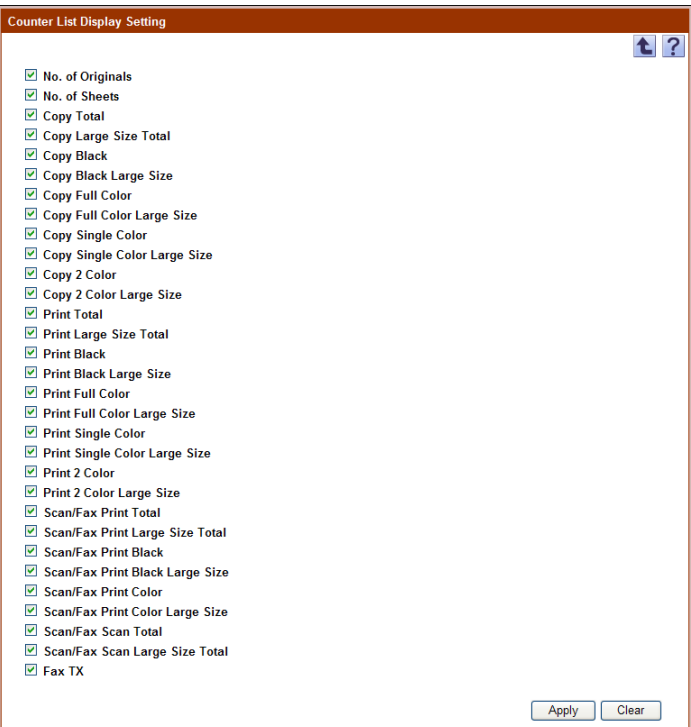

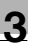

## **3.3 Account Track List**

## **3.3.1 Available operations in the Account Track List page**

From the Account Track List page, settings can be specified with the following.

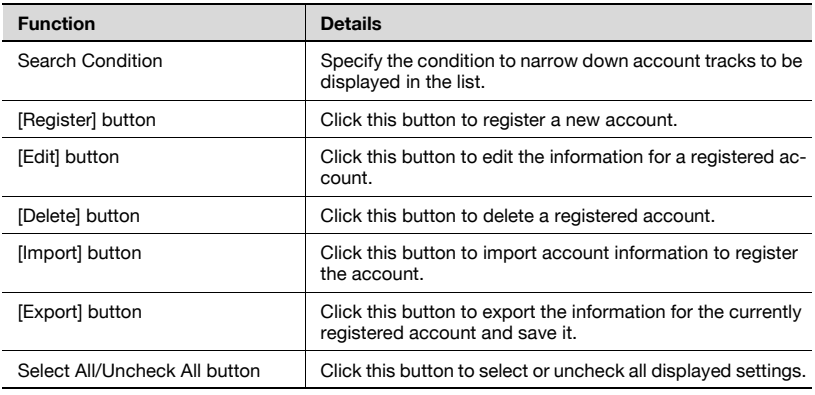

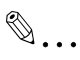

#### **Note**

In the same way as for User List, Account Track List can be used as the "Account Track" function of the device.

When managing output data of a specific user in multiple account tracks based on the user's operations, for example, when handling different customers' jobs, the Account Track function provides the flexibility. When logging in to a device under control of Authentication Manager, you can manage account tracks centrally.

For the account name, specify the same account name registered from the device panel.

The account name is not case-sensitive. For example, "ACCOUNTTRACK1" and "accounttrack1" are considered to be the same account name.

## **3.3.2 Displaying the account track list**

The list of registered account tracks can be viewed.

- **1** From the [Account Group] drop-down list, select the account group to be displayed.
	- To display all account tracks, select "All Accounts".
	- If master/subordinate relationships are specified in the group, select the [All subgroups] check box in [Display Details] to display all account tracks, including those in subordinate groups.
	- To narrow account tracks to be displayed in the list, specify the search condition. Select a column to search from the drop-down list, and then type in the text to be searched for in the text box. To display the list of account groups according to the specified condition, click the [Display] button.
- **2** Click the [Display] button.

A list of account tracks registered in the selected group appears.

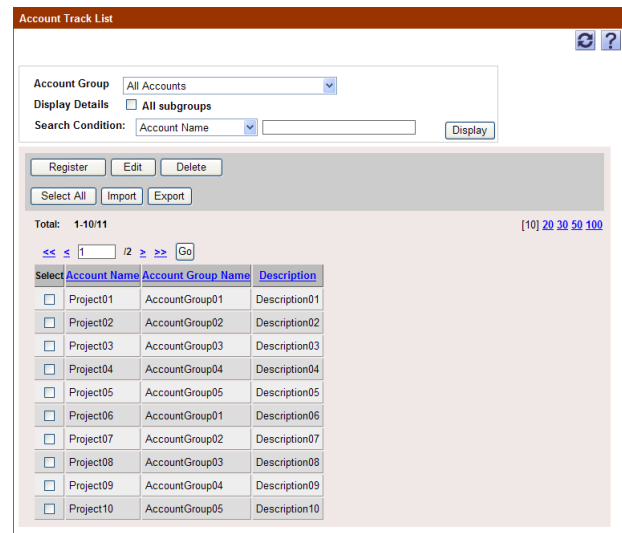

The following items are displayed in the account track list.

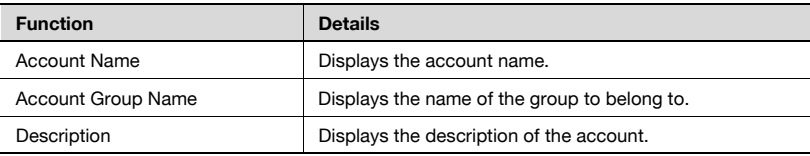

Authentication Manager 3-39

## <span id="page-56-0"></span>**3.3.3 Registering a new account**

A new account can be registered. The following information is required for registration.

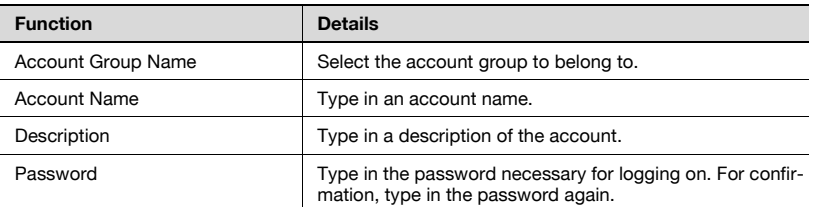

- $\rightarrow$  Specify the settings necessary for registering the account track, and then click the [Apply] button.
	- To clear the entered information, click the [Clear] button.

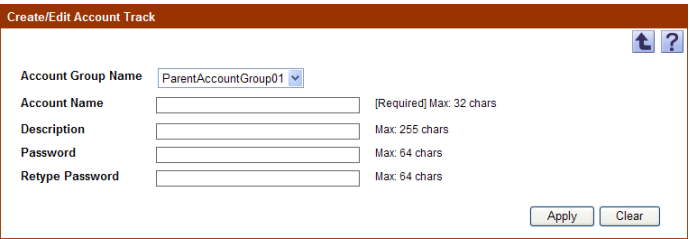

## **3.3.4 Editing an account**

The information for registered accounts can be viewed and edited.

- $\rightarrow$  Specify the settings for the account information to be edited, and then click the [Apply] button.
	- To clear the entered information, click the [Clear] button.
	- To change the password, click the [Change Password] button.

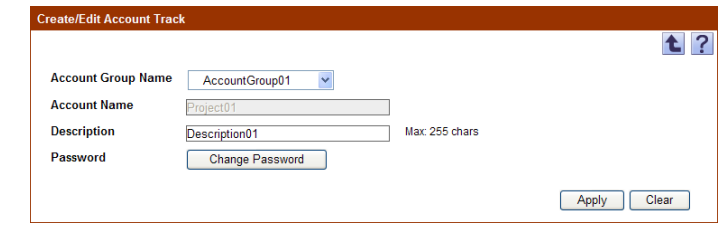

 $\mathbb{Q}$ ...

#### **Reminder**

For details on the settings, refer to ["Registering a new account" on](#page-56-0)  [page](#page-56-0) 3-40.

## **3.3.5 Deleting an account**

The selected account track information can be deleted.

- **1** In the Account Track List page, select an account track to be deleted, and then click the [Delete] button.
- **2** Check the message that appears, and then click the [OK] button to delete the template.

The account is deleted.

 $\mathbb{Q}$ ...

#### **Note**

When you delete the account that is synchronized with the user, the "Account Name" of the user will become "None".

## **3.3.6 Importing data**

Enterprise Suite reads a file saved in a supported format or connects to a device to import account track information and account group information.

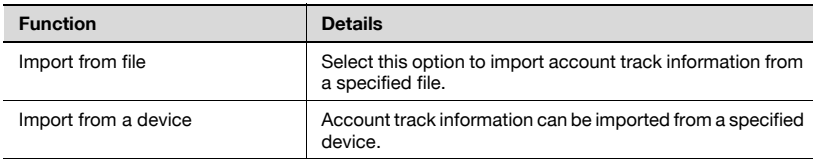

 $\rightarrow$  Select the import method, and then click the [Next] button.

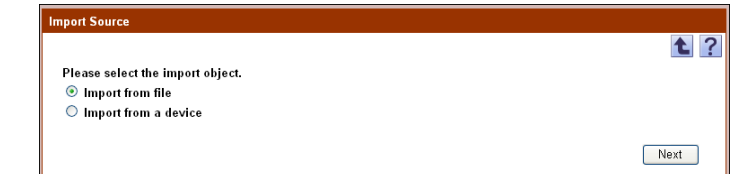

## **3.3.7 Importing from a file**

Select this option to import account track and account group information that was saved in a file in advance, and to register or delete account track information. Specify settings for the following parameters when importing.

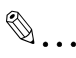

#### **Reminder**

The following shows the file formats that are available for importing data. - Excel 97 to Excel 2003 book formats (.xls)

- Excel book format (Office Excel 2007 or later) (.xlsx)
- XML spreadsheet format (XML format importable with Excel) (.xml)
- Text (tab-delimited) format (.txt)
- CSV (comma-delimited) format (.csv)
- Binary format (system file) (.bin)

 $\mathbb{Q}$ ...

#### **Note**

- 3001 or more data items cannot be imported. Be sure to confirm that the number of data items is 3000 or less.

- If there are too many data items, it may take time to register them.

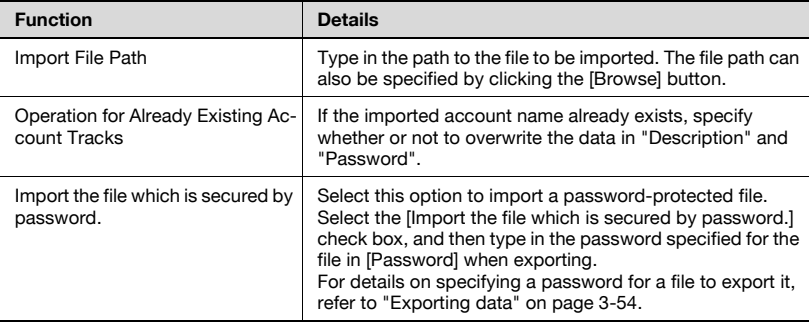

- $\rightarrow$  Specify the settings necessary for importing, and then click the [Start] Import] button.
	- To clear the entered information, click the [Clear] button.

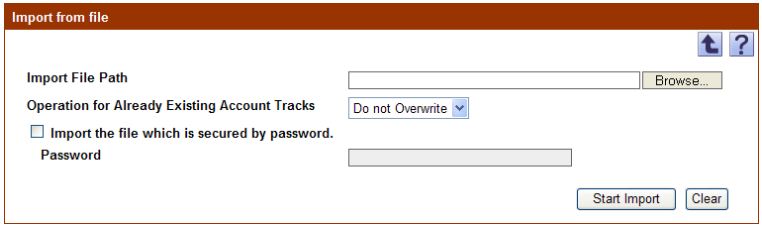

The result of the import operation appears.

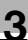

## $\mathbb{Q}$ ...

## **Note**

- Specifying incorrect information in "Password" may import incorrect information.

- Clicking the [Start Import] button displays a confirmation message.

- When a deletion file has been imported, the corresponding account tracks are deleted. Because deleted users cannot be restored, check the contents to be deleted carefully and click the [OK] button.

 $\mathbb{Q}$ ...

#### **Reminder**

For details on the result page, refer to ["Checking the import result" on](#page-64-0)  [page](#page-64-0) 3-48.

## **3.3.8 Creating a file to be imported**

A file to be imported can be created in a spreadsheet application.

 $\mathbb{Q}$ ...

#### **Reminder**

You can create an import file by clicking the [Export] button to export a file, then entering the data.

For details on editing the exported file in a spreadsheet application, refer to ["Editing an exported file" on page](#page-48-0) 3-32.

**1** Open the data in a spreadsheet application.

- **2** Create data, and then save it as a new file.
	- To save data, set the file format to the readable one with Enterprise Suite.
	- When data is saved in the text (tab-delimited) format (.txt) or CSV (comma-delimited) format (.csv), change the character code of a file to UTF-8. To select a character code, click "Accessories" - "Notepad" to open the saved file, and save it as a new file.

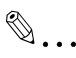

## **Reminder**

The following shows the file formats that are available for importing data. - Excel 97 to Excel 2003 book formats (.xls)

- Excel book format (Office Excel 2007 or later) (.xlsx)
- XML spreadsheet format (XML format importable with Excel) (.xml)
- Text (tab-delimited) format (.txt)
- CSV (comma-delimited) format (.csv)
- Binary format (system file) (.bin)

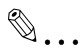

## **Note**

The three rows following "##TableName" contain basic information for the data. Do not change the data in these rows. Enter the detailed data of an account track by starting with column B on the next row of "##DataName".

Be sure to enter data for the items marked as "Required".

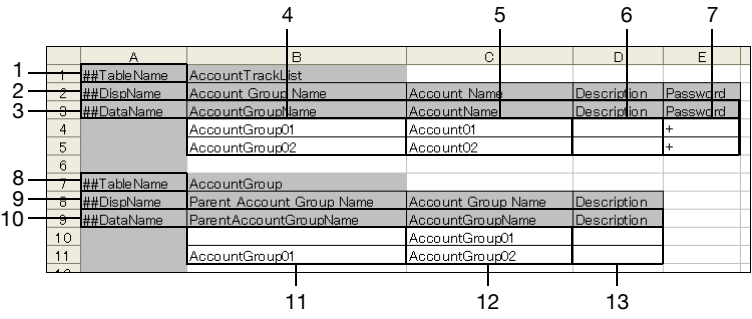

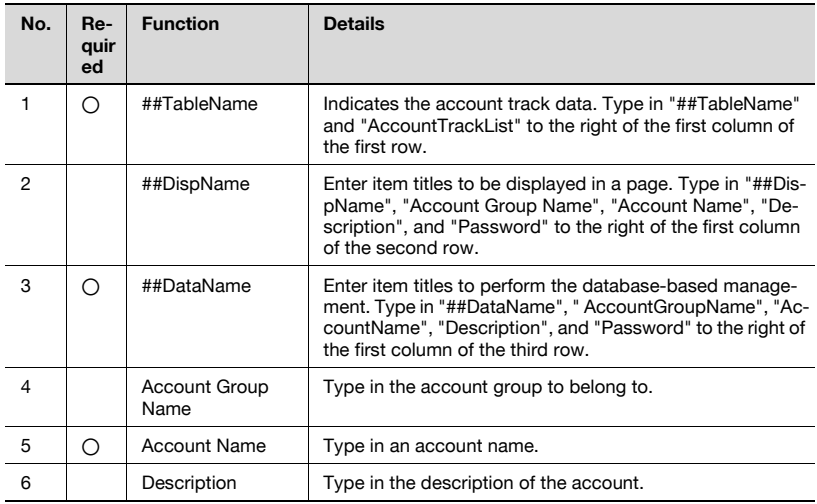

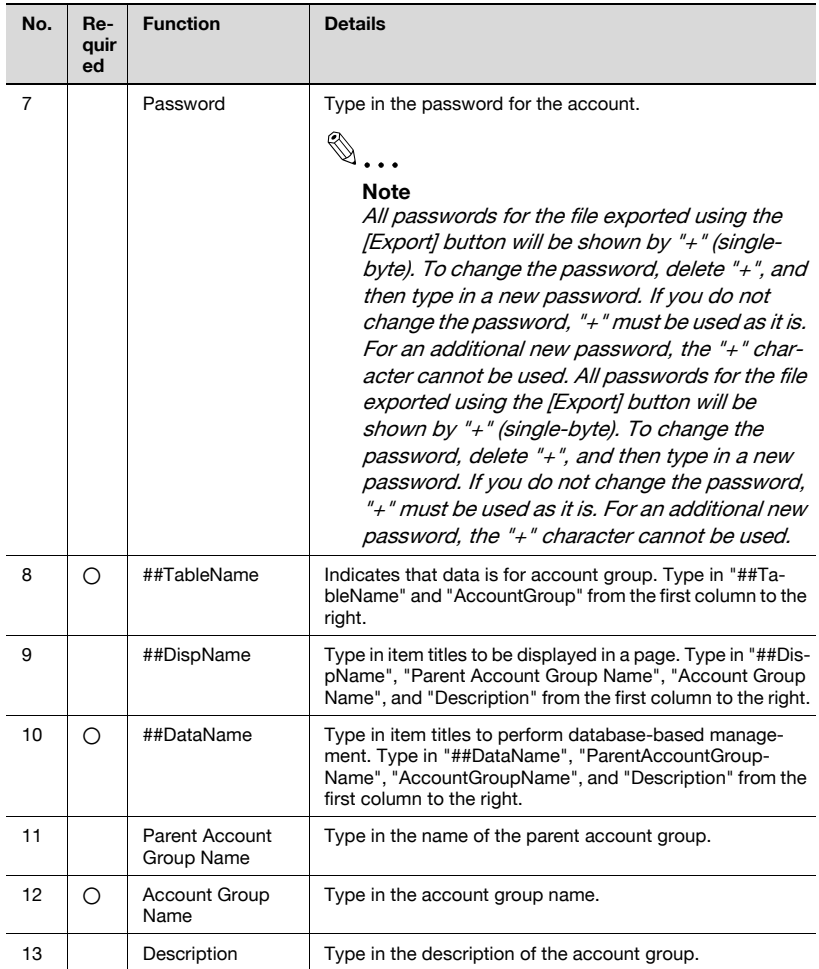

## **3.3.9 Creating a deletion file**

A file to delete account tracks can be created in a spreadsheet application.

- **1** Open the data in a spreadsheet application.
- **2** Create data, and then save it as a new file.
	- To save data, set the file format to the readable one with Enterprise Suite.
	- When data is saved in the text (tab-delimited) format (.txt) or CSV (comma-delimited) format (.csv), change the character code of a file to UTF-8. To select a character code, click "Accessories" - "Notepad" to open the saved file, and save it as a new file.

 $\mathbb{Q}$ ...

#### **Note**

The first row ("##TableName") and third row ("##DataName") are necessary. Be sure to enter them.

Be sure to enter data for the items marked as "Required".

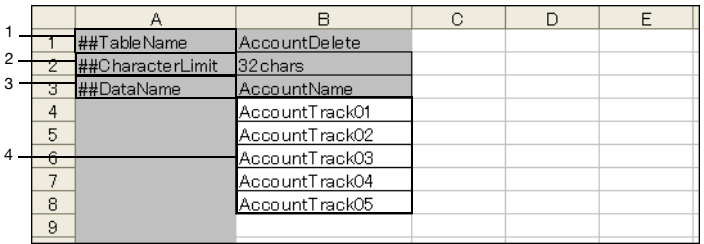

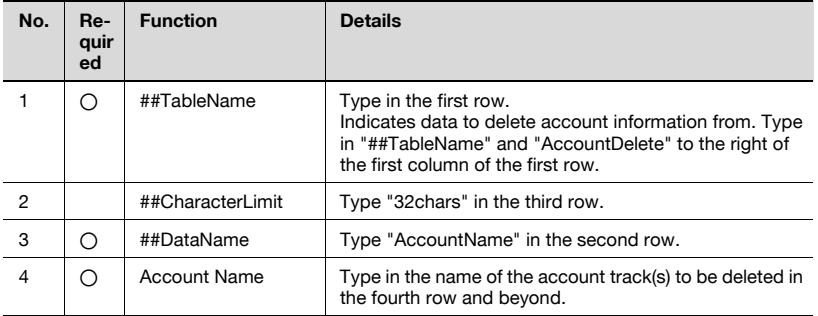

Authentication Manager 3-47

## <span id="page-64-0"></span>**3.3.10 Checking the import result**

The results of the import operation can be viewed. Check the details, and then click the [OK] button.

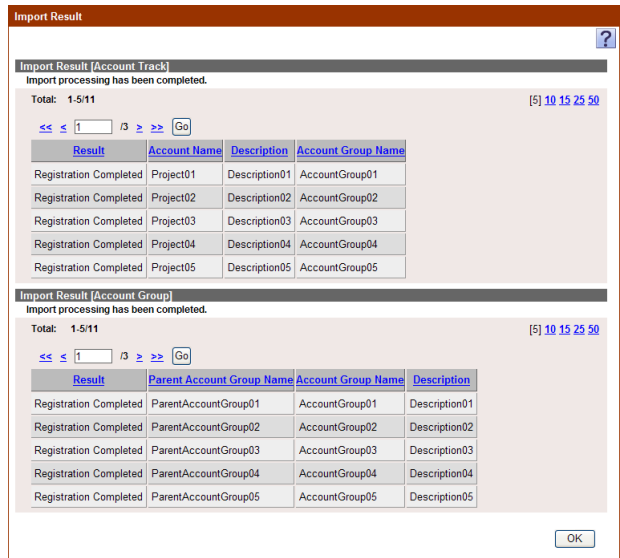

## <Import Result [Account Track]>

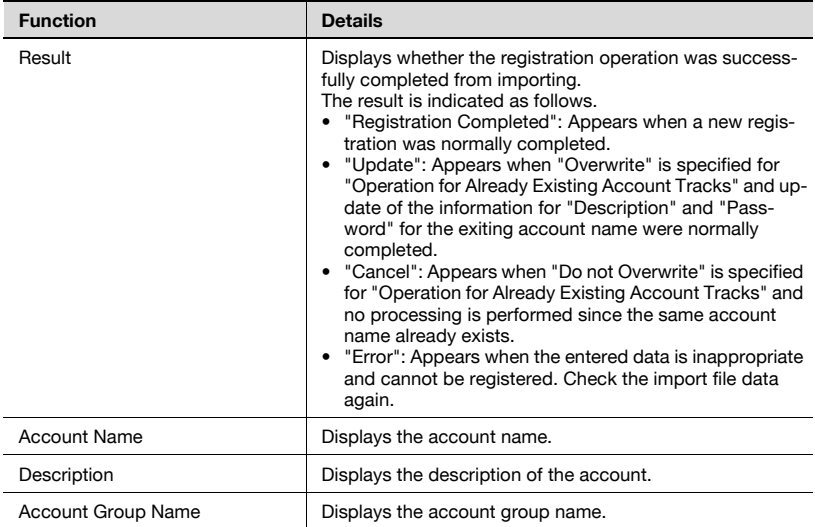

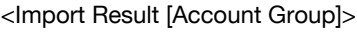

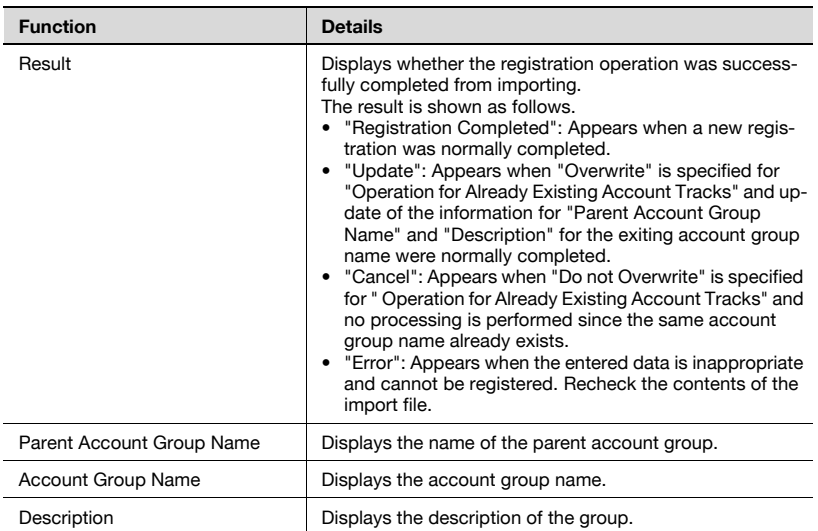

<Import Result [Delete Account Track]>

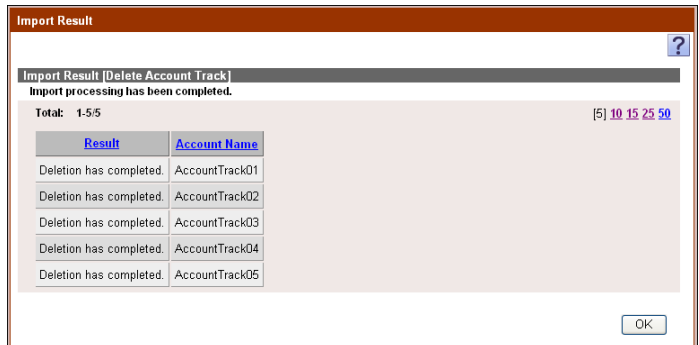

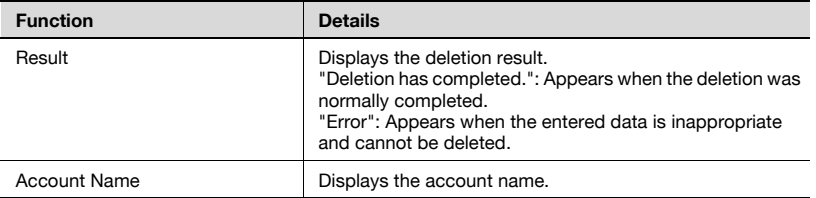

## **3.3.11 Importing from a device**

Account track information can be imported from a specified device.

#### **Selecting a device to be imported**

Display the device list and select a device to be imported.

- **1** From the [Device Group] drop-down list, select the device group to be displayed.
	- To display all devices, select "All Devices".
	- If master and subordinate relationships are specified in the group, select the [All subgroups] check box of [Display Details].
	- Specifying the search condition can narrow down devices to be displayed in the list. Select a column to search from the drop-down list, and then type in the text to be searched for in the text box.
	- Devices that cannot be imported are not displayed.

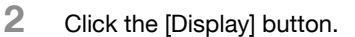

A list of devices registered in the selected group appears.

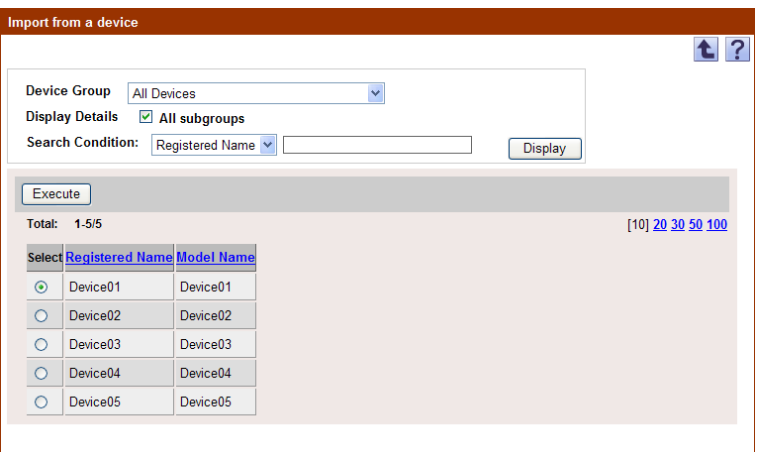

**3** Select the import method, and then click the [Execute] button.

Try to connect to the device. If the connection is established successfully, the Select Account Track page appears.

 $\mathbb{Q}$ ...

#### **Reminder**

If the connection fails, check the following again. Power supply of the device Device settings (FTP/HTTP/WebDAV) Settings on the "Device Information Settings" page for the Device List

If device settings such as OpenAPI Settings are incorrect, only a part of information may be imported or the default values may be imported.

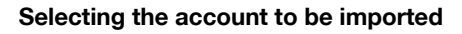

A list of account track information registered in the specified devices appears. Select the account track to be imported to start importing.

Specify settings for the following parameters when importing.

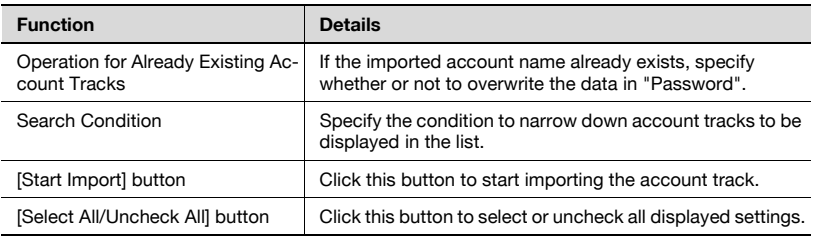

- **1** From the account track list, select the check box for the account to be imported.
- **2** Specify the settings necessary for importing, and then click the [Start Import] button.

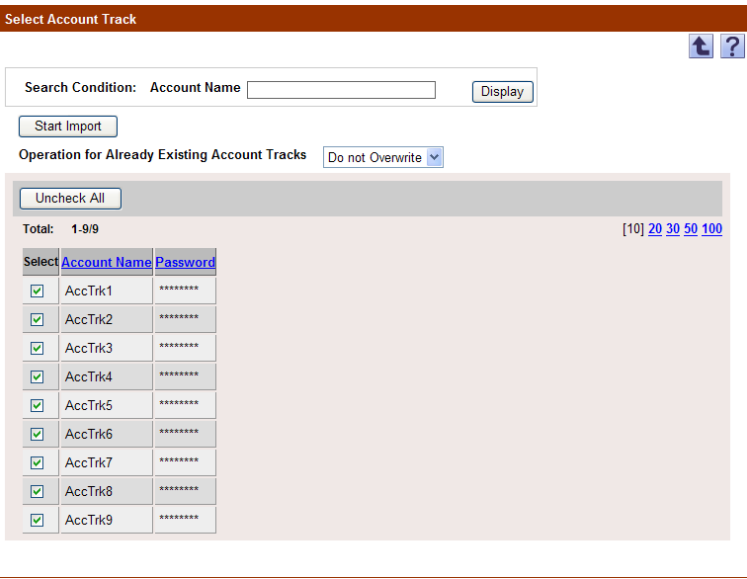

The result of the import operation appears.

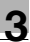

# $\mathbb{Q}$ ...

#### **Reminder**

To select all accounts in the list, click the [Select All] button.

For details on the result page, refer to ["Checking the import result" on](#page-69-0)  [page](#page-69-0) 3-53.

## <span id="page-69-0"></span>**3.3.12 Checking the import result**

The results of the import operation can be viewed. Check the details, and then click the [OK] button.

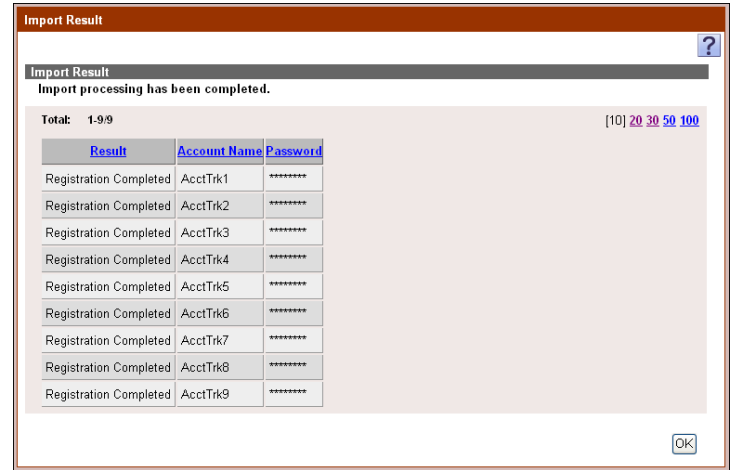

#### <Import Result>

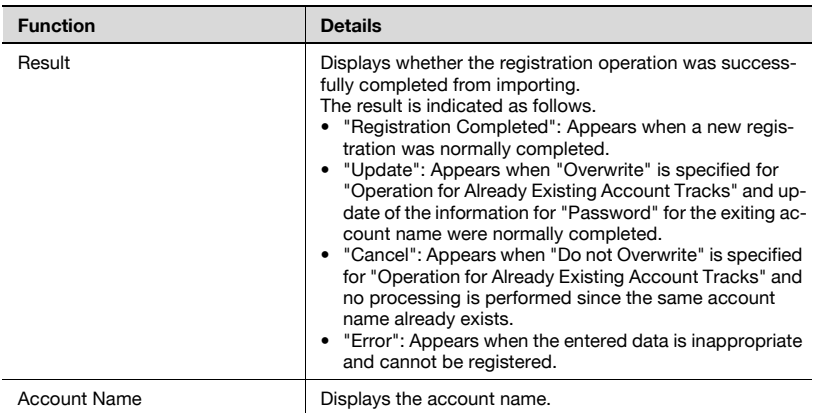

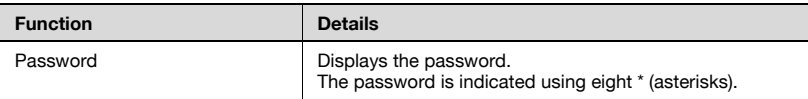

## <span id="page-70-0"></span>**3.3.13 Exporting data**

The information for account tracks and account groups can be exported to a file. Information can also be registered by temporarily saving the registered information or adding account track information in the correct format, then importing it.

Specify settings for the following parameters when exporting.

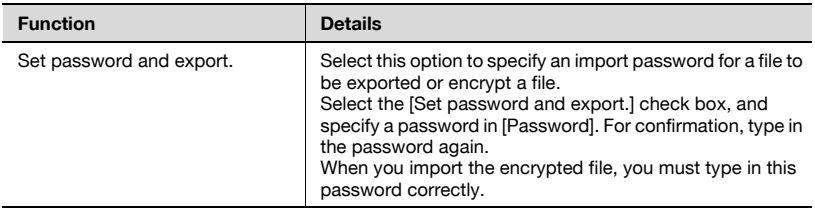

- **1** From the [Select Account Group] drop-down list, select the account group to be exported.
	- To export all accounts, select "All Accounts".
	- If master/subordinate relationships are specified in the group, select the [All subgroups] check box.
- **2** Select the format of a file to be exported from the drop-down list of [File Format].
	- When specifying an import password for a file to be exported or encrypting a file, select the "Set password and export." check box to enter a password.
	- A password of 1-15 characters can be specified for files in the Excel 97 to Excel 2003 book formats (.xls).
	- A password of 1-255 characters can be specified for files in the Excel book format (Office excel 2007 or later) (.xlsx).
	- A password of 1-32 characters can be specified for files in the Binary format (system file) (.bin).

– To clear the entered information, click the [Clear] button.

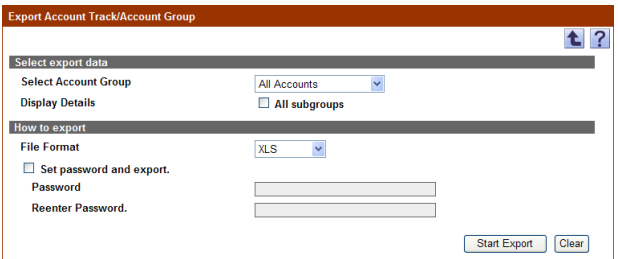

- **3** Click the [Start Export] button.
- **4** In the File Download dialog box, click the [Save] button.
- **5** Specify the location where the file is to be saved, and then click the [Save] button.
- **6** In the Download complete dialog box, click the [Close] button.

The exported data is saved in the specified location.

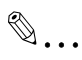

#### **Reminder**

The exported data can be viewed and edited in a spreadsheet application. For details on editing the exported file in a spreadsheet application, refer to ["Editing an exported file" on page](#page-48-0) 3-32.

If Binary is selected in "File Format", the contents of a file are encrypted, and the file cannot be edited.

When opening a file for which XLS or XLSX is selected in "File Format" while a password is specified, enter an import password.
The counter totals for each account can be displayed.

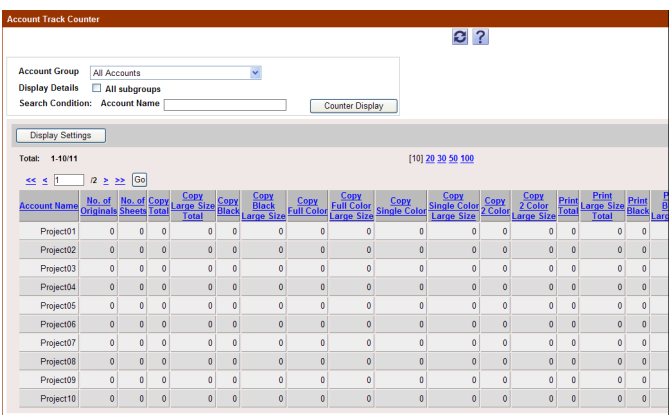

## $\mathbb{Q}$ ...

## **Reminder**

For details on the items that can be displayed in the counter totals, refer to ["Specifying display settings for the counter list" on page](#page-52-0) 3-36.

## **3.4.1 Displaying counter totals**

In order to display the counter totals, the following parameters can be specified.

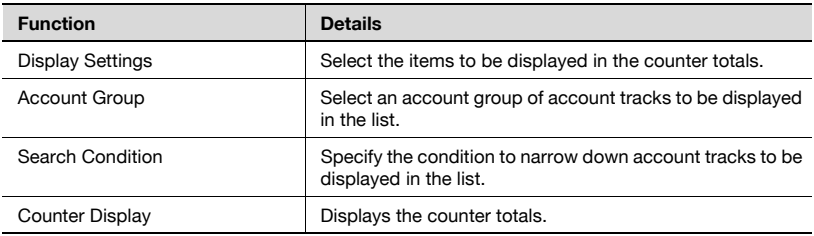

**1** From the [Account Group] drop-down list, select the group in which the account track to be totaled is registered.

- To display the account result of all account tracks, select "All Accounts".
- If master/subordinate relationships are specified in the group, select the [All subgroups] check box in [Display Details].
- To narrow account tracks to be displayed in the list, specify the search condition. Type in the text to be searched for in the text box.
- **2** Click the [Counter Display] button.

A counter totals list of account tracks registered in the selected group appears.

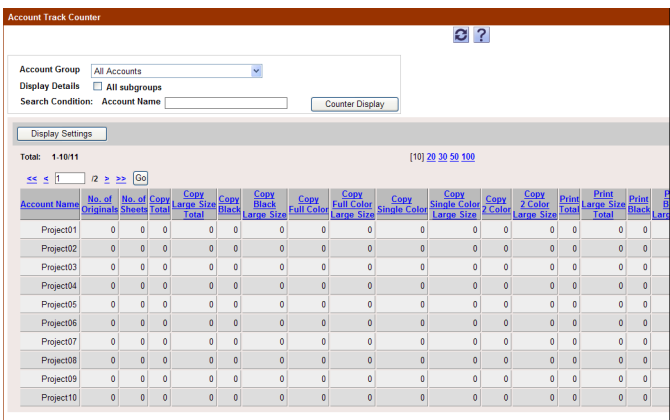

 $\mathbb{Q}$ ...

## **Reminder**

For details on the items that can be displayed in the counter totals, refer to ["Specifying display settings for the counter list" on page](#page-52-0) 3-36.

## **3.5 Specifying a function permission template**

By using function permission templates, the functions available to users can be permitted. The procedures for registering, editing and deleting function permission templates are described below. For details on assigning function permission templates, refer to ["Specifying a function permission" on](#page-79-0)  [page 3-63.](#page-79-0)

The registered function permission templates are displayed in the Function Permission Template List page.

A template is aimed at temporarily assigning permissions or roles to a specific user and applying them to each user group or user.

For example, there may be cases where a specific account track requires only the black-and-white copying or printing permission while the other one requires the scanning or color printing permission.

This function is available when quickly and easily setting roles to such users using Authentication Manager.

## $\mathbb{Q}$ ...

#### **Reminder**

When logged on as a group manager, only templates registered by the user who is logged on are displayed. For details on group manager settings, refer to ["Specifying a group manager" on page](#page-161-0) 3-145.

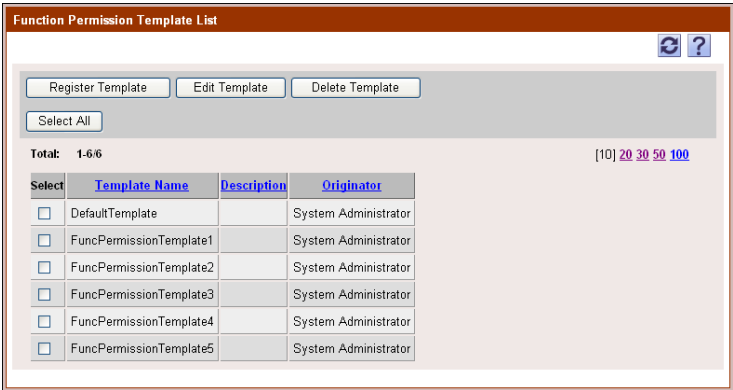

Settings for function permission templates can be specified with the following.

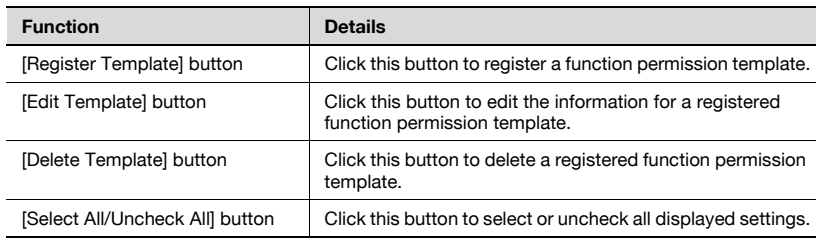

$$
\mathbb{Q}_{\perp}
$$

## **Reminder**

For user groups or users for which no function permission template is specified, the function permission template "DefaultTemplate" is applied as default.

As default function permission, specify "DefaultTemplate". " DefaultTemplate" cannot be deleted.

## <span id="page-75-0"></span>**3.5.1 Registering and editing function permission templates**

## **Registering templates**

A new function permission template can be registered. Settings for the following parameters can be specified.

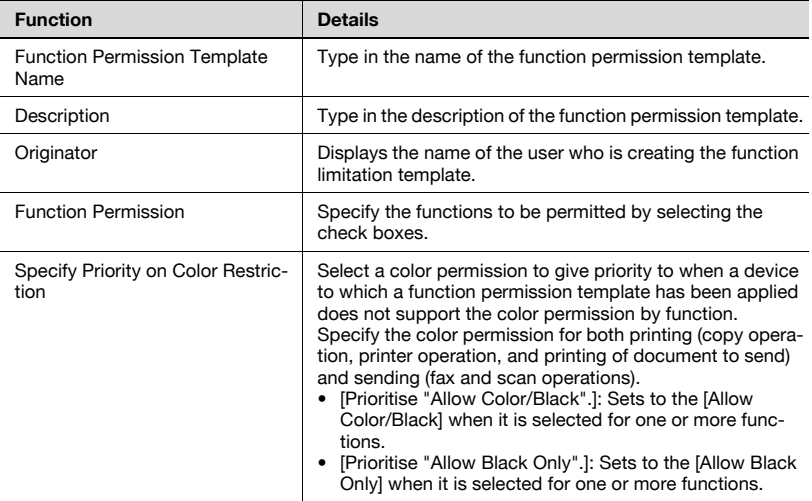

 $\rightarrow$  Specify the necessary settings, and then click the [Apply] button. – To clear the entered information, click the [Clear] button.

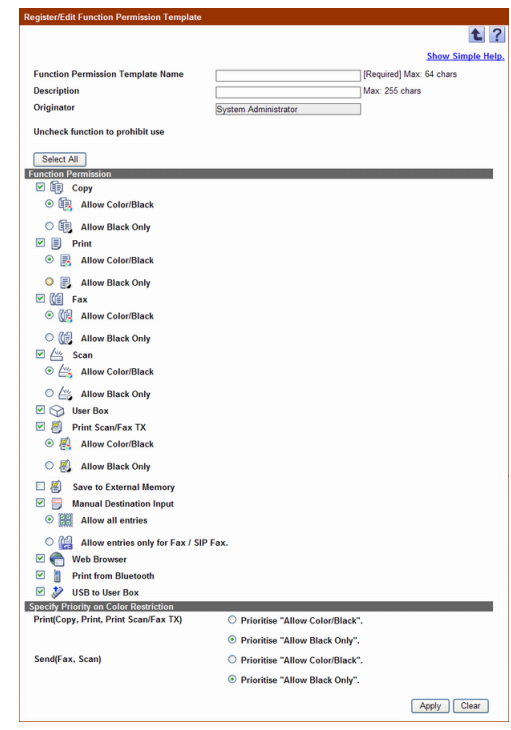

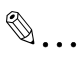

#### **Reminder**

The configuration you set for Web Browser, Print from Bluetooth or USB to User Box will only be applied if the device you are using supports these features.

The "Save to External Memory" check box is cleared by default. Select this check box, if necessary.

Even when you have the box checked for "Allow entries only for Fax / SIP Fax." for a user, Manual address input will not be allowed for him, if the device he is using does not support detailed settings for Manual address input.

A user for whom all functions have been restricted cannot log in to any devices.

Please, refer to the user's guide of the device you are using for finding out which functional restrictions your device supports.

## **Editing templates**

The information for registered function permission templates can be viewed and edited.

- $\rightarrow$  Specify the settings for the template information to be edited, and then click the [Apply] button.
	- To clear the entered information, click the [Clear] button.

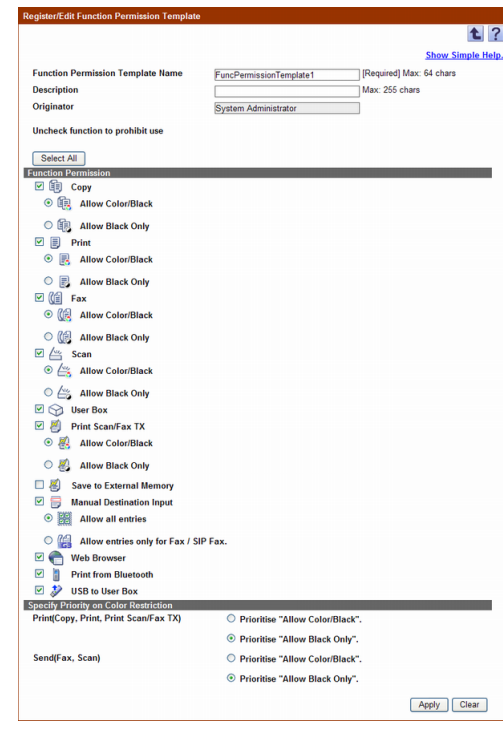

 $\mathbb{Q}$ ...

## **Reminder**

- For details on the settings, refer to ["Registering templates" on](#page-75-0)  [page](#page-75-0) 3-59.

- The name of the function permission template "DefaultTemplate" cannot be changed.

## **3.5.2 Deleting function permission templates**

A function permission template can be deleted.

- **1** In the Function Permission Template List page, select the template to be deleted, and then click the [Delete Template] button.
- **2** Check the message that appears, and then click the [OK] button to delete the template.

The template is deleted.

 $\mathbb{Q}$ ...

## **Reminder**

A function permission template cannot be deleted if it has been assigned to a user or user group.

## <span id="page-79-0"></span>**3.6 Specifying a function permission**

The procedure for assigning function permission templates is described below.

## **3.6.1 Setting by User**

## **Setting by User page**

Assign a function permission template to a user or user group.

- **1** Select a function permission template to be assigned from the [Template] drop-down list.
- **2** Select a user group to be displayed from the [User Group] drop-down list.
	- To display all users, select "All Users".
	- You can select a desired check box for [Display Details] to narrow down a target to be displayed. If master and subordinate relationships are specified for the group, select the [All subgroups] check box. When displaying only a user group, select the [User Group] check box. When only displaying a user, select the [User] check box.
	- If a search condition is specified for [Search Condition], you can narrow down devices to be displayed in the list. Select a column to be searched from the drop-down list, and enter the text to be searched for in the text box.
- **3** Click the [Display] button.

This displays a list of users and user groups registered in the selected group.

- **4** Select a user and user group for which the function permission is to be configured, and click the [Apply] button.
	- To clear the selected contents, click the [Clear] button.
	- To assign a function permission template to the device used by the selected user and user group, click the [Go to "Setting by Device" screen] button.

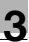

## $\mathbb{Q}$ ...

#### **Reminder**

If a different template is assigned to a user group and a user who belongs to that group, that user can only use the functions permitted for both templates.

## $\mathbb{Q}$ ...

#### **Reminder**

Clicking the "Availability" icon displays the Setting by User (by Device) page for the relevant user group or user.

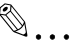

#### **Reminder**

"Status of Restriction" displays the status of the setting by user that are currently applied to the user group or user. This is not a status that is selected in "Template" in the page.

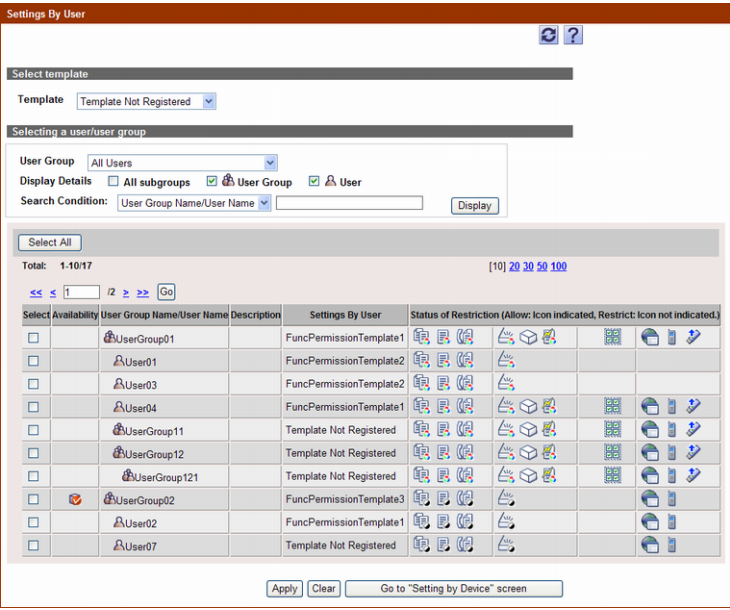

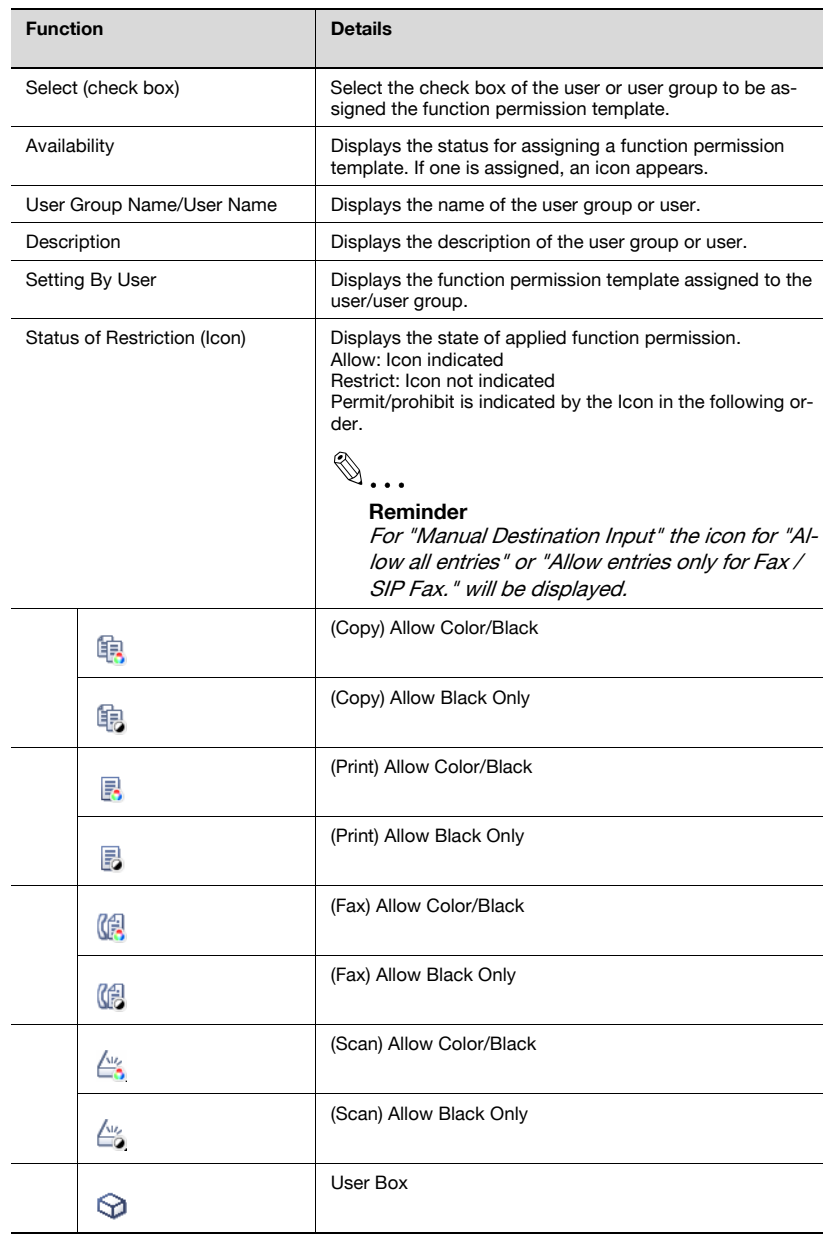

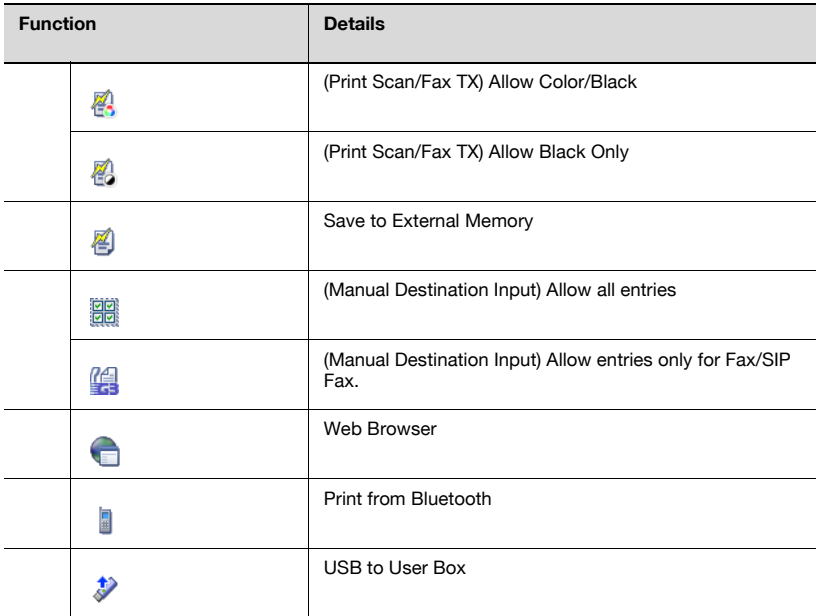

## **Setting by User (by Device) page**

Assign a function permission template to the device used by the selected user or user group.

- **1** Select a function permission template to be assigned from the template drop-down list.
- **2** From the [Device Group] drop-down list, select the device group to be displayed.
	- To display all devices, select "All Devices".
	- If master and subordinate relationships are specified in the group, select the [All subgroups] check box of [Display Details].
	- Specifying the search condition can narrow down devices to be displayed in the list. Select a column to search from the drop-down list, and then type in the text to be searched for in the text box.
- **3** Click the [Display] button.
	- A list of devices registered in the selected group appears.
- **4** Select the device, which is to be configured in Advanced settings of Function Permission, from the device list, and click the [Apply] button.
	- To clear the selected information, click the [Clear] button.

 $\mathbb{Q}$ ...

## **Reminder**

When logged on as a group manager, only templates registered by the user who is logged on can be selected. For details on group manager settings, refer to ["Specifying a group manager" on page](#page-161-0) 3-145.

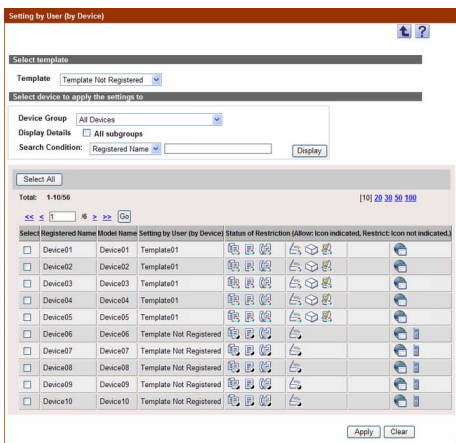

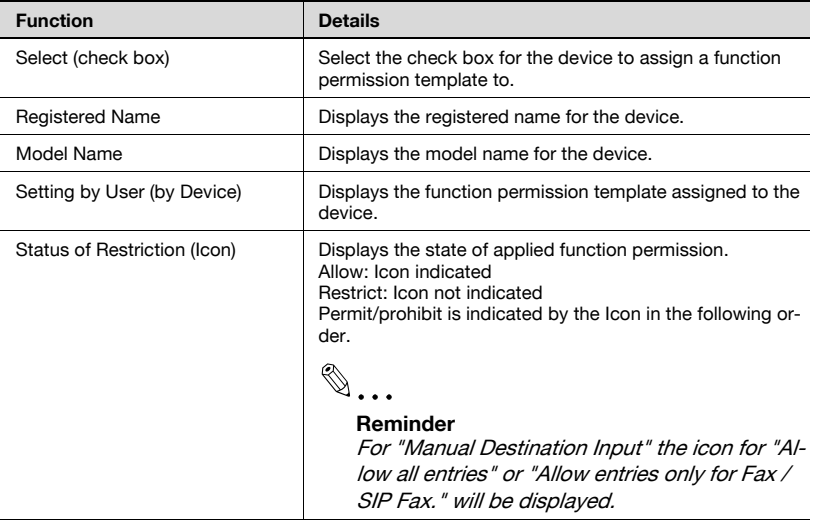

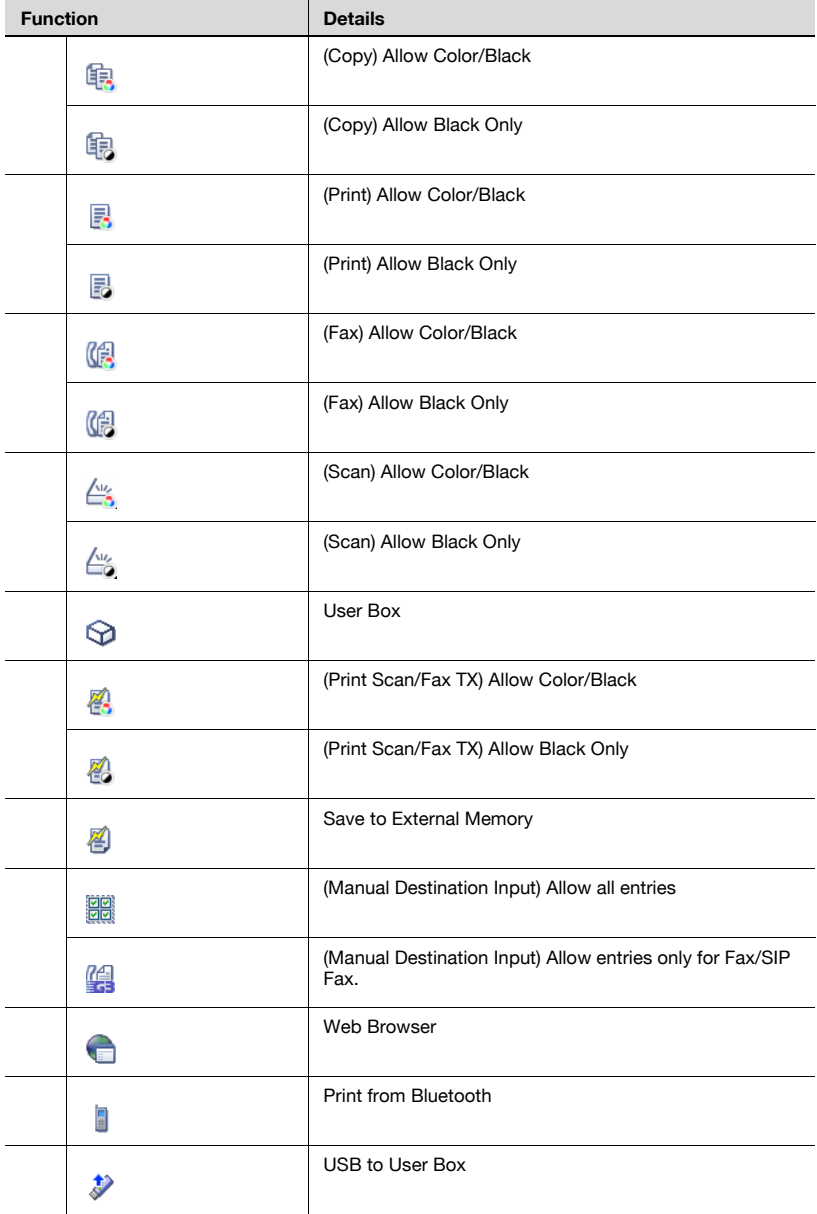

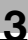

# $\mathbb{Q}$ ...

## **Reminder**

"Status of Restriction" displays the status that is currently applied to the device. This is not a status that is selected in "Template" on the page.

## **3.6.2 Setting by Account Track**

## **Setting by Account Track page**

Assign a function permission template to an account track or account group.

- **1** Select a function permission template to be assigned from the [Template] drop-down list.
- **2** Select an account group to be displayed from the [Account Group] drop-down list.
	- To display all users, select "All Accounts".
	- You can select a desired check box for [Display Details] to narrow down a target to be displayed.

If master and subordinate relationships are specified for the group, select the [All subgroups] check box.

When only displaying an account group, select the [Account Group] check box.

When only displaying an account track, select the [Account Track] check box.

- If a search condition is specified for [Search Condition], you can narrow down devices to be displayed in the list. Type in the text to be searched for in the text box.
- **3** Click the [Display] button.

This displays a list of account tracks and account groups registered in the selected group.

- **4** Select an account track and account group for which the function permission is to be configured, and click the [Apply] button.
	- To clear the selected contents, click the [Clear] button.
	- To assign a function permission template to the device used by the selected account track and account group, click the [Go to "Setting by Device" screen] button.

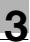

# $\mathbb{Q}$ ...

#### **Reminder**

If a different template is assigned to an account group and an account track which belongs to that group, that account track can only use functions permitted for both templates.

## $\mathbb{Q}$ ...

#### **Reminder**

Clicking the "Availability" icon displays the Setting by Account Track (by Device) page for the relevant account group or account track.

```
\mathbb{Q}...
```
#### **Reminder**

If the device is using Enterprise Suite Terminal, you cannot use a function permission template that is assigned to an account track or account group.

## $\mathbb{Q}$ ...

#### **Reminder**

"Status of Restriction" displays the status of the basic settings that are currently applied to the account group or account track. This is not a status that is selected in "Template" in the page.

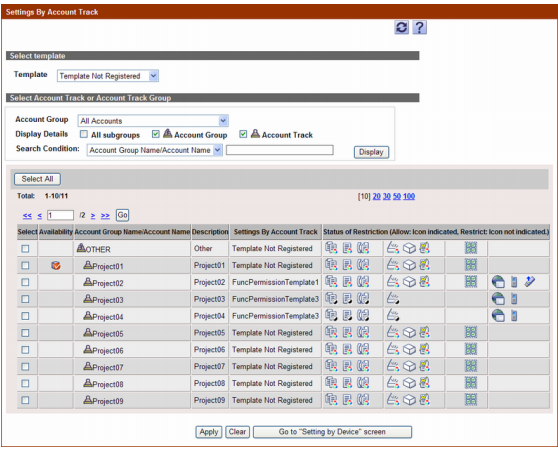

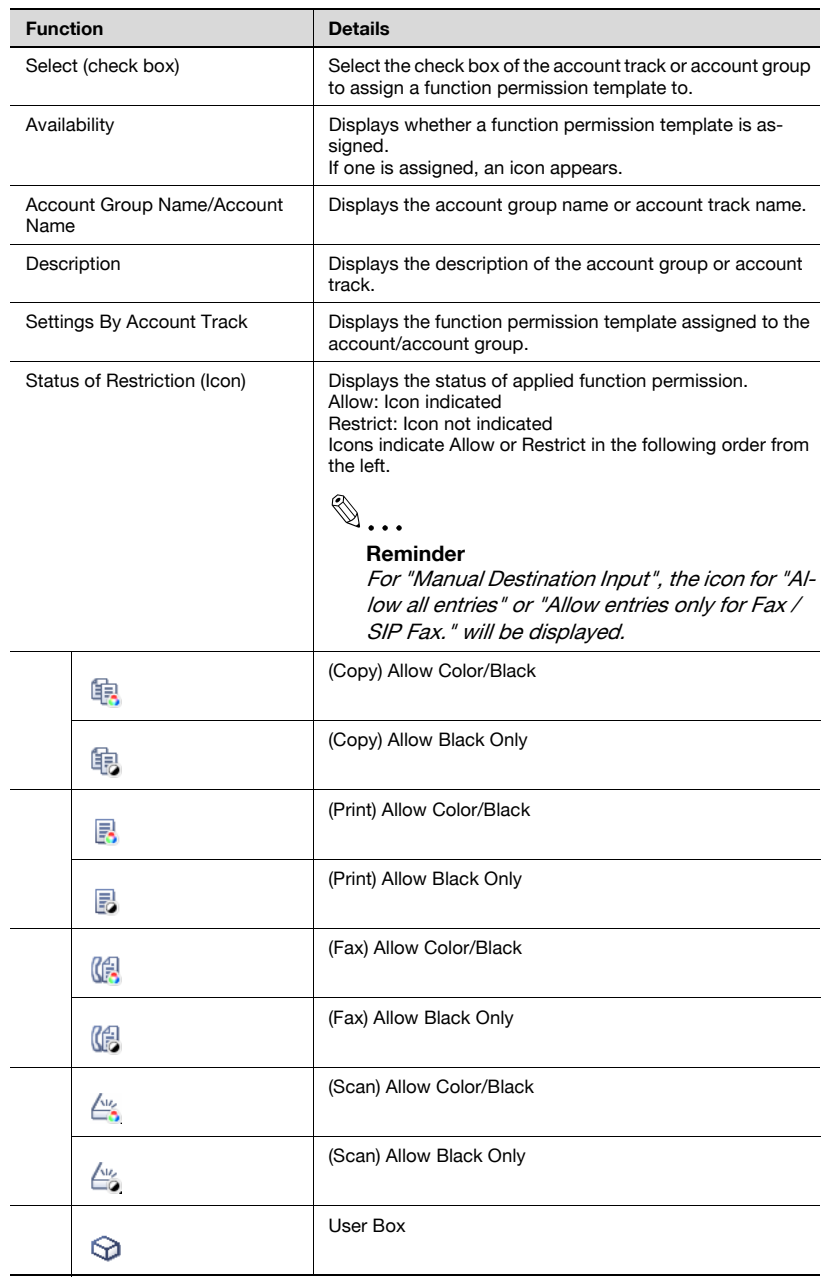

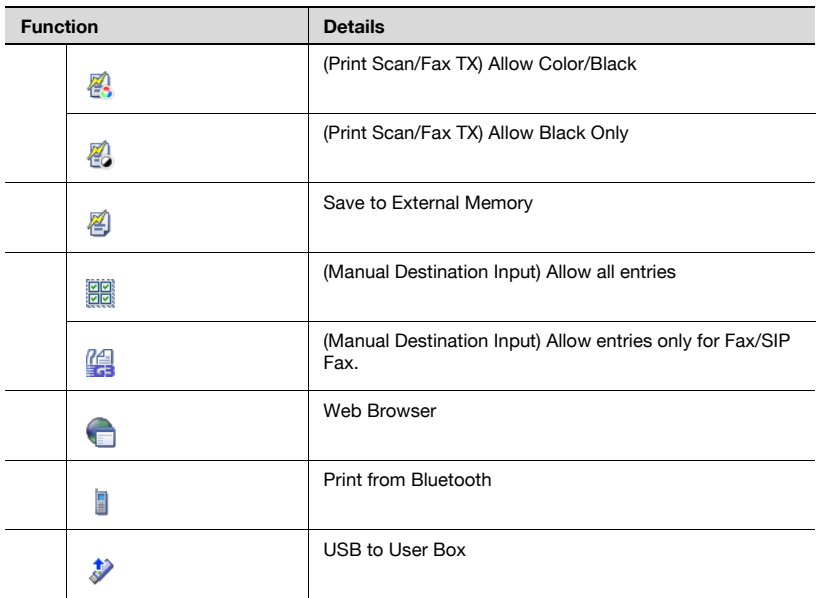

## **Setting by Account Track (by Device) page**

Assign a function permission template to the device used by an account track or account group.

- **1** Select a function permission template to be assigned from the template drop-down list.
- **2** From the [Device Group] drop-down list, select the device group to be displayed.
	- To display all devices, select "All Devices".
	- If master and subordinate relationships are specified in the group, select the [All subgroups] check box of [Display Details].
	- Specifying the search condition can narrow down devices to be displayed in the list. Select a column to search from the drop-down list, and then type in the text to be searched for in the text box.
- **3** Click the [Display] button.
	- A list of devices registered in the selected group appears.
- **4** Select the device, which is to be configured in Advanced settings of Function Permission, from the device list, and click the [Apply] button.
	- To clear the selected information, click the [Clear] button.

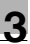

# $\mathbb{Q}$ ...

## **Reminder**

If the device is using Enterprise Suite Terminal, you cannot use a function permission template that is assigned to an account track or account group.

# $\mathbb{Q}$ ...

#### **Reminder**

"Status of Restriction" displays the status that is currently applied to the device. This is not a status that is selected in "Template" on the page.

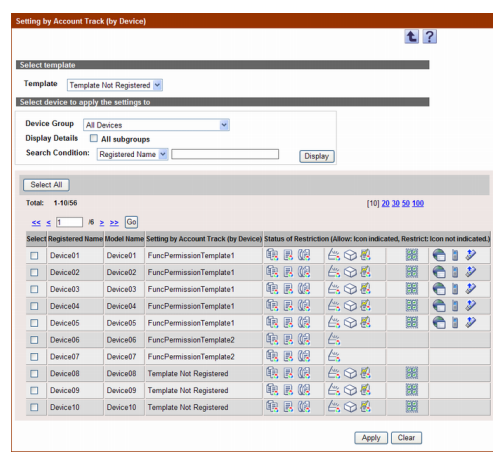

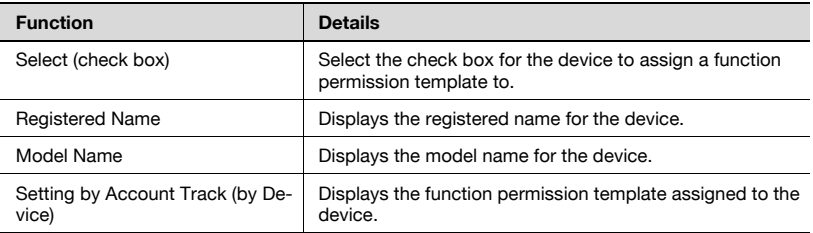

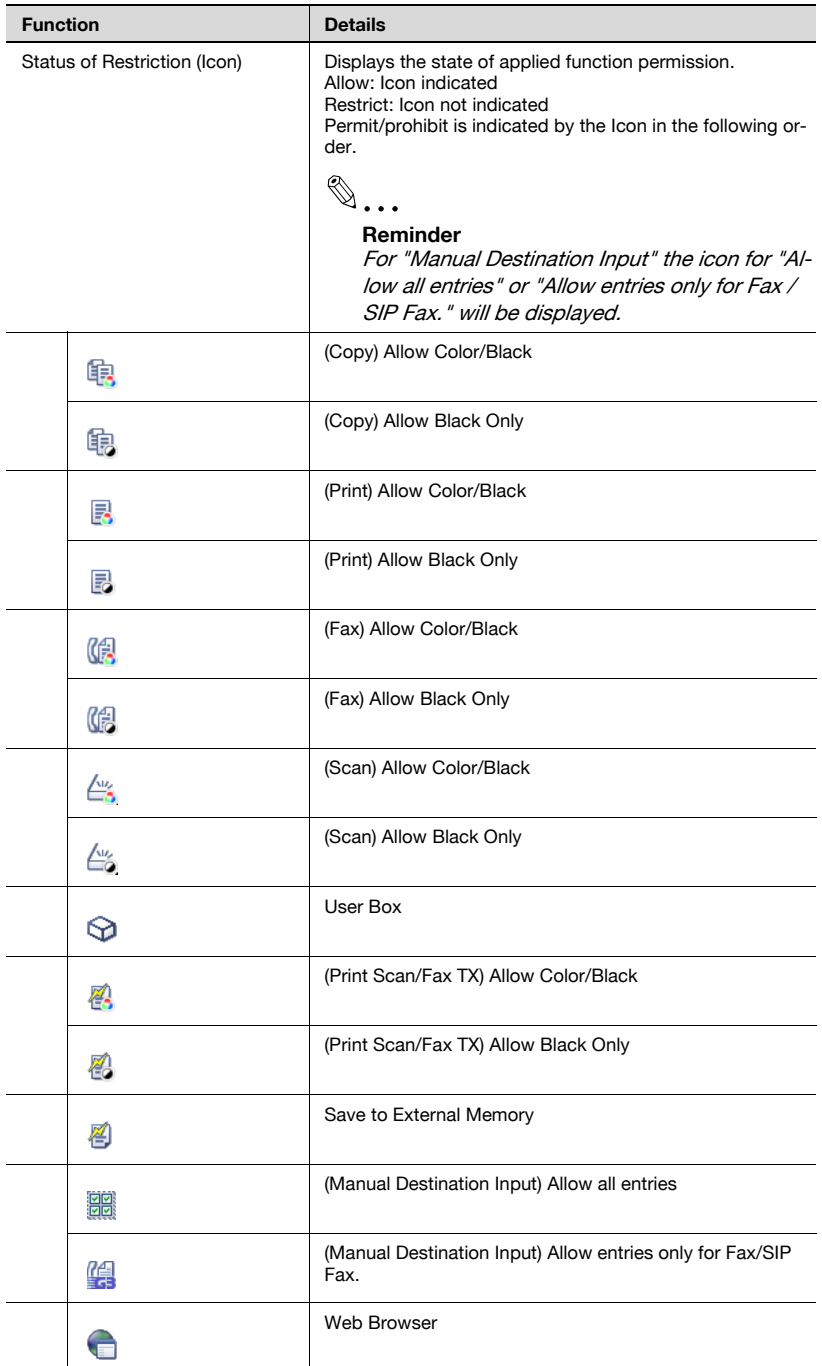

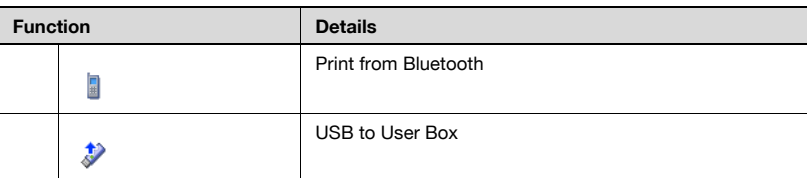

## **3.6.3 Function permission operations**

If the account track management is enabled in the device, you can select the function permission setting to be given priority to when assigning a function permission to a user.

- [Prioritise "Setting by User".]: For details on function permission templates, refer to ["Giving priority to Setting by User" on page 3-75](#page-91-0).
- [Prioritise "Setting by Account Track".]: For details on function permission templates, refer to ["Giving priority to Setting by Account](#page-92-0)  [Track" on page 3-76](#page-92-0).

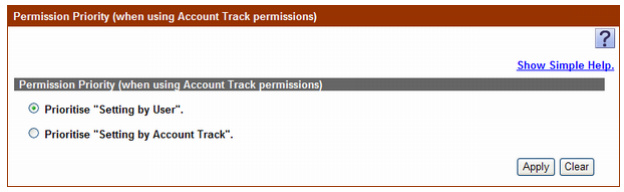

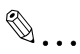

## **Reminder**

For users to whom no function permission template is assigned, the function permission is offered based on the DefaultTemplate setting.

## <span id="page-91-0"></span>**Giving priority to Setting by User**

If [Prioritise "Setting by User".] is selected, the following function permission templates are assigned.

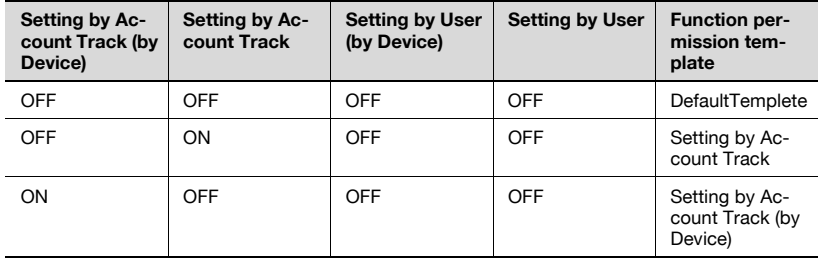

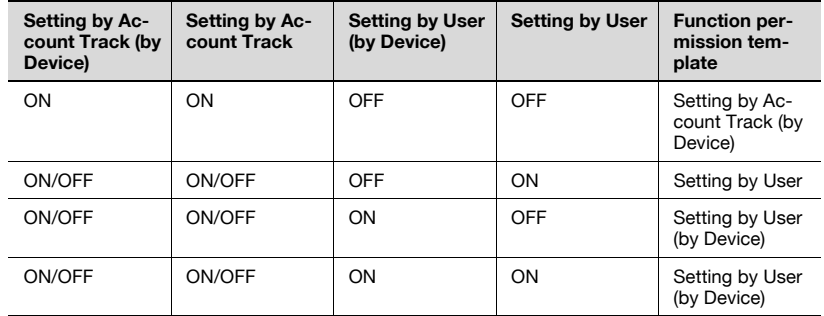

 $\mathbb{Q}$ ...

#### **Reminder**

If no template is assigned in Setting by User (by Device) and Setting by User, a template for Setting by Account Track (by Device) or Setting by Account Track is used instead.

## <span id="page-92-0"></span>**Giving priority to Setting by Account Track**

If [Give priority to Setting by Account Track] is selected, the following function permission templates are assigned.

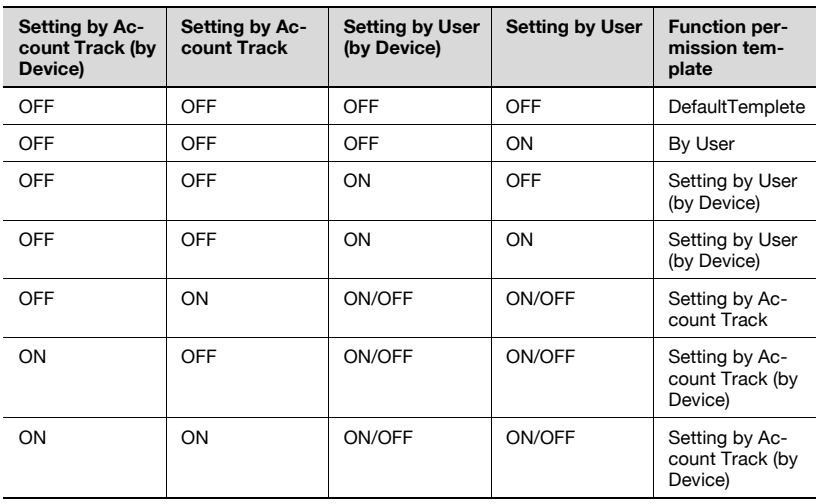

 $\mathbb{Q}$ ...

## **Reminder**

If no template is assigned in Setting by Account Track (by Device) and Setting by Account Track, a template for Setting by User (by Device) or Setting by User is used instead.

## **3.7 Specifying a user group**

Groups of registered users can be created. Master/subordinate relationships can be created in the group according to the configuration. Settings for the following parameters can be specified.

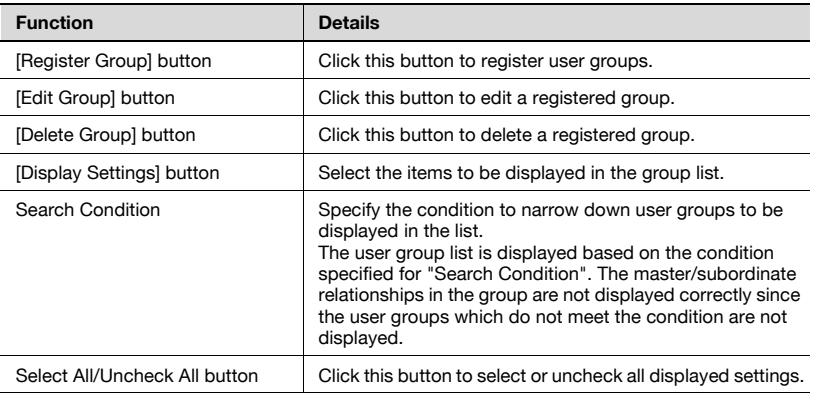

Icons identify whether or not it is the user group that automatically synchronizes with an external server. The types of icons are as follows.

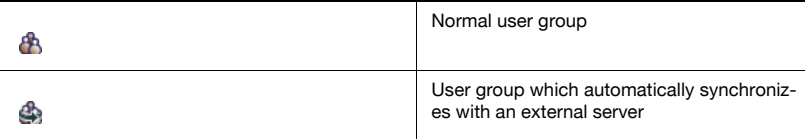

```
\mathbb{Q}...
```
## **Reminder**

When logged on as a group manager, only information for managed groups and users can be edited or deleted. For details on group manager settings, refer to ["Specifying a group manager" on page](#page-161-0) 3-145.

User groups of an external server cannot be deleted.

## **3.7.1 Registering and editing groups**

When registering and editing groups, settings for the following parameters can be specified.

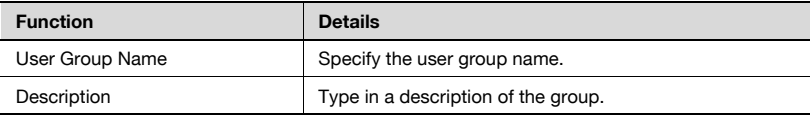

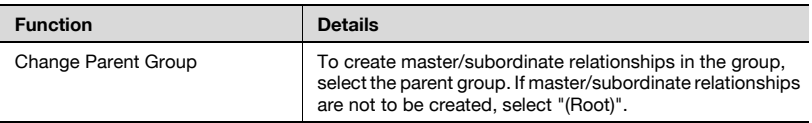

- **1** To register a new group, click the [Register Group] button.
	- To edit a group, select the group, and then click the [Edit Group] button.

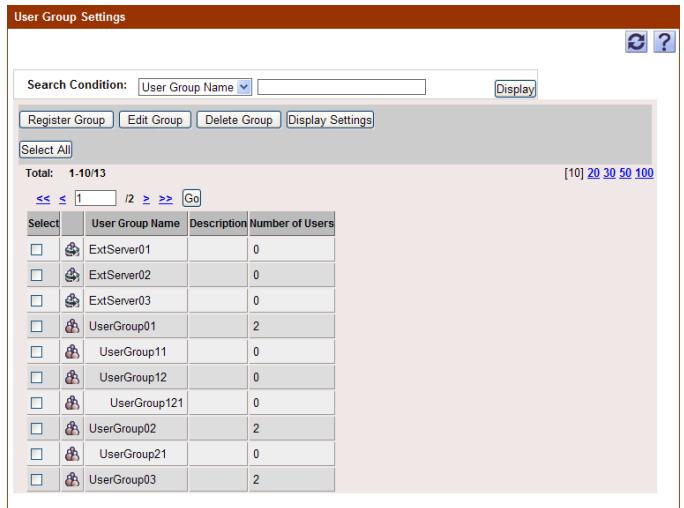

- **2** Specify the necessary settings, and then click the [Apply] button.
	- To clear the entered information, click the [Clear] button.
	- The data in "User Group Name" cannot be changed while editing the group.

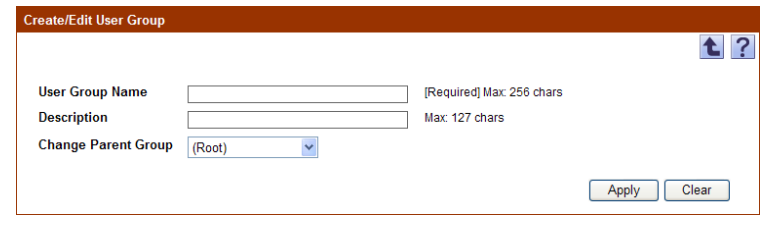

# $\mathbb{Q}$ ...

#### **Reminder**

When user groups are synchronized, a user group name or parent group to which the user group belongs cannot be changed.

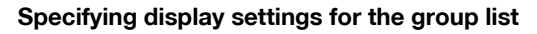

The items to be displayed or hidden in the group list can be selected. Settings can be specified for the following parameters.

- User Group Name
- Description
- Number of Users

 $\mathbb{Q}$ ...

#### **Reminder**

The user group name must be displayed.

 $\rightarrow$  Select the check box for the items to be displayed, and then click the [Apply] button.

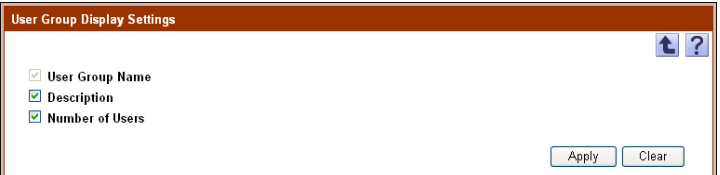

## **3.7.2 Deleting a group**

A group can be deleted. All groups belonging to the group to be deleted will also be deleted.

- **1** In the User Group Setting page, select the group to be deleted, and then click the [Delete Group] button.
- **2** Check the message that appears, and then click the [OK] button to delete the template.

The group is deleted.

 $\mathbb{Q}$ ...

## **Reminder**

The data for users belonging to the group is not deleted; however, users belonging to the group are changed to the "OTHER" group.

## **3.8 Account Group Settings**

A group of the registered accounts can be created. The master/subordinate relationships can be created in a group according to organizations. Settings for the following parameters can be specified.

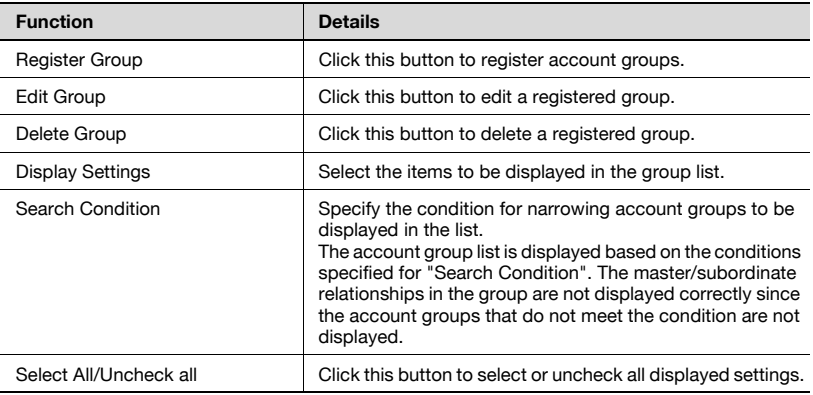

## **3.8.1 Registering and editing groups**

When registering and editing groups, settings for the following parameters can be specified.

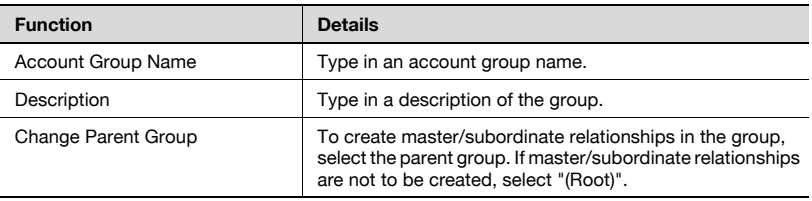

- **1** To register a new group, click the [Register Group] button.
	- To edit a group, select the group, and then click the [Edit Group] button.

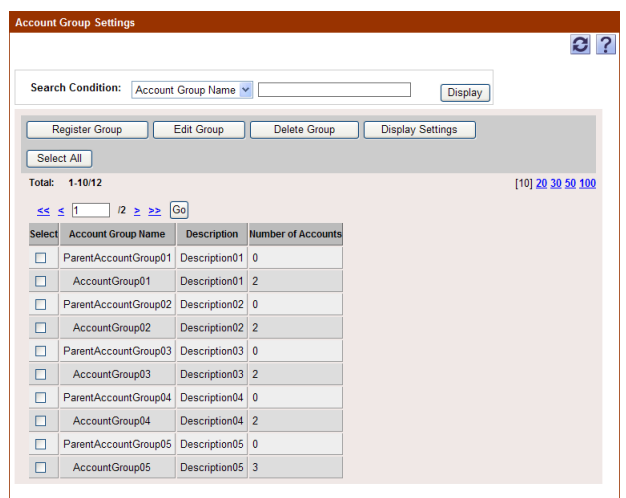

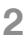

**2** Configure the necessary settings, and then click the [Apply] button.

- To clear the entered information, click the [Clear] button.
- The data in "Account Group Name" cannot be changed while editing the group.

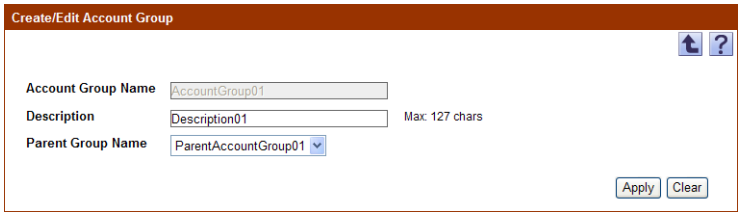

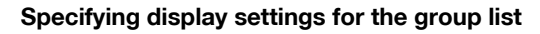

The items to be displayed or hidden in the group list can be selected. Settings can be specified for the following parameters.

- Account Group Name
- Description
- Number of Accounts

 $\mathbb{Q}$ ...

#### **Reminder**

The account group name must be displayed.

 $\rightarrow$  Select the check box for the items to be displayed, and then click the [Apply] button.

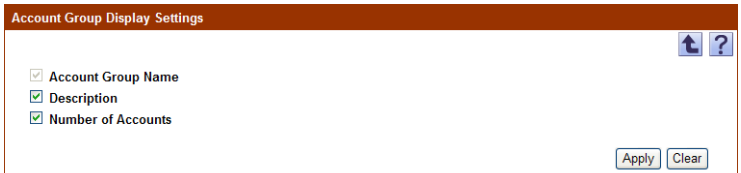

## **3.8.2 Deleting a group**

A group can be deleted. All groups belonging to the group to be deleted will also be deleted.

- **1** In the Account Group Settings page, select the group to be deleted, and then click the [Delete Group] button.
- **2** Check the message that appears, and then click the [OK] button to delete the group.

The group is deleted.

$$
\mathbb{Q}_{\dots}
$$

## **Reminder**

The data for account tracks belonging to the group is not deleted; however, account tracks belonging to the group are changed to the "OTHER" group.

## **3.9 Specifying a template**

User/account track/external server templates can be registered and assigned to a device. Assigning a template displays the list on the device panel, reducing troublesome tasks when logging on to the device.

The procedures for registering, editing and deleting the templates are described below. For details on assigning templates to the device, refer to ["Editing device settings" on page 3-104](#page-120-0).

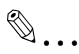

## **Reminder**

These settings can be specified by the system administrator or the administrator. For details on the administrator settings, refer to ["Specifying an administrator" on page](#page-158-0) 3-142.

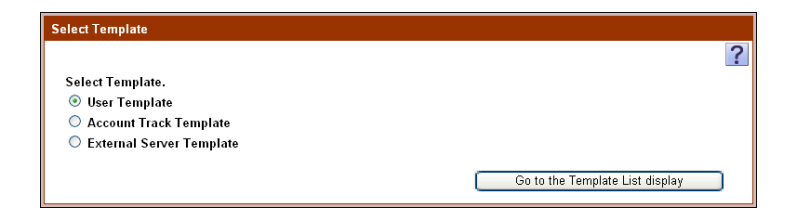

- **1** Select the template type ("User Template", "Account Track Template" or "External Server Template").
- **2** Click the [Go to the Template List display] button.

The list of templates for the selected type appears.

## **3.9.1 Registering and editing user templates**

When registering and editing user templates, settings for the following parameters can be specified.

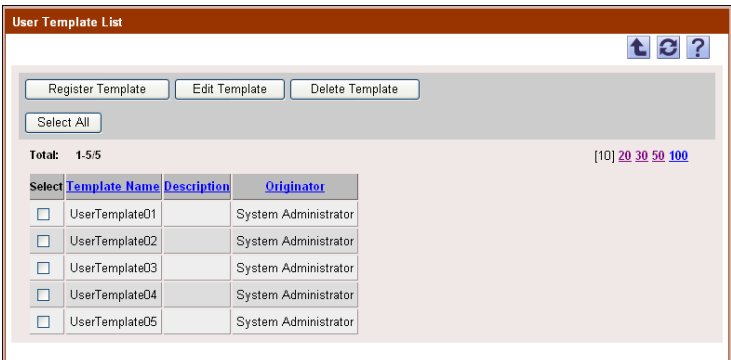

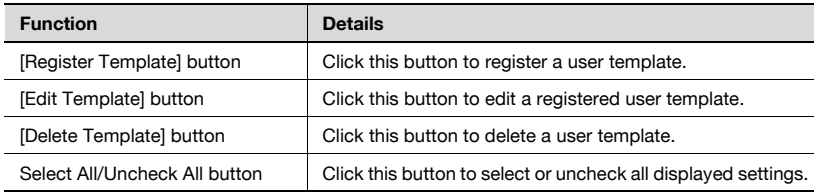

## **Registering user templates**

New user templates can be registered. Settings for the following parameters can be specified.

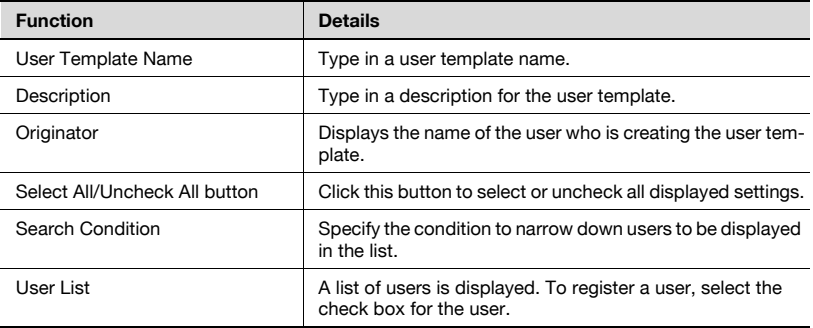

 $\rightarrow$  Specify the necessary settings, and then click the [Apply] button.

– To clear the entered information, click the [Clear] button.

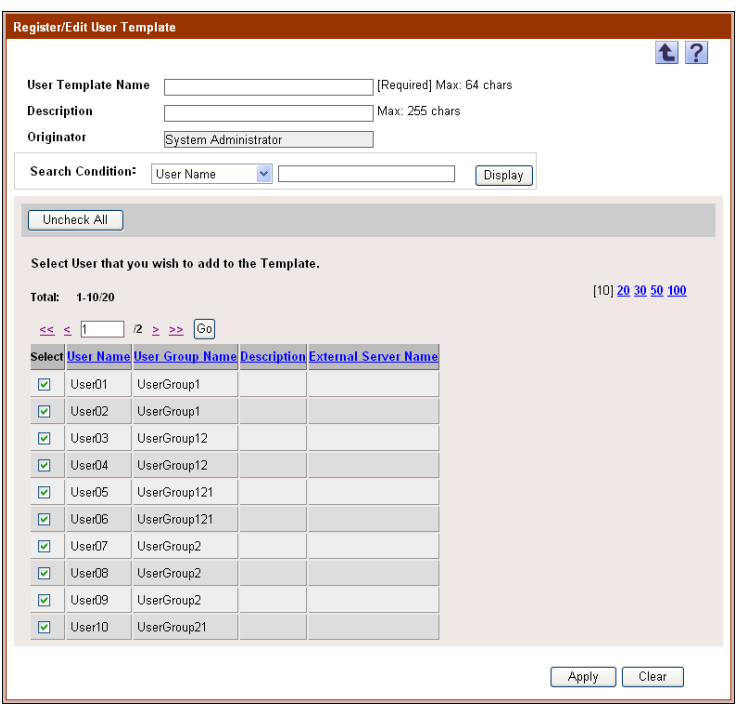

## **Editing user templates**

The information of the registered user templates can be edited. Settings for the following parameters can be specified.

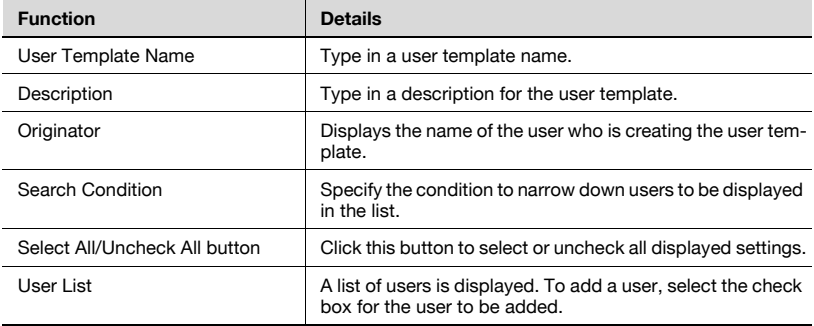

 $\rightarrow$  Specify the necessary settings, and then click the [Apply] button.

- Register/Edit User Template **t** ? Required] Max: 64 chars User Template Name |UserTemplate01 Description Max: 255 chars Originator System Administrator Search Condition: User Name  $\checkmark$ Display Select All Select User that you wish to add to the Template. [10] 20 30 50 100 Total: 1-10/20  $s \leq 1$  2 >  $> 60$ User01 UserGroup1  $\overline{\Xi}$  $\boxed{\blacksquare}$  User02 UserGroup1  $\overline{\mathbf{z}}$ User03 UserGroup12  $\boxed{\cup}$  User04 UserGroup12  $\overline{\mathbf{v}}$ User05 UserGroup121  $\blacksquare$ User06 UserGroup121 UserGroup2  $\overline{\mathbf{v}}$ User07  $\overline{\mathbf{v}}$ User08 UserGroup2  $\overline{\mathbf{v}}$ User09 UserGroup2 User10 UserGroup21  $\overline{\mathbf{v}}$ Apply Clear
- To clear the entered information, click the [Clear] button.

## **3.9.2 Deleting user templates**

Click this button to delete a user template.

- **1** In the User Template List page, select the template to be deleted, and then click the [Delete Template] button.
- **2** Check the message that appears, and then click the [OK] button to delete the template.

The template is deleted.

 $\mathbb{Q}$ ...

```
Reminder
```
The data for users registered with the template is not deleted.

## **3.9.3 Registering and editing account track templates**

When registering and editing account track templates, settings can be specified with the following.

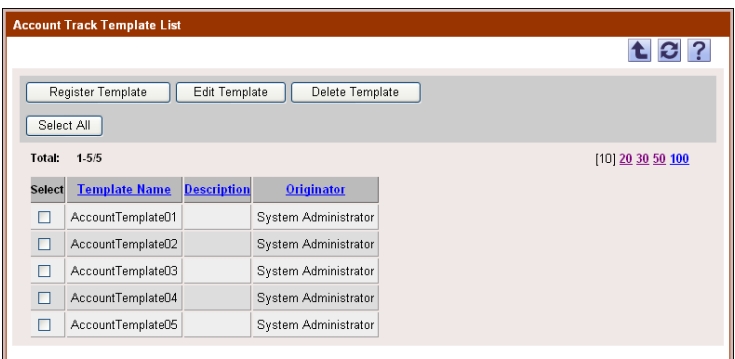

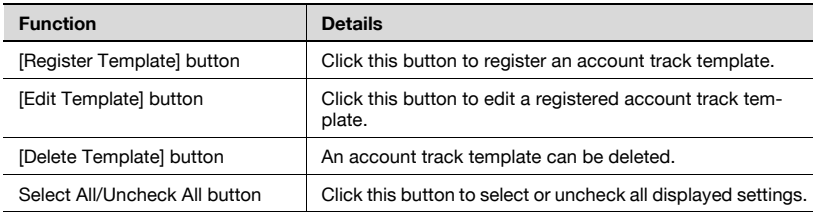

## **Registering account track templates**

A new account track template can be registered. Settings for the following parameters can be specified.

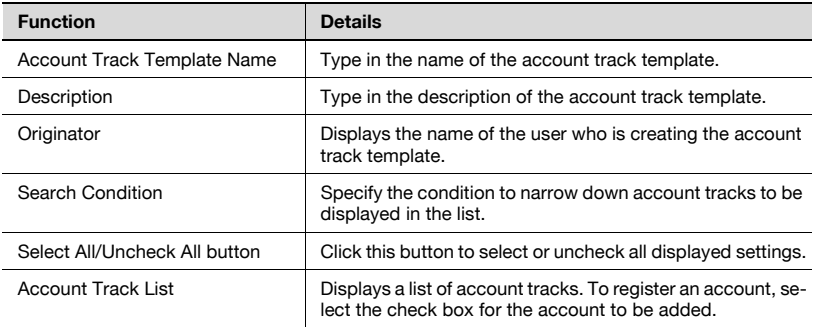

## $\rightarrow$  Specify the necessary settings, and then click the [Apply] button. – To clear the entered information, click the [Clear] button.

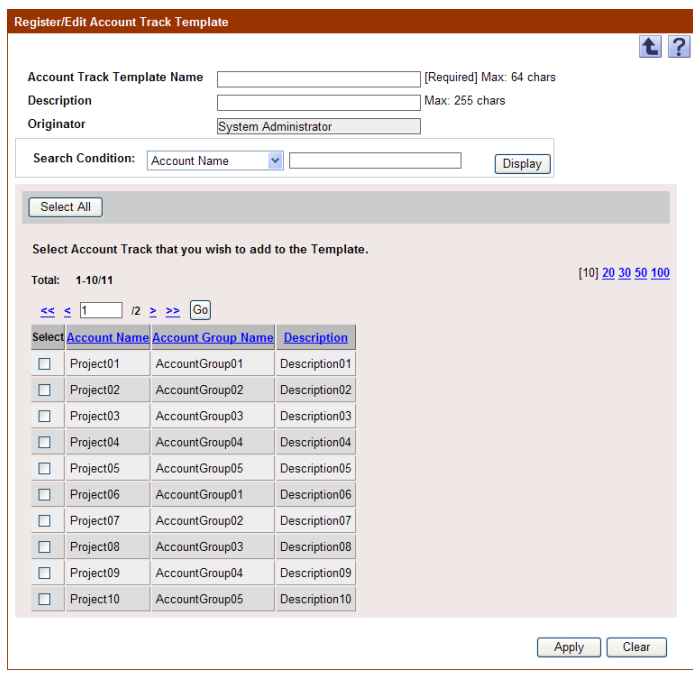

## **Editing account track templates**

The information of the registered account track templates can be edited. Settings for the following parameters can be specified.

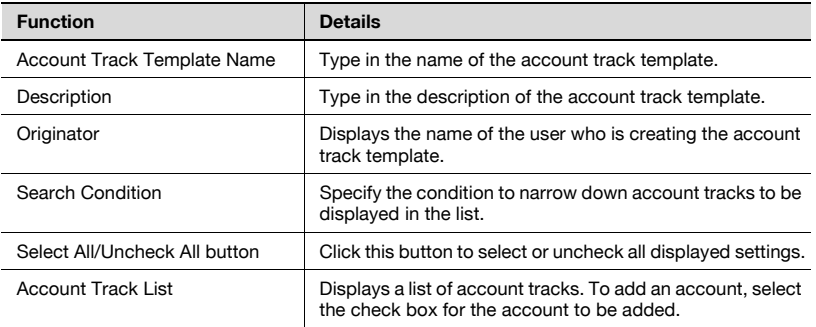

## $\rightarrow$  Specify the necessary settings, and then click the [Apply] button. – To clear the entered information, click the [Clear] button.

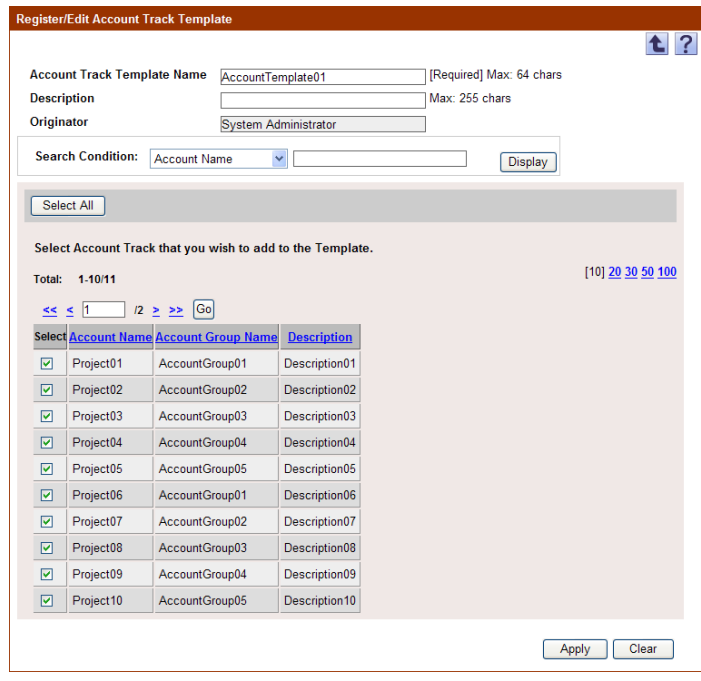

## **3.9.4 Deleting account track templates**

An account track template can be deleted.

- **1** In the Account Track Template List page, select the template to be deleted, and then click the [Delete Template] button.
- **2** Check the message that appears, and then click the [OK] button to delete the template.

The template is deleted.

 $\mathbb{Q}$ ...

#### **Reminder**

The data for account tracks registered with the template is not deleted.

## **3.9.5 Registering and editing external server templates**

When registering and editing external server templates, settings can be specified with the following.

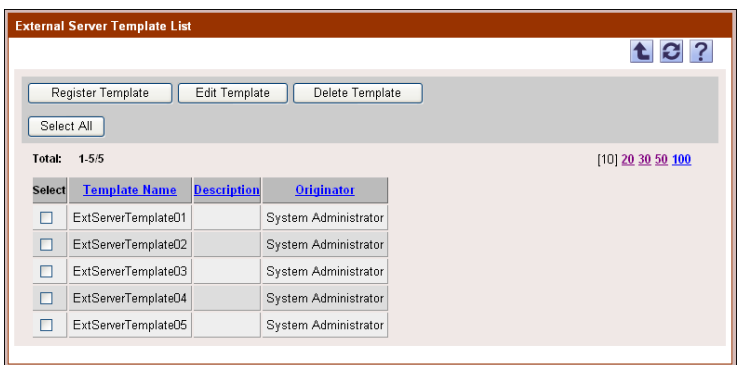

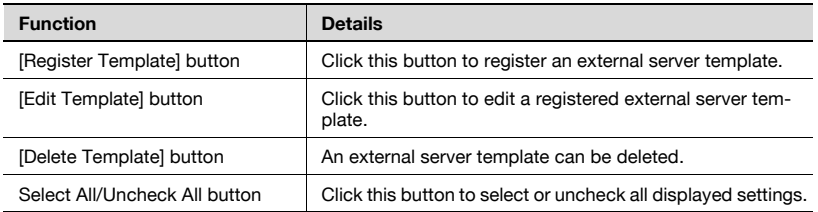

## **Registering external server templates**

Click this button to register a new external server template. Settings for the following parameters can be specified.

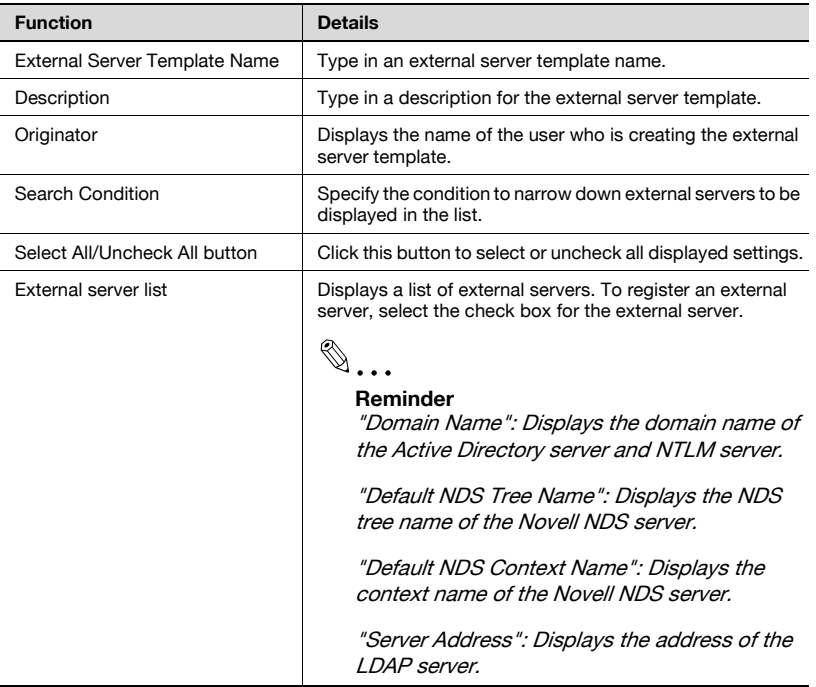

- $\rightarrow$  Specify the necessary settings, and then click the [Apply] button.
	- To clear the entered information, click the [Clear] button.

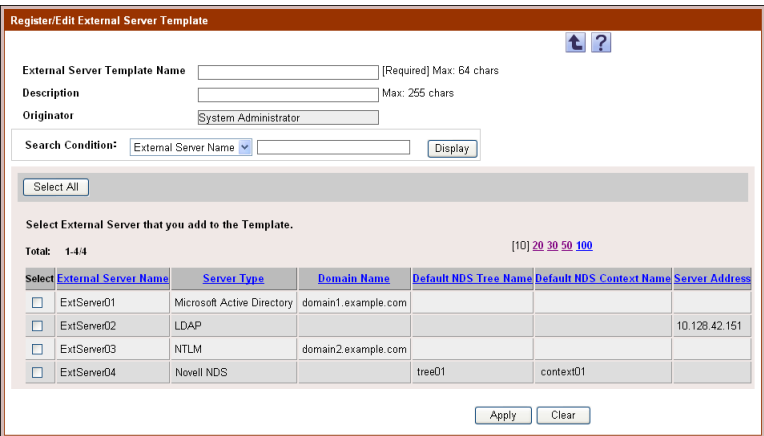
## **Editing external server templates**

The information registered with an external server template can be edited. Settings for the following parameters can be specified.

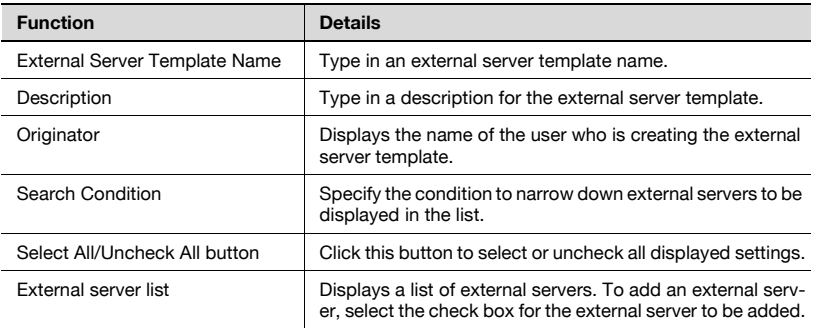

### $\rightarrow$  Specify the necessary settings, and then click the [Apply] button. – To clear the entered information, click the [Clear] button.

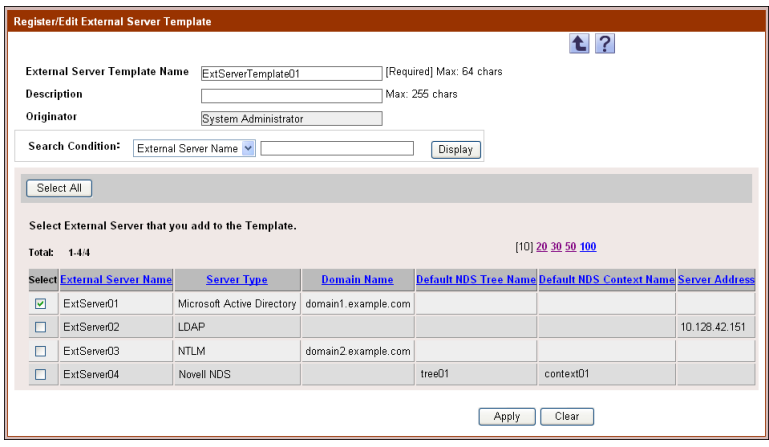

# **3.9.6 Deleting external server templates**

An external server template can be deleted.

- **1** In the External Server Template List page, select the template to be deleted, and then click the [Delete Template] button.
- **2** Check the message that appears, and then click the [OK] button to delete the template.

The template is deleted.

 $\mathbb{Q}$ ...

### **Reminder**

The data for external servers registered with the template is not deleted.

# <span id="page-110-0"></span>**3.10 Specifying an external server**

If an external server is used for user authentication, specify the server that will perform the authentication. The registered external servers appear in the external server list.

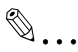

#### **Reminder**

These settings can be specified by the system administrator or the administrator. For details on the administrator settings, refer to ["Specifying an administrator" on page](#page-158-0) 3-142.

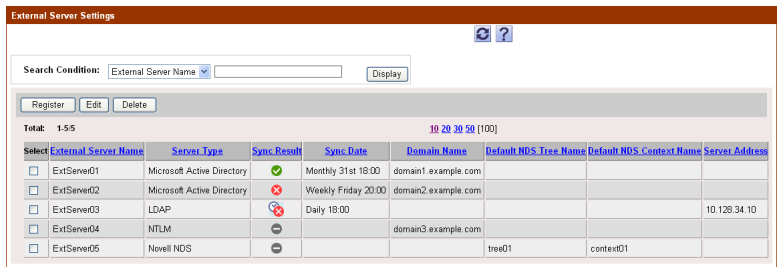

The following items are displayed in the external server list.

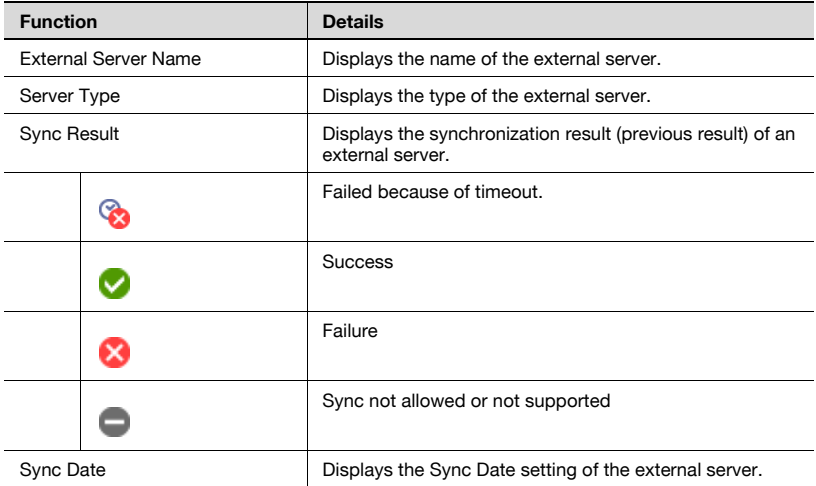

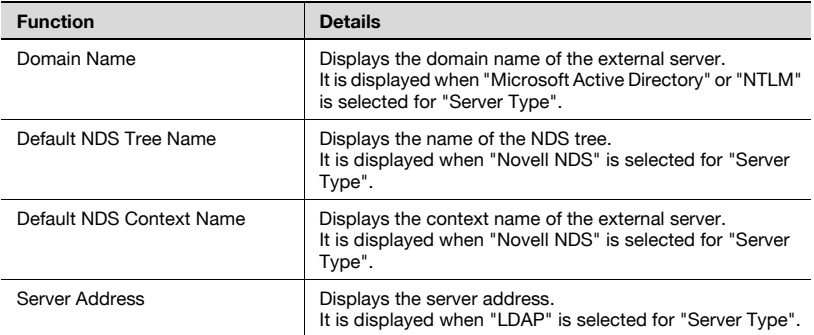

Settings for external servers can be specified with the following.

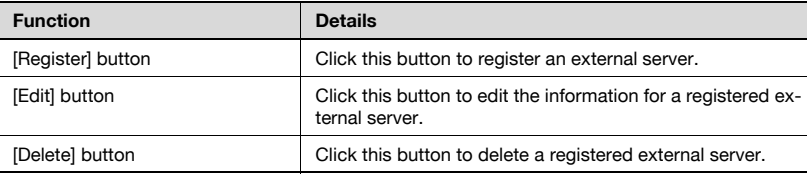

## <span id="page-111-0"></span>**3.10.1 Registering a new server**

New external servers can be registered.

 $\mathbb{Q}$ ...

#### **Reminder**

The external authentication server types supported by Authentication Manager are Microsoft Active Directory, LDAP, NTLM (v1/v2), and Novell  $NDS$ 

$$
\mathbb{Q}_{\dots}
$$

#### **Note**

Before registering a user, the external server name must first be specified.

To perform the following operations, type in the correct data in "Account", "Password", and "Search Base" for User search condition.

- Importing user information from the external server
- Performing IC card authentication (IC card only) using a user registered on the external server
- Performing biometric authentication using a user registered on the external server
- Registering the E-mail address information of the user using the User Auto-Registration (External Server Connection) function

- Automatically synchronizing external server and user information

 $\mathbb{Q}$ ...

## **Note**

- Supported search-related functions are only Microsoft Active Directory and LDAP

- The "User automatic registration" settings are different from the search base settings of "User search condition". If authentication succeeds, users are automatically registered even when they are outside the range specified in Search Base.

When performing authentication based on IC card information existing on the external server, type in the IC card information attribute name. Do not type anything in other cases.

- **1** Type in the name of the external server for [External Server Name].
- **2** Select whether to automatically register a user.
	- Selecting "Yes" for "User automatic registration" automatically registers a user who is not registered with Authentication Manager if that user is successfully authenticated.
- **3** From [Server Type], select a type of the external server to be specified.
	- "Microsoft Active Directory", "LDAP", "NTLM", or "Novell NDS" can be selected.
- **4** Click the [Switch Display] button.

Detail settings are switched according to the server type selected for [Server Type].

- **5** Specify detail settings for the external server.
	- Available settings vary depending on the type of external server selected.
- **6** Specify conditions required to search for a user (AD/LDAP only).
	- User search condition
	- User Information Request List
	- Auto Sync
- **7** Check the settings, and then click the [Apply] button.
	- To check if the entered user search condition is correct, click the [Test Connection] button. When "NTLM" or "Novell NDS" is selected for [Server Type], the [Test Connection] button is disabled.

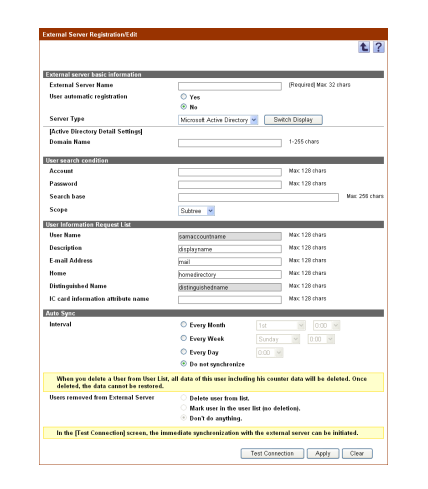

– To clear the entered information, click the [Clear] button.

<Active Directory Detail Settings>

If the "Microsoft Active Directory" is selected for [Server Type], register the following information.

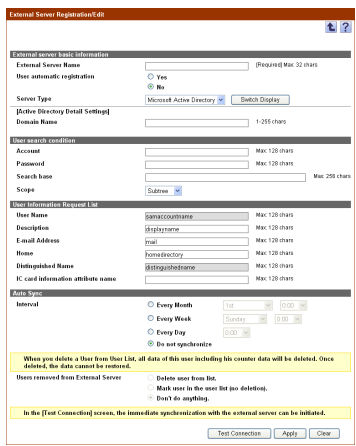

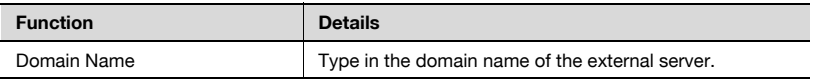

<LDAP Detail Settings>

If the "LDAP" is selected for [Server Type], register the following information.

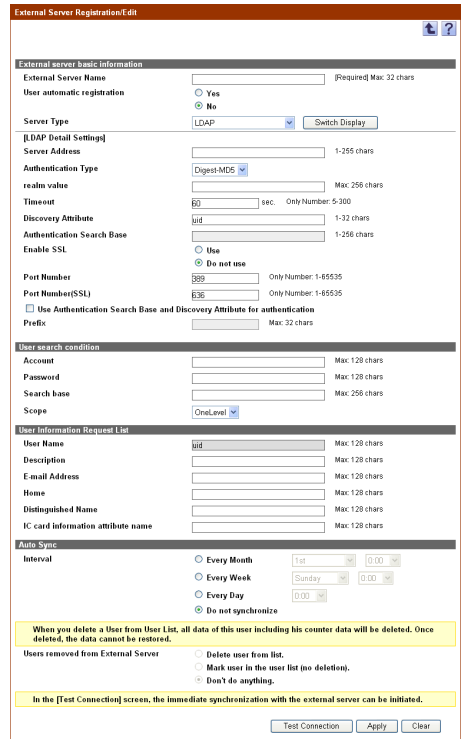

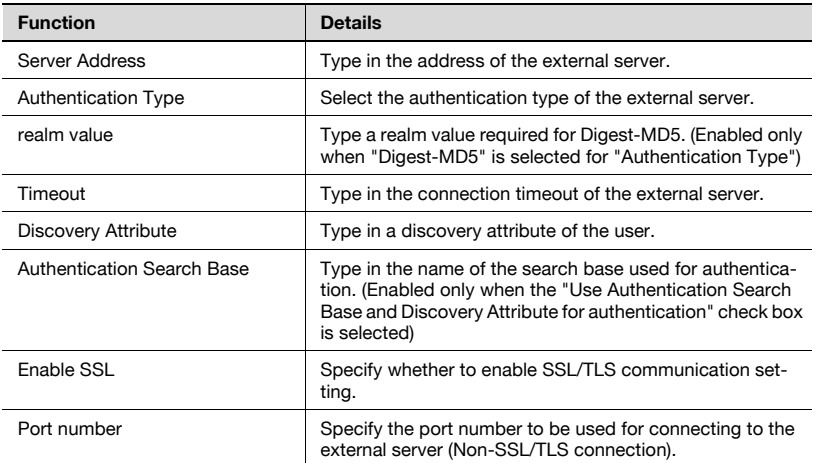

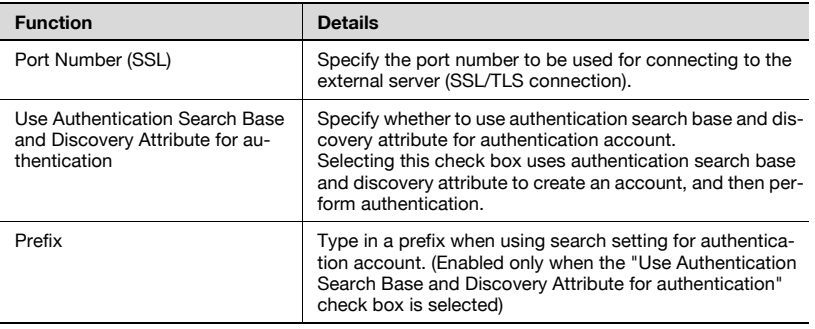

### **Reminder**

The authentication account must be specified using the full path for LDAP depending on the LDAP server type.

Example:

LDAP://uid=user01,ou=ou1,dc=domain1,dc=example,dc=com In this case, Authentication Manager can create the full path for LDAP from the following information, and then perform authentication.

- Value specified for "Authentication Search Base" (Example: ou=ou1,dc=domain1,dc=example,dc=com)

- Value specified for "Discovery Attribute" (Example: uid)

- User name typed in from the device (Example: user01)

In this case, select the "Use Authentication Search Base and Discovery Attribute for authentication" check box, and then specify authentication search base and discovery attribute.

For information on whether this setting is required, check the authentication method for your LDAP server.

<NTLM Detail Settings>

If the "NTLM" is selected for [Server Type], register the following information.

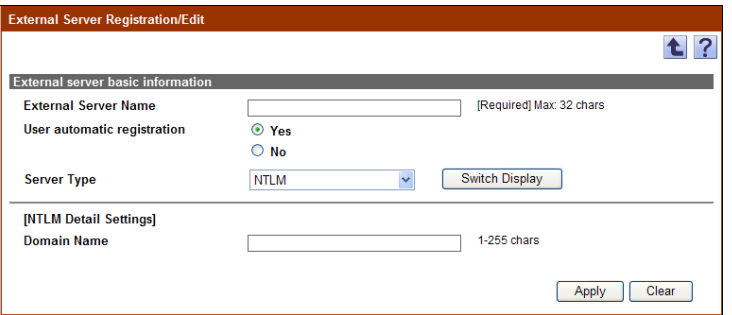

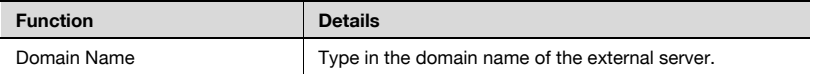

<Novell NDS Detail Settings>

If the "Novell NDS" is selected for [Server Type], register the following information.

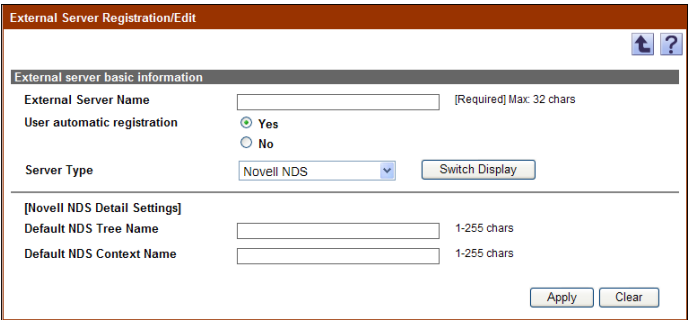

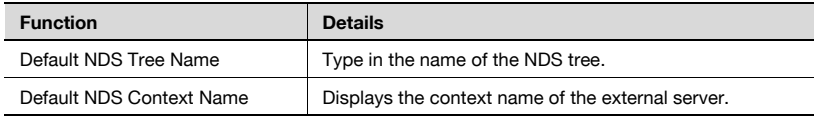

## <User search conditions>

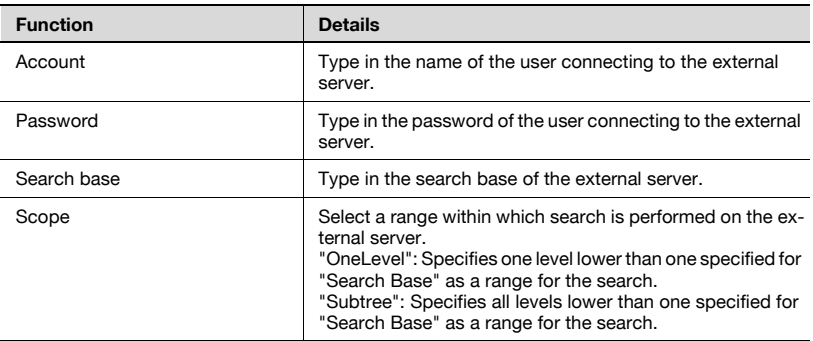

## <User Information Request List>

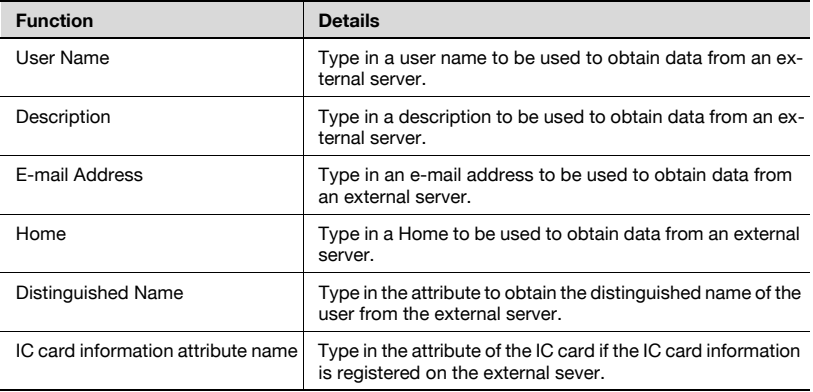

## <Auto Sync>

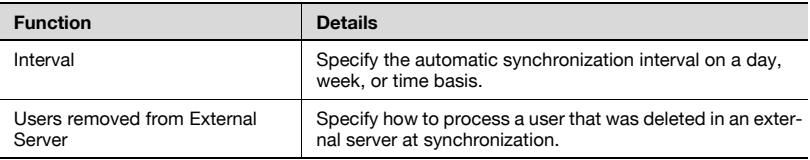

# **3.10.2 Editing a server**

The information for registered servers can be viewed and edited.

- $\rightarrow$  Specify the settings for the server information to be edited, and then click the [Apply] button.
	- To clear the entered information, click the [Clear] button.

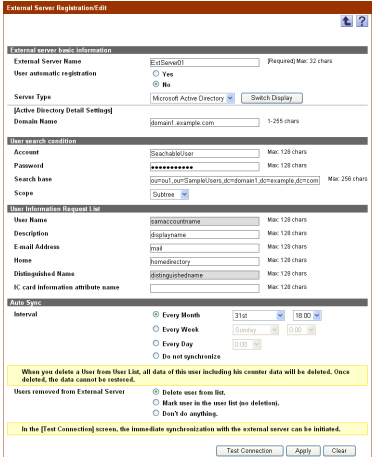

 $\mathbb{Q}$ ...

#### **Reminder**

For details on the settings, refer to ["Registering a new server" on](#page-111-0)  [page](#page-111-0) 3-95.

## **3.10.3 Deleting a server**

The information for the selected server can be deleted.

- **1** In the External Server Settings page, select the server to be deleted, and then click the [Delete] button.
- **2** Check the message that appears, and then click the [OK] button to delete the template.

The server is deleted.

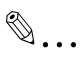

### **Reminder**

If the external server to be deleted was selected in user information, the external server cannot be deleted.

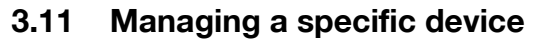

Configure settings to manage the device using Authentication Manager.

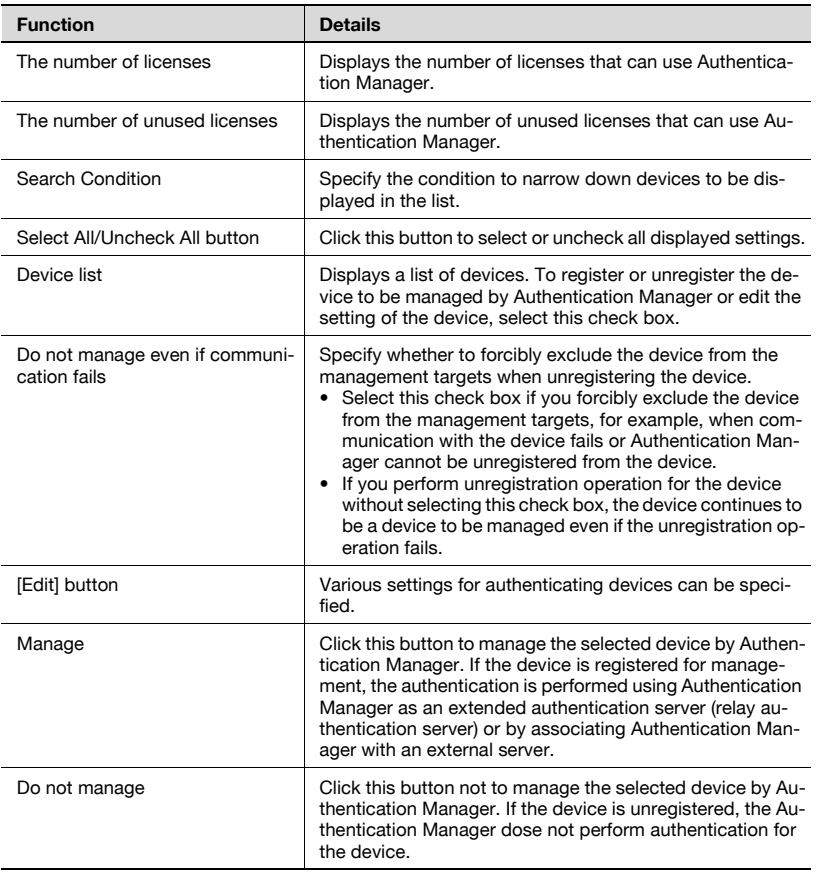

## **Reminder**

- These settings can be specified by the system administrator or the administrator. For details on the administrator settings, refer to ["Specifying an administrator" on page](#page-158-0) 3-142.

- Authentication Manager is a non-free application. You need to purchase a license and register it on Enterprise Suite before using. For details on license registration, refer to the "Device Manager User's Guide".

# **3.11.1 Editing device settings**

Various settings for authenticating devices can be specified. Settings for the following parameters can be specified.

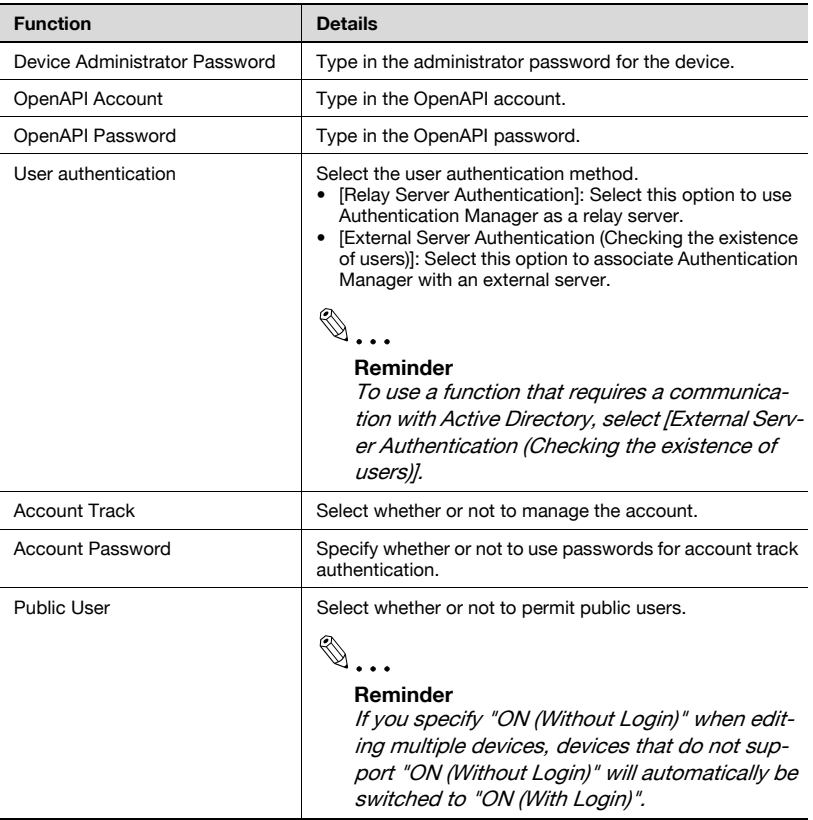

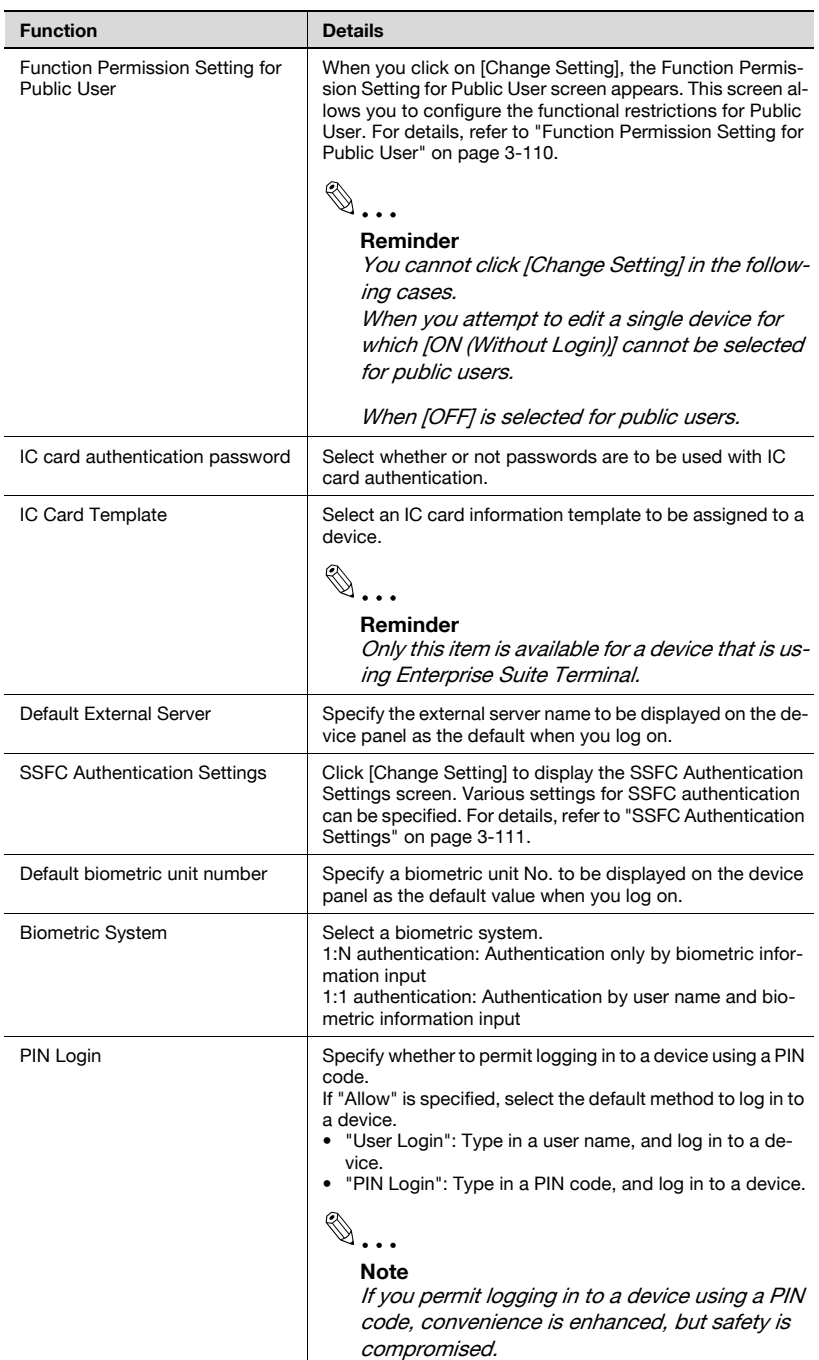

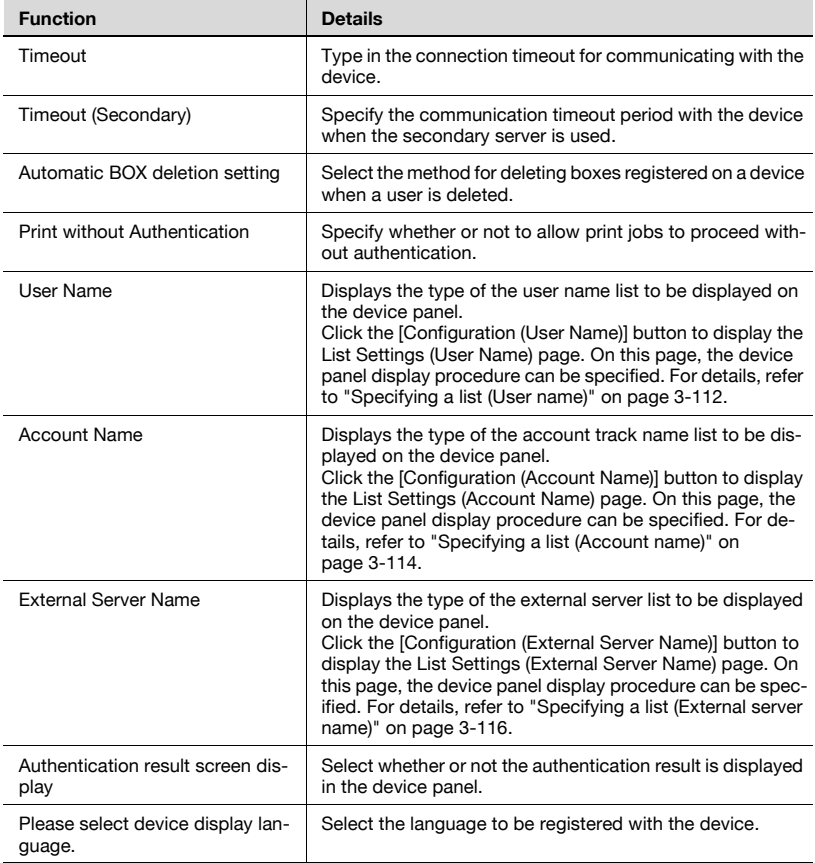

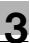

#### **Note**

When editing multiple devices that do not support "ON (Without Login)", you can select "ON (Without Login)" for public users and "Change Setting" for function permission setting for public users. However, because the device does not support this setting, public users are required to log in. Therefore, you cannot configure function permissions using Authentication Manager.

When performing IC card authentication (IC card authentication only) or biometric authentication using a user registered on the external server, be sure to specify external server search conditions. For details, refer to ["Specifying an external server" on page](#page-110-0) 3-94.

Users registered on an external server of the NTLM or Novell NDS type cannot be authenticated with the IC card authentication and biometric authentication.

- **1** From the [Device Group] drop-down list, select the device group to be displayed.
	- To display all devices, select "All Devices".
	- If master and subordinate relationships are specified in the group, select the [All subgroups] check box of [Display Details].
	- Specifying the search condition can narrow down devices to be displayed in the list. Select a column to search from the drop-down list, and then type in the text to be searched for in the text box.
- **2** Click the [Display] button.

A list of devices registered in the selected group appears.

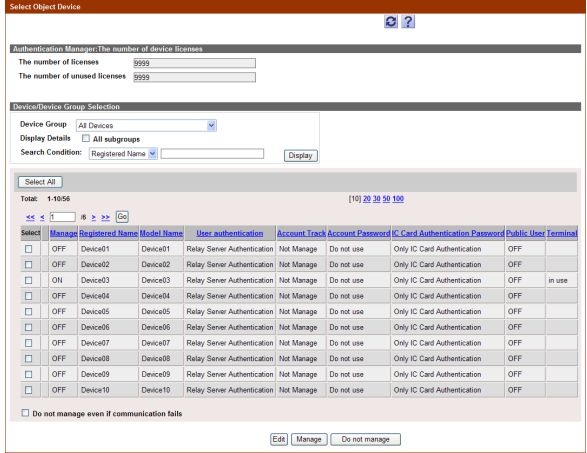

- **3** From the device list, select the check box of the device whose setting is to be edited.
- **4** Click the [Edit] button.

The Object Device Setting page appears.

- **5** Specify the necessary settings, and then click the [Apply] button.
	- To clear the entered information, click the [Clear] button.

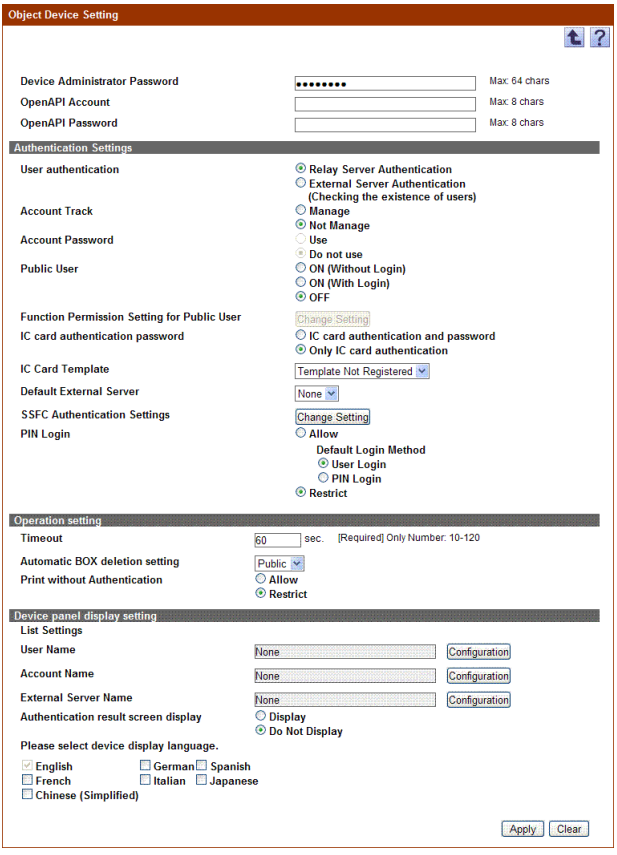

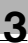

### **Reminder**

"Default biometric unit number" and "Biometric System" are displayed when the license for Gateway for Biometric Authentication Manager is registered.

A maximum of five languages can be registered with the device. "English" must be selected.

To authenticate the device by Authentication Manager, the device must be registered to be managed by Authentication Manager. For details, refer to ["Registering a specific device" on page](#page-134-0) 3-118.

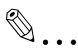

#### **Note**

If a personal box is used, a setting that specifies whether or not to allow use by public users should be specified on the device. If this setting is changed using Authentication Manager, all personal boxes will be shared regardless.

To confirm the settings specified in the Function Permission Setting for Public User page, SSFC Authentication Settings page, List Settings (User Name) page, List Settings (Account Name) page, and List Settings (External Server Name) page, click the [Apply] button in the Object Device Setting page.

You cannot edit a device that is using Enterprise Suite Terminal and a device that is not using Enterprise Suite Terminal at the same time.

# <span id="page-126-0"></span>**3.11.2 Function Permission Setting for Public User**

Various settings for function permissions for public users can be specified. Settings for the following parameters can be specified.

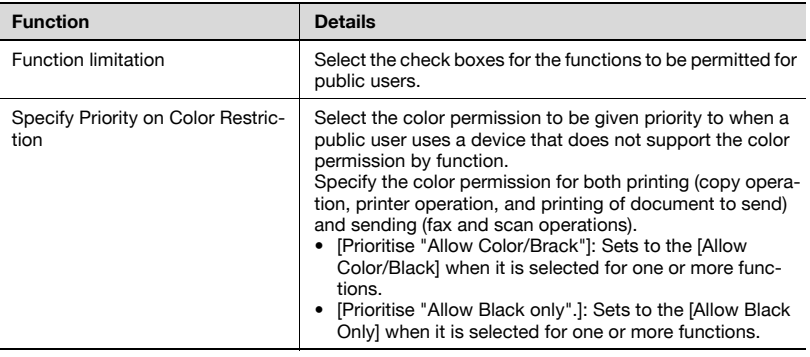

**1** Specify the necessary settings, and then click the [Apply] button.

– To clear the entered information, click the [Clear] button.

The Object Device Setting page appears again.

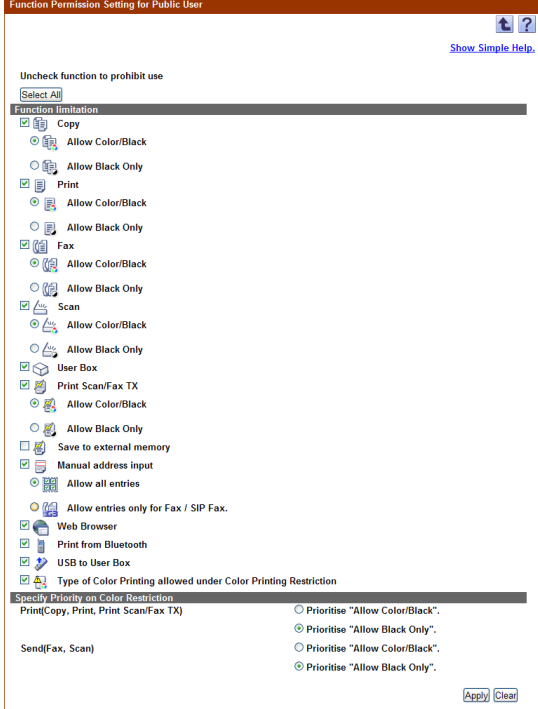

## **Reminder**

To select all the functions in the list, click [Select All].

The "Save to external memory" check box is cleared by default. Select this check box, if necessary.

$$
\mathbb{Q}_{\dots}
$$

#### **Note**

This setting applies only to devices that support public users. On devices that do not support public users, you cannot configure the function permission for public users using Authentication Manager.

# <span id="page-127-0"></span>**3.11.3 SSFC Authentication Settings**

Various settings for FeliCa SSFC authentication can be specified. Settings for the following parameters can be specified.

$$
\mathbb{Q}_{\,\boldsymbol{\cdot\,}}
$$

## **Reminder**

It is necessary for this item to be specified only when using the SSFC card for IC card authentication. If not using the SSFC card, it is not necessary to specify it.

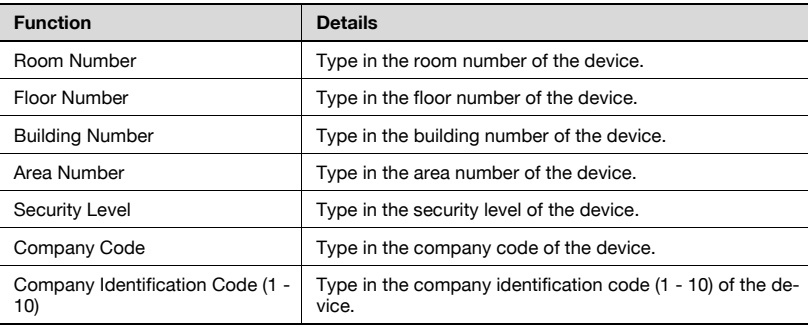

 $\rightarrow$  Specify the necessary settings, and then click the [Apply] button.

– To clear the entered information, click the [Clear] button.

The Object Device Setting page appears again.

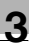

### **Note**

To confirm the settings specified in the SSFC Authentication Settings screen, click the [Apply] button in the Object Device Setting screen.

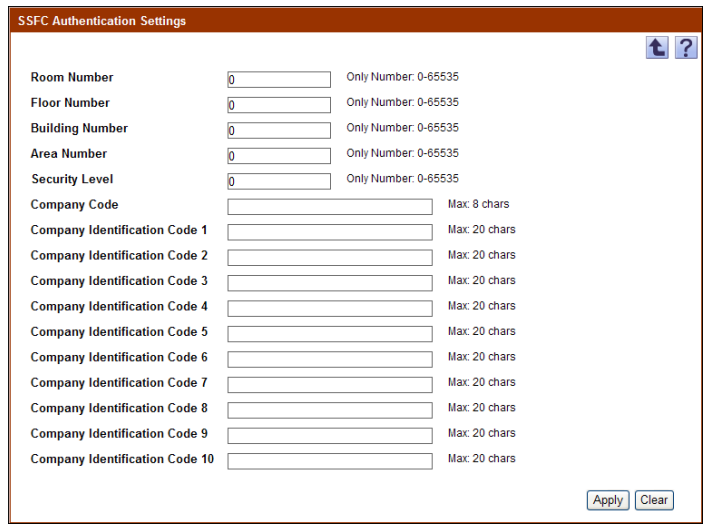

# <span id="page-128-0"></span>**3.11.4 Specifying a list (User name)**

A list of user names to be displayed on the device panel can be specified.

The list can be displayed by selecting it from a registered user template or the history of logging on to the device panel can be displayed on the device panel.

Settings for the following parameters can be specified.

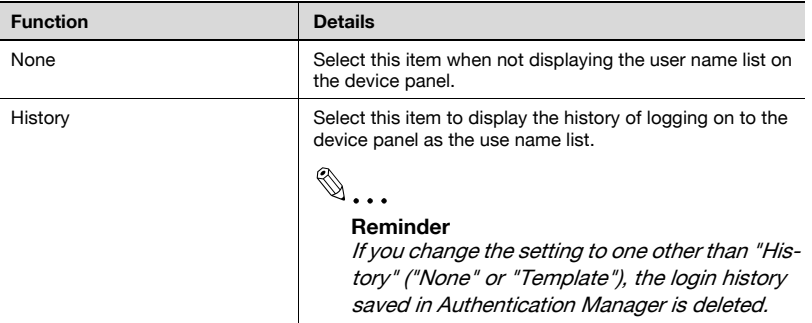

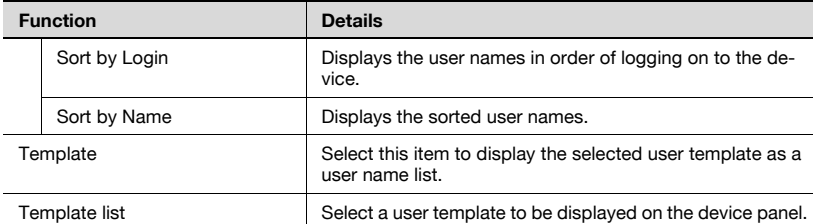

## **Displaying a user template on the device panel**

**1** Select [Template].

The list of user templates registered in the template list appears.

**2** Select a user template to be displayed on the device panel, and then click the [Apply] button.

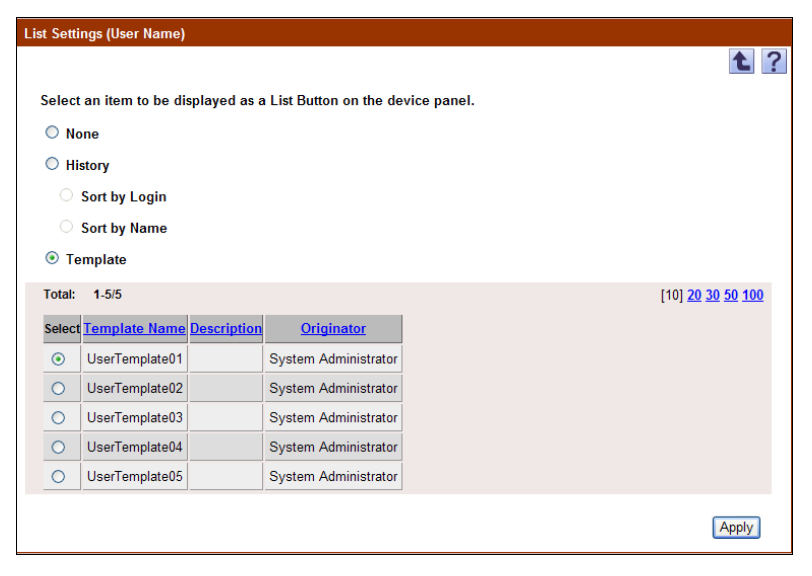

## **Displaying login history on the device panel**

- **1** Select [History].
- **2** Select the order of displaying the history.

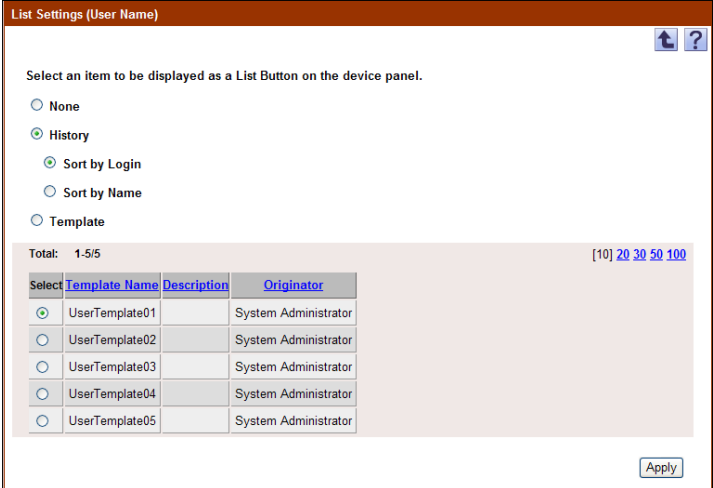

# <span id="page-130-0"></span>**3.11.5 Specifying a list (Account name)**

A list of account names to be displayed on the device panel can be specified.

The list can be displayed by selecting it from a registered account track template or the login history to the device panel can be displayed on the device panel.

Settings for the following parameters can be specified.

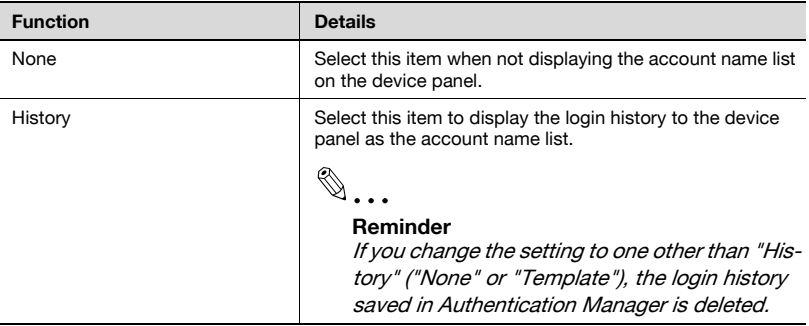

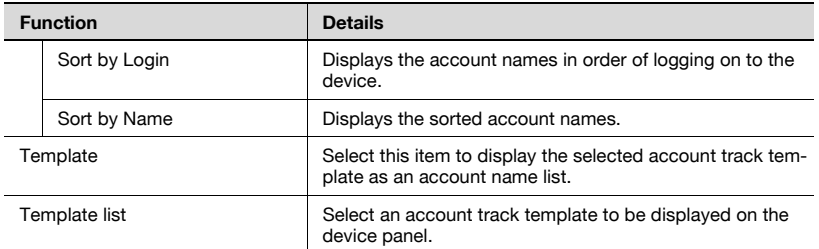

## **Displaying an account track template on the device panel**

**1** Select [Template].

The list of account track templates registered in the template list appears.

**2** Select an account track template to be displayed on the device panel, and then click the [Apply] button.

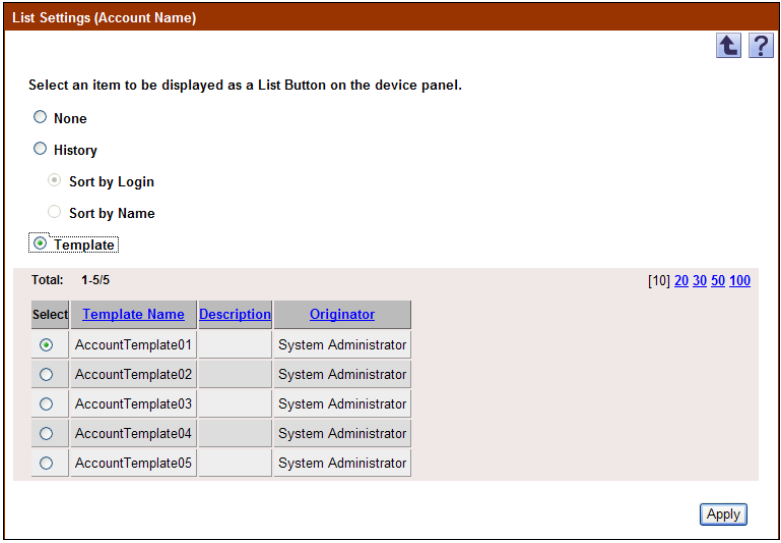

## **Displaying login history on the device panel**

- **1** Select [History].
- **2** Select the order of displaying the history.

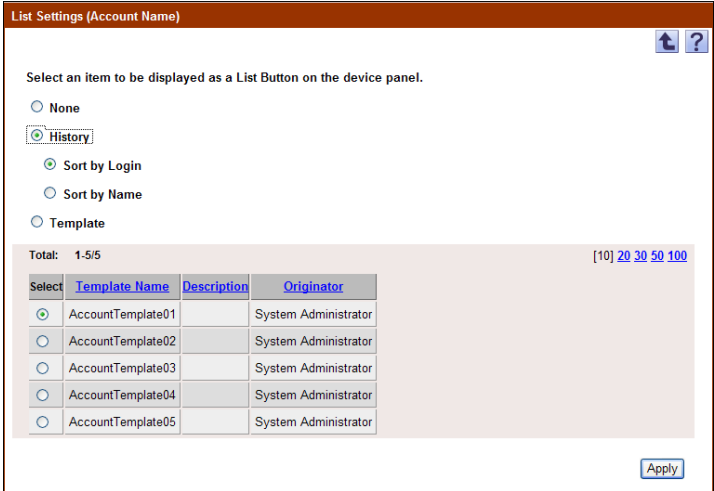

# <span id="page-132-0"></span>**3.11.6 Specifying a list (External server name)**

A list of external server names to be displayed on the device panel can be specified.

The list can be displayed by selecting it from a registered external server template or the login history to the device panel can be displayed on the device panel.

Settings for the following parameters can be specified.

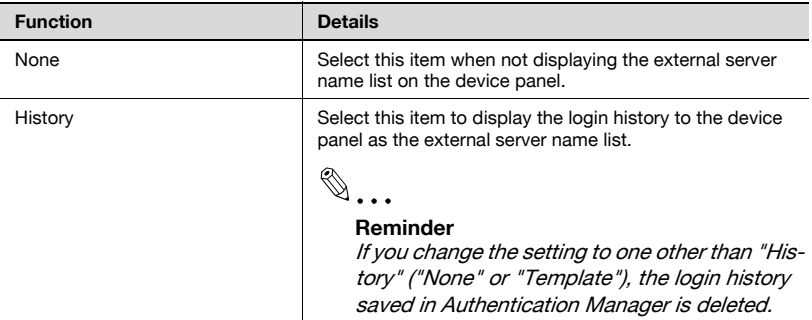

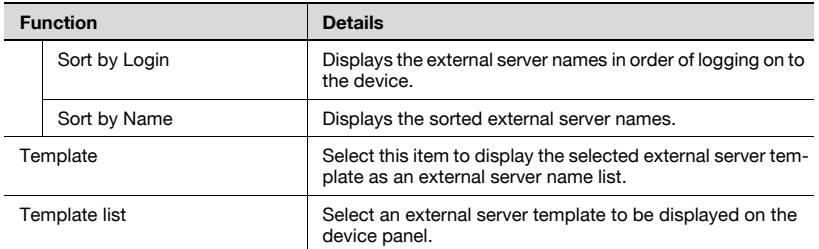

## **Displaying an external server template on the device panel**

**1** Select [Template].

The list of external server templates registered in the template list appears.

**2** Select an external server template to be displayed on the device panel, and then click the [Apply] button.

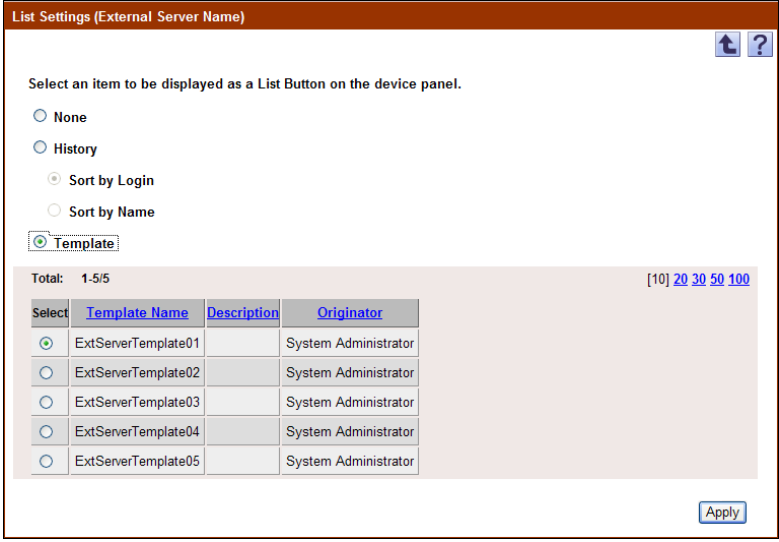

## **Displaying login history on the device panel**

- **1** Select "History" as a list type.
- **2** Under [History], select the order of displaying the history.

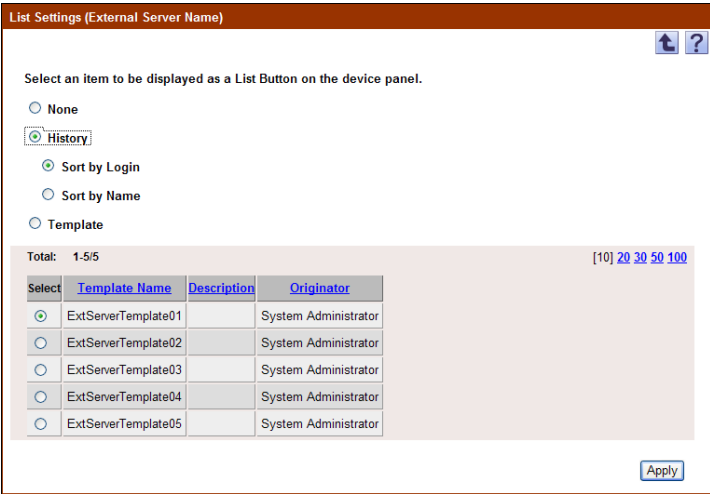

# <span id="page-134-0"></span>**3.11.7 Registering a specific device**

Specify that authentication from the device is performed with Authentication Manager.

 $\mathbb{Q}$ ...

#### **Note**

To register a device to be managed by Authentication Manager, license registration is required. For details on license registration, refer to the "Device Manager User's Guide".

If an IC card reader and biometric authentication device are available, load the device before registering Authentication Manager. If you replace it with another one, you need to register Authentication Manager again.

- **1** From the [Device Group] drop-down list, select the device group to be displayed.
	- To display all devices, select "All Devices".
	- If master and subordinate relationships are specified in the group, select the [All subgroups] check box of [Display Details].
- Specifying the search condition can narrow down devices to be displayed in the list. Select a column to search from the drop-down list, and then type in the text to be searched for in the text box.
- **2** Click the [Display] button.

A list of devices registered in the selected group appears.

- **3** From the device list, select the check box for the device for which authentication from the device is performed with Authentication Manager.
- **4** Click the [Manage] button.

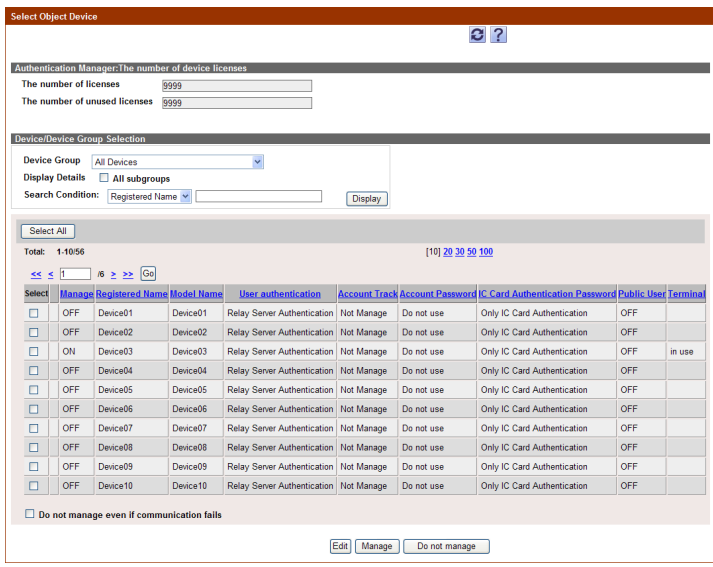

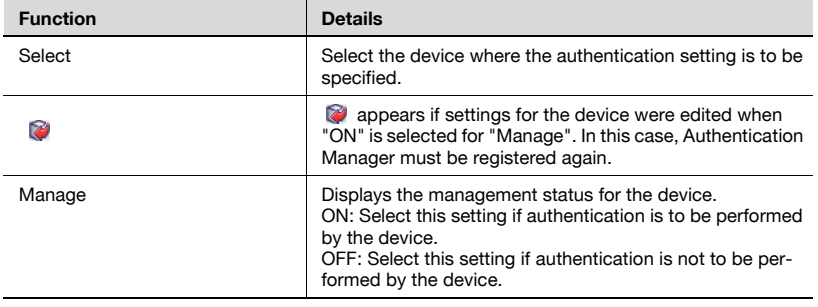

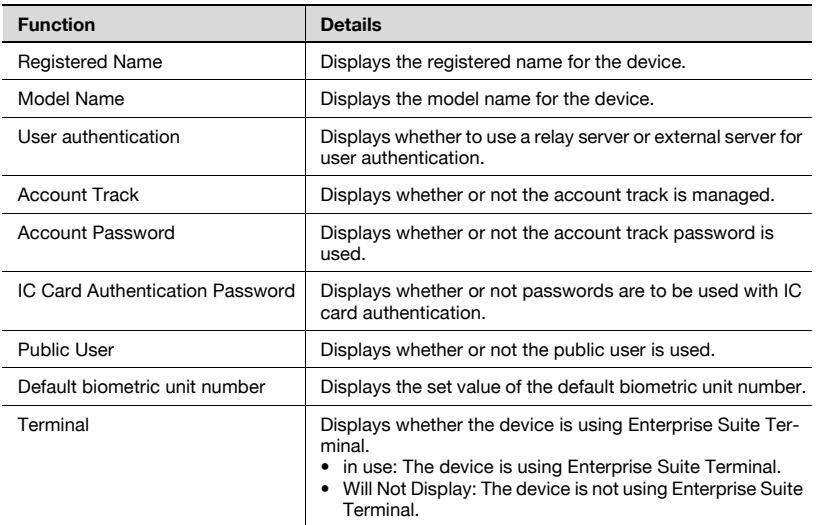

#### **Reminder**

For details on the result page after registering a specific device, refer to ["Checking the result of registering or unregistering a specific device" on](#page-137-0)  page [3-121](#page-137-0).

# $\mathbb{Q}$ ...

#### **Note**

If the device is registered to be managed, the user information (user names and passwords) on the device is deleted and users can no longer be registered with the device.

If the device is excluded from managed devices, authentication is not performed. In this case, the authentication method for the device is set to "Not Authentication". The history is also deleted.

When an external authentication device is used, Authentication Manager must be registered to the device each time the device is disconnected and connected.

## **3.11.8 Unregistering a specific device**

Specify that authentication from the device is performed with Authentication Manager.

**1** From the [Device Group] drop-down list, select the device group to be displayed.

- To display all devices, select "All Devices".
- If master and subordinate relationships are specified in the group, select the [All subgroups] check box of [Display Details].
- Specifying the search condition can narrow down devices to be displayed in the list. Select a column to search from the drop-down list, and then type in the text to be searched for in the text box.
- **2** Click the [Display] button.

A list of devices registered in the selected group appears.

- **3** From the device list, select the check box for the device for which authentication from the device is not performed with Authentication Manager.
- **4** Click the [Do not manage] button.

# $\mathbb{Q}$ ...

### **Reminder**

For details on the result page after unregistering a specific device, refer to ["Checking the result of registering or unregistering a specific device"](#page-137-0)  [on page](#page-137-0) 3-121.

For details on items to be displayed on the device list, refer to ["Registering a specific device" on page](#page-134-0) 3-118.

## <span id="page-137-0"></span>**3.11.9 Checking the result of registering or unregistering a specific device**

The result of registering a target device can be checked. Check the details, and then click the [OK] button.

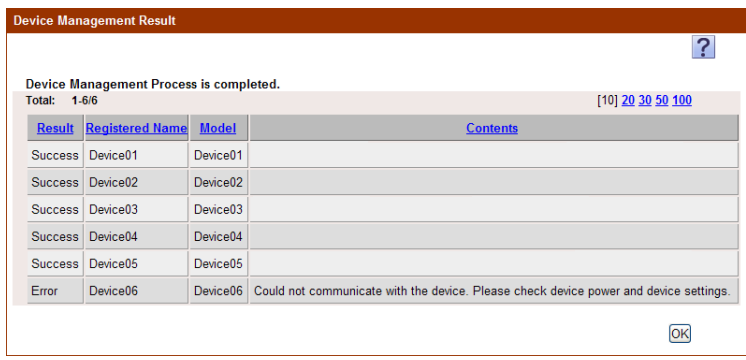

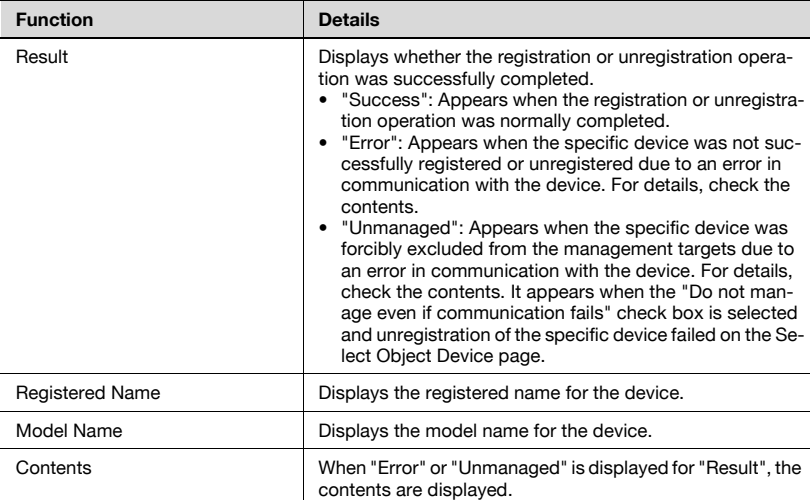

 $\mathbb{Q}$ ...

## **Reminder**

When the "The Authentication Manager has failed to lock the device." message appears, it is considered that the device panel is locked or other application is locking the device for use.

# **3.12 IC card information**

This function allows you to enable or disable IC card information registered for a user or edit card information. The name of an IC card can be specified. Settings for the following parameters can be specified.

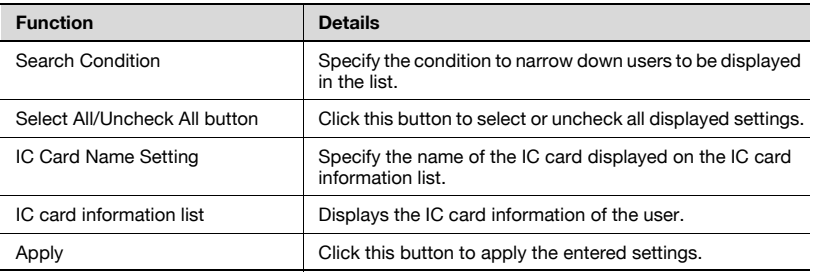

 $\mathbb{Q}$ ...

#### **Reminder**

The IC card authentication methods supported by Authentication Manager are as follows: FeliCa, FeliCa(Prepaid Card), TypeA, Mifare, LEGIC(prime), HID(Prox), HID(iClass)

However, the FeliCa SSFC card, FeliCa FCF (general) card, FeliCa FCF (Campus) card, and FeliCa free format card cannot be used in a device that is using Enterprise Suite Terminal.

Create IC card information using Registration Tool, and then register it using the import function of Authentication Manager.

#### **Registering card information**

To register card information, use an appropriate method depending on situations.

For multiple users

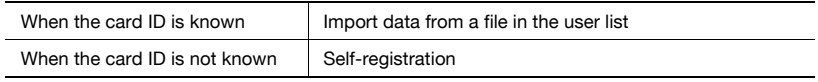

For single user

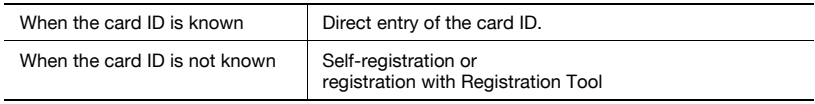

For details, refer to ["IC card self-registration" on page 3-128](#page-144-0), ["Checking or](#page-141-0)  [modifying card information" on page 3-125](#page-141-0), Registration Tool help, and ["Importing from a file" on page 3-41](#page-57-0).

After importing the information, be sure to check the Enable/Disable setting for the IC card.

When logged on as a group manager, only information for managed groups and users can be edited or deleted. For details on the group administrator, refer to ["Specifying a group manager" on page 3-145](#page-161-0).

# **3.12.1 Enabling/disabling IC card information**

- **1** From the [User Group Name] drop-down list, select the user group to be displayed.
	- To display all users, select "All Users".
	- If master and subordinate relationships are specified in the group, select the "All subgroups" check box to display all users, including those in subordinate groups.
	- Specifying the search condition can narrow down users to be displayed in the list. Type in the character string to be searched for.
- **2** Click the [Display] button.

A list of users registered in the selected group appears.

**3** To enable a card, select the check box. To disable a card, clear the check box. Then click the [Apply] button.

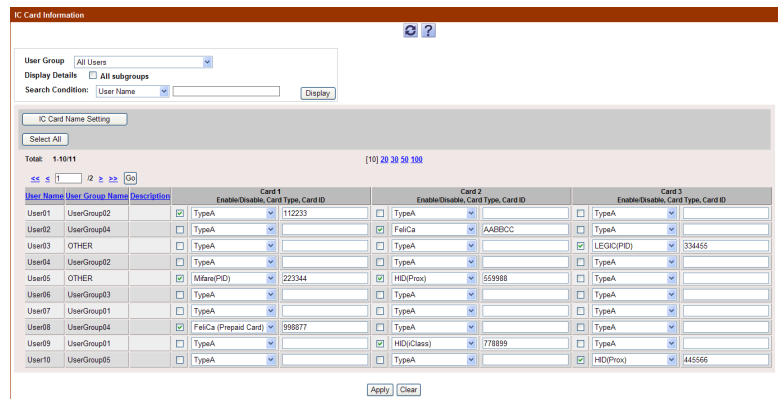

# <span id="page-141-0"></span>**3.12.2 Checking or modifying card information**

- **1** From the [User Group Name] drop-down list, select the user group to be displayed.
	- To display all users, select "All Users".
	- If master and subordinate relationships are specified in the group, select the [All subgroups] check box of [Display Details].
	- Specifying the search condition can narrow down users to be displayed in the list. Type in the character string to be searched for.
- **2** Click the [Display] button.

A list of users registered in the selected group appears.

**3** Select a card type, enter a card number, and click the [Apply] button.

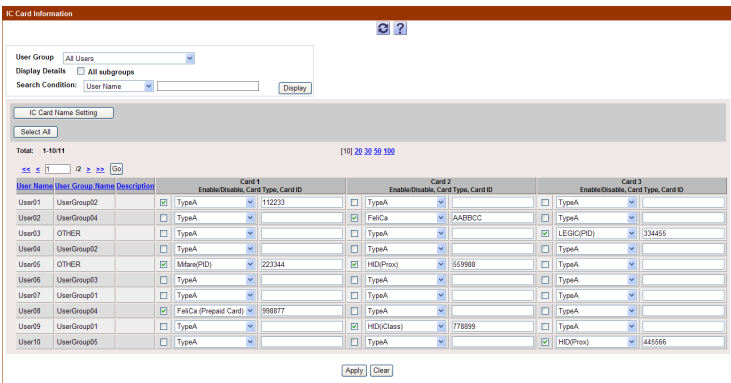

A warning message appears.

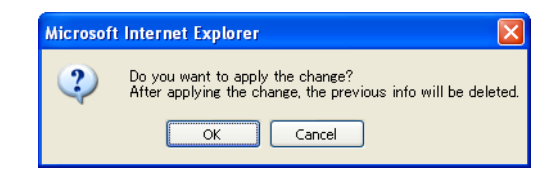

**4** Click the [OK] button.

# **3.12.3 Specifying an IC card name**

- **1** In the IC Card Information page, click the [IC Card Name Setting] button.
- **2** Type in each IC card name (IC card 1, IC card 2, or IC card 3), and then click the [Apply] button.
	- To clear the entered information, click the [Clear] button.

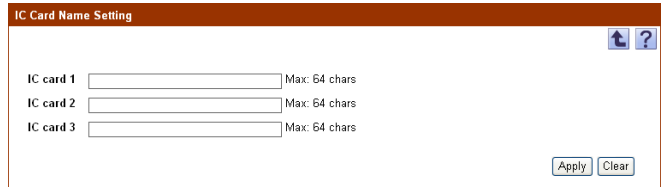

# **3.12.4 Deleting IC card information**

- **1** Blank the text box of the card ID for the card information to be deleted in the IC Card Information page, and click the [Apply] button.
- **2** Check the message that appears, and then click the [OK] button.

The IC card information is deleted.

# **3.13 IC Card Authentication Setting**

The IC card self-registration function is a secure and safe method to reduce the administrator's load when registering card information using Authentication Manager.

Using this function, a newly distributed IC card or a card used to manage entering or leaving a room can easily be associated with the Authentication Manager user account when applying an IC card in Authentication Manager.

$$
\mathbb{Q}_{\dots}
$$

### **Note**

The IC card self-registration function is not available in a device that is using Enterprise Suite Terminal.

# **3.13.1 IC card self-registration setting**

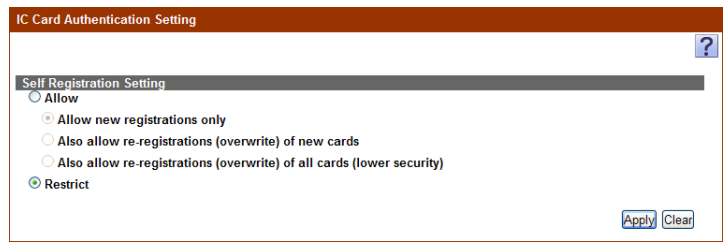

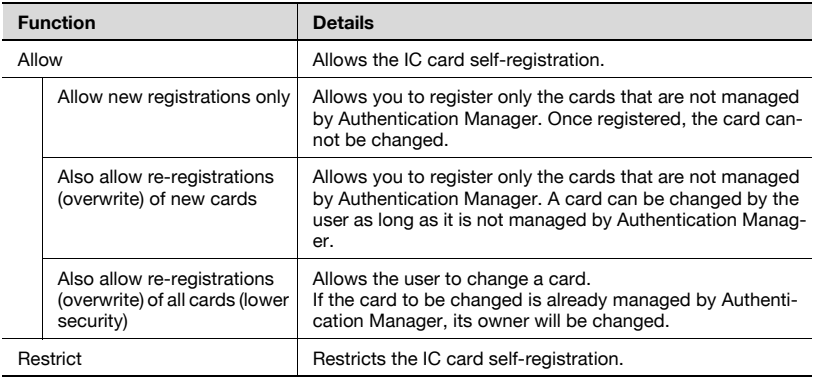
## **3.13.2 IC card self-registration**

The self-registration function becomes available when a user logs on while satisfying the following conditions.

- Self Registration is set to "Allow" in IC Card Authentication Setting.
- The target device is registered while an IC card reader is connected to the device.
- The user holds the IC card over the card reader for authentication, after entering the user name and password on the device panel.
- For an external server user, IC card information is held in Authentication Manager.

If a user has entered the correct user name and password while selfregistration conditions are satisfied, the IC card information used is saved in IC card 3.

## **3.14 IC Card Information Template Settings**

Use of an IC card information template allows you to perform the correct authentication even when a third-party authentication device is used.

This section explains how to register and edit an IC card information template.

A template is used to convert information sent from a third-party authentication device so that it can be authenticated correctly in an external server.

A registered template is applied to a device using a third-party authentication device.

Assign an IC card information template to a device in the device setting editing page for managing a target device. For details, refer to ["Editing](#page-120-0)  [device settings" on page 3-104"](#page-120-0).

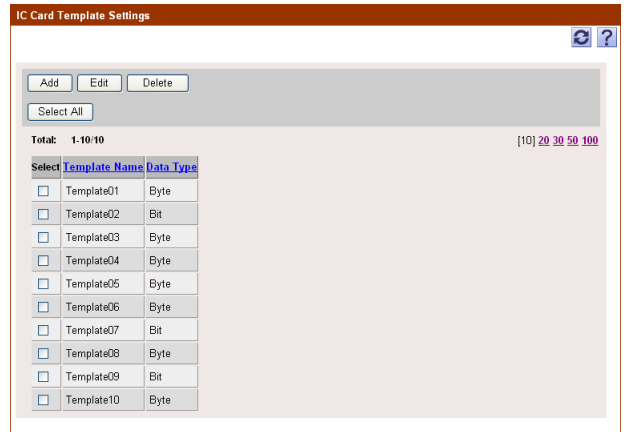

The following settings can be specified in the IC Card Template Settings page.

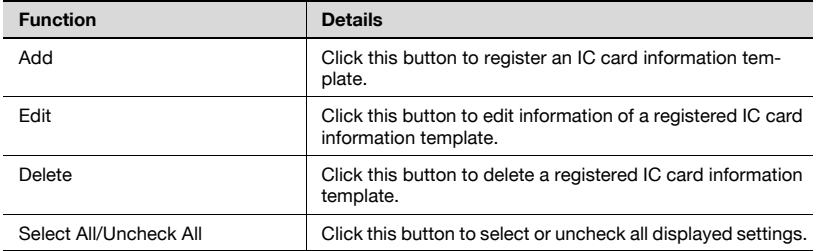

Authentication Manager 3-129

## **3.14.1 Registering and editing an IC card information template**

#### **Registering templates**

A new IC card information template can be registered.

Information required for registration varies depending on the type of IC card.

**1** Click the [Register] button.

The Create/Edit IC Card Template page appears.

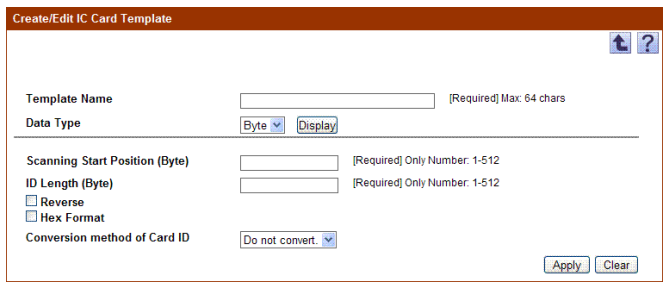

- **2** Type in a template name for [Template Name].
- **3** From the [Data Type] drop-down list, select a data type.
- **4** Click the [Display] button.

The page for setting detailed information appears depending on the selected data type.

- **5** Type in the necessary settings, and then click the [Apply] button.
	- If "Bit" is selected for [Data Type], for settings, refer to ["Registering](#page-147-0)  [IC card information \(when the data type is "Bit"\)" on page 3-131.](#page-147-0)
	- If "Byte" is selected for [Data Type], for settings, refer to ["Registering IC card information \(when the data type is "Byte"\)" on](#page-148-0)  [page 3-132](#page-148-0).

An IC card information template is added.

#### **Editing a template**

The information of a registered IC card information template can be viewed and changed.

- $\rightarrow$  Specify the settings for the template information to be changed, and then click the [Apply] button.
	- The detailed settings vary depending on the type of the data specified in a template.
	- If "Bit" is selected for [Data Type], for settings, refer to ["Registering](#page-147-0)  [IC card information \(when the data type is "Bit"\)" on page 3-131.](#page-147-0)
	- If "Byte" is selected for [Data Type], for settings, refer to ["Registering IC card information \(when the data type is "Byte"\)" on](#page-148-0)  [page 3-132](#page-148-0).
	- To clear the entered information, click the [Clear] button.

#### <span id="page-147-0"></span>**Registering IC card information (when the data type is "Bit")**

If the type of the data specified in a template is "Bit", configure the following settings.

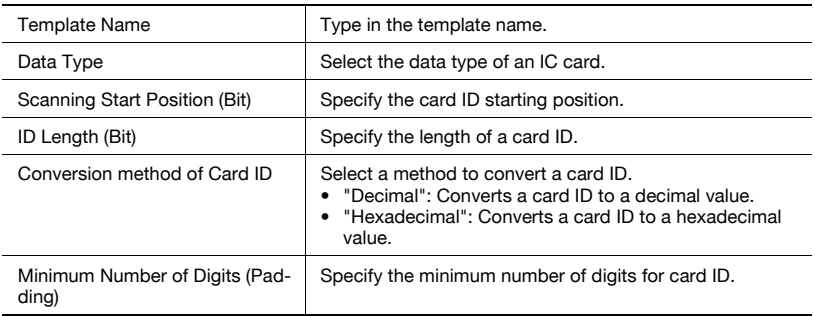

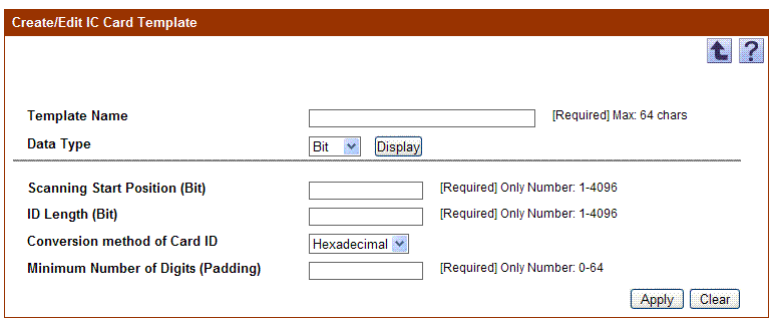

#### <span id="page-148-0"></span>**Registering IC card information (when the data type is "Byte")**

If the type of the data specified in a template is "Byte", configure the following settings.

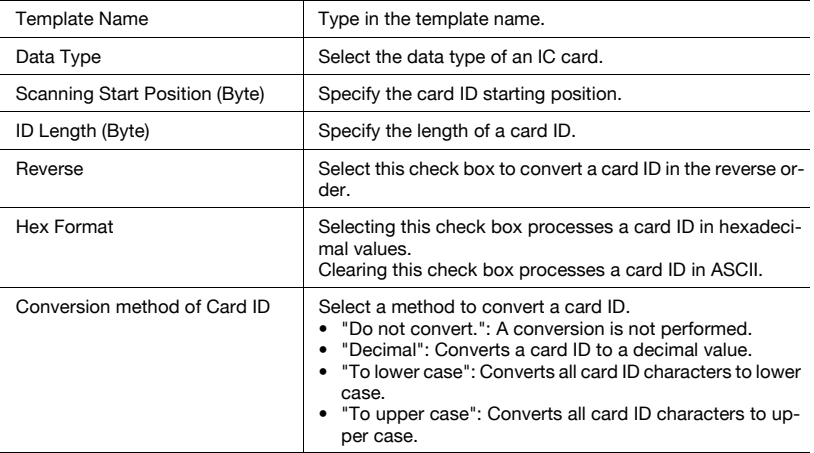

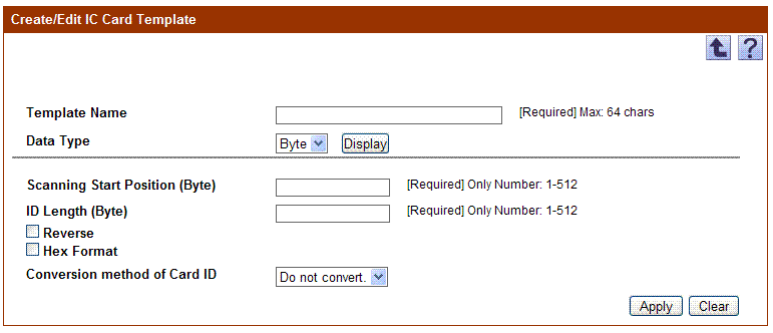

## **3.14.2 Deleting an IC card information template**

An IC card information template can be deleted.

- **1** In the IC card information template setting page, select a template to be deleted, and then click the [Delete] button.
- **2** Check the message that appears, and then click the [OK] button to delete the template.

The template is deleted.

## **3.15 Biometric information**

Settings for the following parameters can be specified on the Biometric Information page.

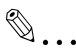

#### **Reminder**

This page is displayed when the license for Gateway for Biometric Authentication Manager is registered.

Create biometric information using Registration Tool, and then register it using the import function of Authentication Manager. For details, refer to the Help for Registration Tool and ["Importing from a](#page-57-0)  [file" on page](#page-57-0) 3-41.

When logged on as a group manager, only information for managed groups and users can be edited or deleted. For details on group manager settings, refer to ["Specifying a group manager" on page](#page-161-0) 3-145.

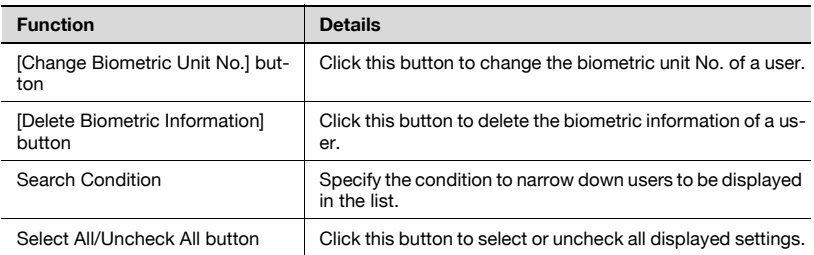

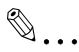

#### **Reminder**

When conducting the biometric "1:N" authentication, authentication is carried out between the users of the unit numbers registered with Registration Tool. To authenticate, enter the number that matches the unit number registered on the device panel of the device to conduct biometric authentication. If a different number is entered, it will not be authenticated.

A default unit number can be specified for each device. For details, refer to ["Editing device settings" on page](#page-120-0) 3-104.

Up to 500 users can be registered in a unit.

Biometric information registered using AU-101 cannot be authenticated with the device with AU-102 connected. Also, biometric information registered using AU-102 cannot be authenticated with the device with AU-101 connected.

When both AU-101 and AU-102 are connected, register data of both AU-101 and AU-102 using Registration Tool.

### **3.15.1 Displaying a user list**

A list of users registered in the biometric unit can be displayed.

- **1** From the [Biometric Unit No.] drop-down list, select a biometric unit No.
	- Specifying the search condition can narrow down users to be displayed in the list. Type in the character string to be searched for.
- **2** Click the [Display] button.

A list of users registered in the selected biometric unit appears.

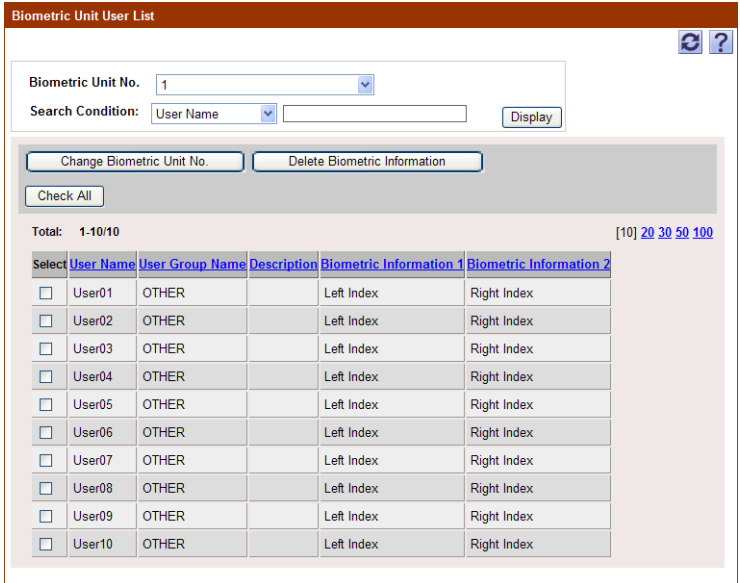

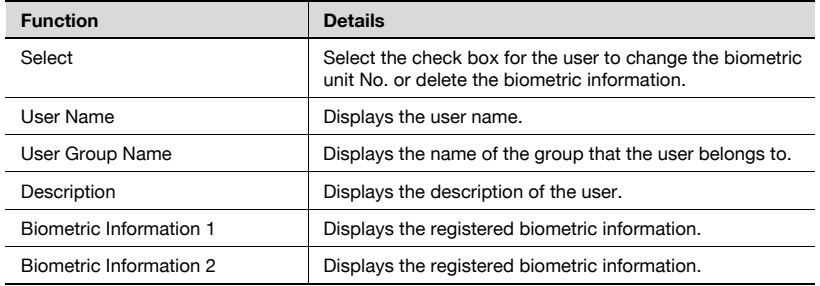

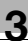

# $\mathbb{Q}$ ...

#### **Reminder**

When biometric information self-registration is completed, "Biometric Registration" is displayed for [Biometric Information 1] or [Biometric Information 2]. For details on biometric information self-registration, refer to ["Bio Auth Setting" on page](#page-152-0) 3-136.

### **3.15.2 Changing the biometric unit No.**

**1** Select the check box for the user to be changed from the biometric unit user list, and then click the [Change Biometric Unit No.] button.

The Change Biometric Unit No. page appears.

- **2** Type in a biometric unit No. to be changed, and then click the [Apply] button.
	- To clear the entered information, click the [Clear] button.

The biometric unit No. is changed.

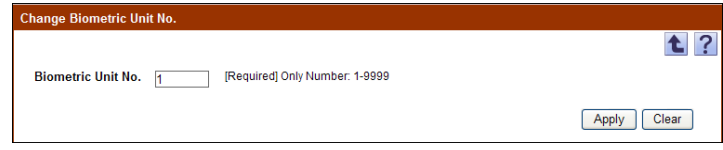

### **3.15.3 Deleting biometric information**

- **1** In the Biometric Unit User List page, select the user to delete the biometric information, and then click the [Delete Biometric Information] button.
- **2** Check the message that appears, and then click the [OK] button to delete the template.

The biometric information is deleted.

## <span id="page-152-0"></span>**3.16 Bio Auth Setting**

The biometric information self-registration function reduces the administrator's load and enables biometric information to be registered safely and securely in Authentication Manager.

 $\mathbb{Q}$ ...

#### **Note**

Biometric information self-registration cannot be performed in a device that is using Enterprise Suite Terminal.

### **3.16.1 Biometric information self-registration setting**

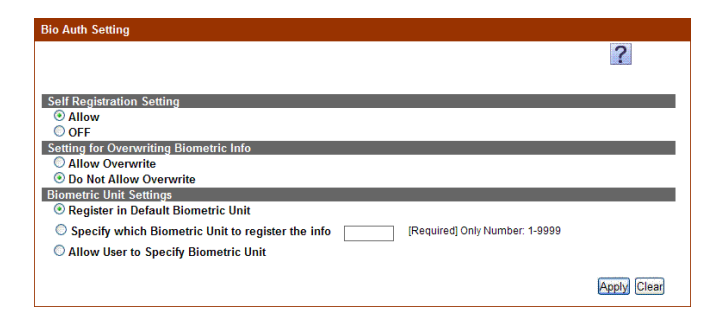

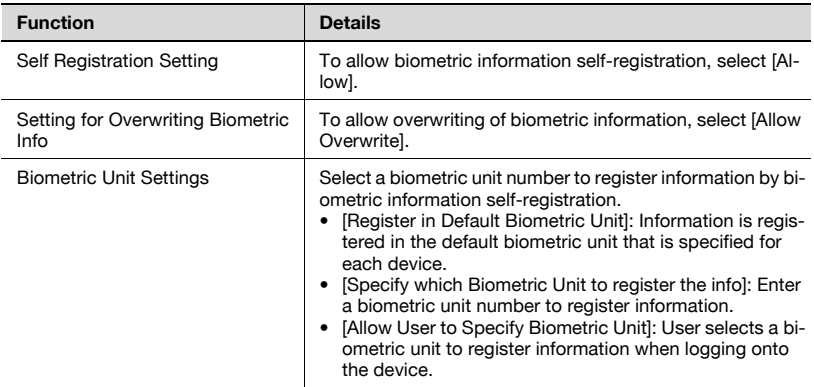

## **3.16.2 Biometric information self-registration**

The self-registration function becomes available when a user logs on while the following conditions are satisfied.

- Self Registration is set to "Allow" for Bio Auth Setting.
- The target device is registered while an authentication device is connected to the device.
- There are no users in Authentication Manager with biometric information that is identical to the biometric information acquired from the authentication device.
- The user holds a finger over the authentication device for authentication, after entering the user name and password on the device panel.
- "Allow Overwrite" is set for [Setting for Overwriting Biometric Info] in the Bio Auth Setting page, or either Biometric Information 1 or Biometric Information 2 is unregistered.

When the conditions required for the self-registration function to operate are satisfied and the user name and password entered by the user are correct, the user's biometric information is stored.

 $\mathbb{Q}$  . . .

#### **Reminder**

After a user completes self-registration, "Biometric Registration" is displayed for the user in the user list registered in the biometric unit.

#### **Self-registering biometric information**

- **1** Enter your user name and password on the device panel.
- **2** Place your finger on the authentication device.

The password authentication process starts. When authentication is successfully completed, the Biometric Information Registration page appears on the control panel of the device.

**3** Register your biometric information in the Biometric Information Registration page.

You will be able to log on after successfully registering. Your biometric information is also registered automatically in Authentication Manager.

## **3.17 Biometric Authentication Server Setting**

To perform biometric authentication, biometric authentication server information must be registered with Authentication Manager. Settings for the following parameters can be specified.

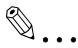

#### **Reminder**

This page is displayed when the license for Gateway for Biometric Authentication Manager is registered.

These settings can be specified by the system administrator or the administrator. For details on the administrator settings, refer to ["Specifying an administrator" on page](#page-158-0) 3-142.

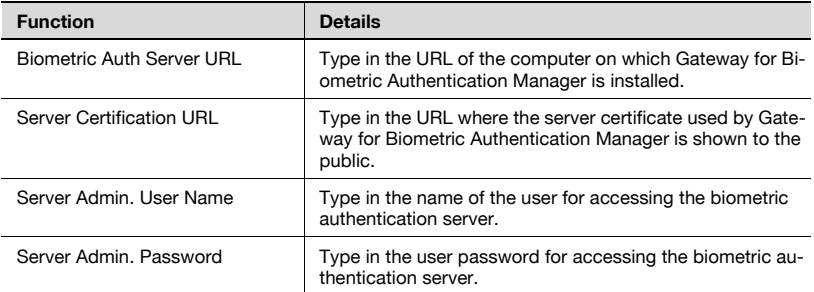

 $\rightarrow$  Specify the necessary settings, and then click the [Apply] button. – To clear the entered information, click the [Clear] button.

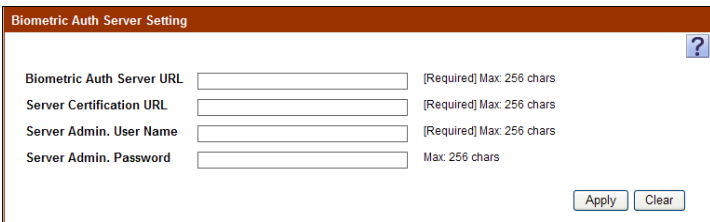

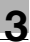

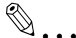

#### **Reminder**

Normally, specify as follows.

- "Biometric Auth Server URL": http://(IP address or domain of the installed computer)/

- "Server Certification URL": URL specified in step 9 of "Installing Gateway for Biometric Authentication Manager" in Enterprise Suite Installation Guide

- "Server Admin. User Name", "Server Admin. Password": "Account" and "password" specified in step 11 of "Installing Gateway for Biometric Authentication Manager" in Enterprise Suite Installation Guide

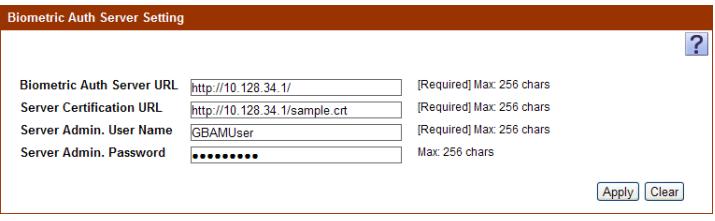

For "Biometric Auth Server URL", type in only the setting information above, not URL for accessing Enterprise Suite.

## **3.18 Changing the password**

Specify the password or PIN code necessary for logging on to Enterprise Suite and devices.

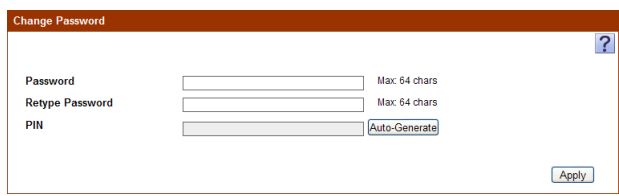

- **1** Type in the password.
- **2** Type in the password again for confirmation.
- **3** Change the PIN code as necessary.
	- Clicking the [Auto-Generate] button creates a new PIN code.
- **4** Click the [Apply] button.

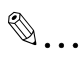

#### **Reminder**

The system administrator password can be changed by using Admin Console. For details, refer to the Device Manager User's Guide.

Users registered in the external server cannot change the password. Change the password on the external server.

## **3.19 Checking the Biometric Unit No.**

Check the biometric unit number required to log onto the device before attempting biometric authentication.

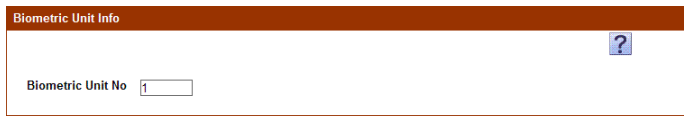

## <span id="page-158-0"></span>**3.20 Specifying an administrator**

 $\mathbb{Q}$ ...

#### **Reminder**

These settings can be specified only by the system administrator.

### **3.20.1 Specifying the administrator**

Users who can use the Authentication Manager with Administrator privileges can be selected. Settings can be specified for the following parameters.

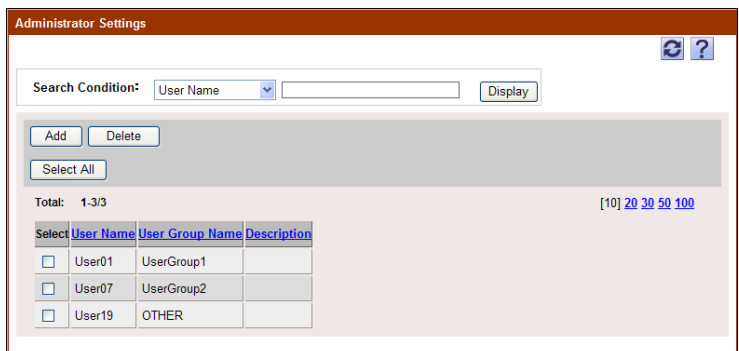

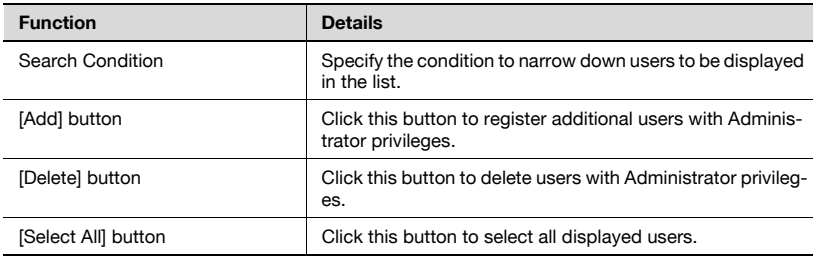

## **3.20.2 Adding an administrator**

- **1** From the [User Group] drop-down list, select the user group to be displayed.
- **2** From the user list, select the check box for the user to be added.
	- To display all users, select "All Users".
	- If master and subordinate relationships are specified in the group, select the [All subgroups] check box of [Display Details].
	- Specifying the search condition can narrow down users to be displayed in the list. Select a column to search from the drop-down list, and then type in the text to be searched for in the text box. Click the [Display] button to display user groups based on the specified condition.
	- To cancel the selected settings, click the [Clear] button.

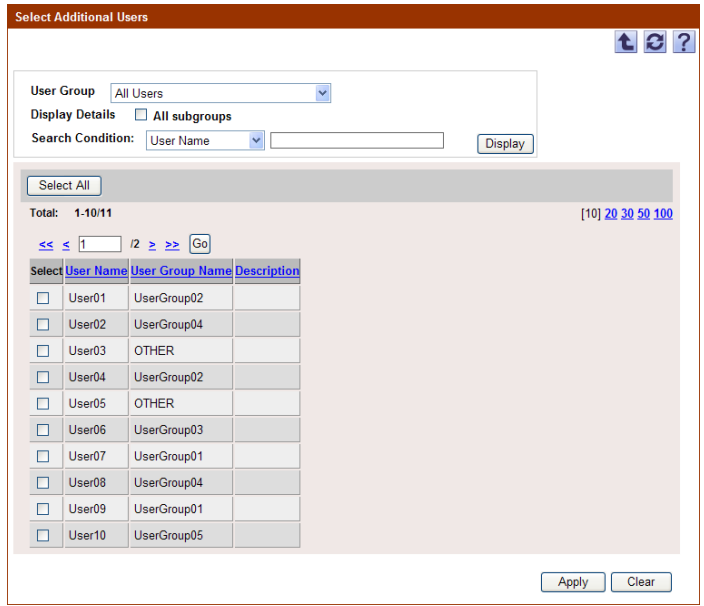

**3** Click the [Apply] button.

The selected user is registered as an administrator.

## $\mathbb{Q}$ ... **Reminder**

Multiple users can be selected at the same time.

## **3.20.3 Deleting an administrator**

**1** In the Administrator Settings page, select the check box for the user to be deleted.

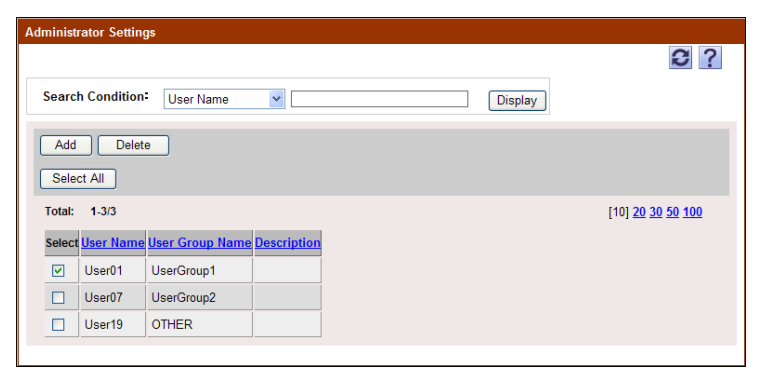

- **2** Click the [Delete] button.
- **3** Check the message that appears, and then click the [OK] button to delete the template.

The selected user is deleted from the list of administrators.

## $\mathbb{Q}$  ... **Reminder**

Multiple users can be selected at the same time.

The user data is not deleted.

## <span id="page-161-0"></span>**3.21 Specifying a group manager**

Users with user group manager privileges can be selected. Settings for the following parameters can be specified.

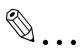

#### **Reminder**

These settings can be specified by the system administrator or the administrator. For details on the administrator settings, refer to ["Specifying an administrator" on page](#page-158-0) 3-142.

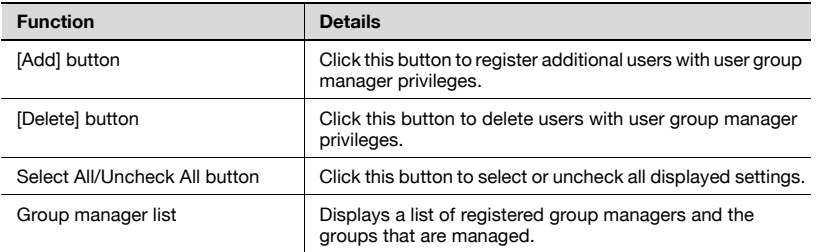

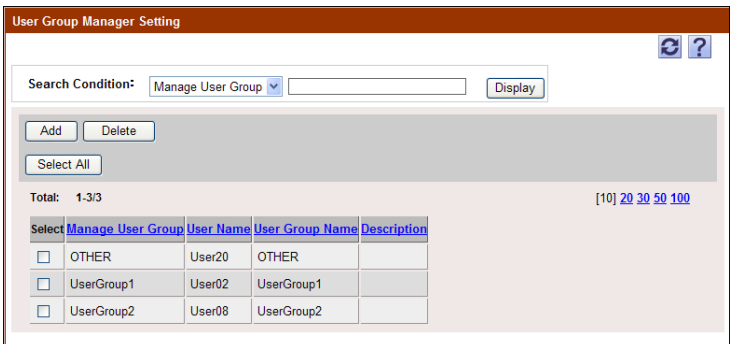

## **3.21.1 Adding a group manager**

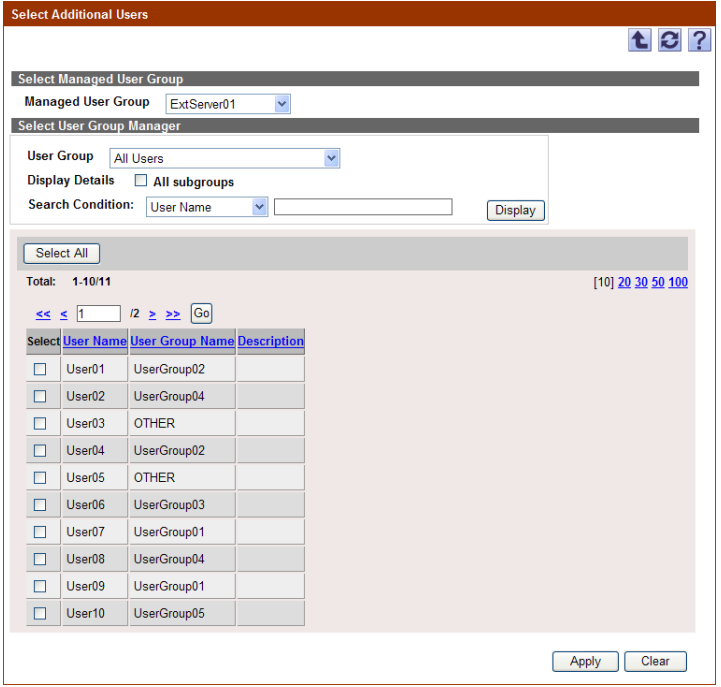

- **1** From the [Managed User Group] drop-down list, select a group to be managed.
- **2** From the [Select User Group] drop-down list, select a user group to be displayed.
	- To display all users, select "All Users".
	- If master and subordinate relationships are specified in the group, select the [All subgroups] check box of [Display Details].
	- Specifying the search condition can narrow down users to be displayed in the list. Type in the character string to be searched for.
- **3** Click the [Display] button.

A list of users is displayed.

- **4** From the user list, select the check box for the user to be specified as an administrator.
	- To specify all users as administrators, click the [Select All] button.
	- To clear the selected information, click the [Clear] button.

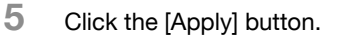

The selected user is registered as a group manager.

### **3.21.2 Deleting a group manager**

- **1** In the User Group Manager Setting page, select the check box for the user to be deleted.
- **2** Click the [Delete] button.
- **3** Check the message that appears, and then click the [OK] button.

The selected group manager is deleted.

 $\mathbb{Q}$ ...

#### **Reminder**

The user data is not deleted.

## **3.22 Version**

The version information is displayed.

## **3.23 Using with Account Manager**

If Account Manager is installed separately, it can be used together with Authentication Manager. When Authentication Manager is used together with Account Manager, the number of printed pages is compared with the maximum limit in real time, and further output can be restricted when the maximum limit is reached. (Real-time Upper Limit Settings)

 $\mathbb{Q}$ ...

#### **Reminder**

Account Manager is an application that calculates totals based on various detailed elements, such as by user, function or paper size, and analyzes the printing trends.

For details on the installation and functions of Account Manager, refer to the "Account Manager User's Guide".

Upper warning and mail notification when the upper limit is reached are executed when Account Manager collects the counter. For details, refer to the "Account Manager User's Guide".

#### **Precautions for use with Account Manager**

If Authentication Manager settings are specified on a device managed with Account Manager, the following operations are available.

Turn the device off, then on again after the settings are specified.

Before changing the maximum limit settings or clearing the counter values, check the following.

- The user whose settings are to be changed is not logged on.
- There are no print jobs remaining in the device.

If the user whose settings are being changed is logged on or if a print job remains in the device, the settings may not be applied correctly. To restart the job of the user whose upper limit was reached, increase the upper limit value.

If the maximum limits of a user are different from the maximum limits of the group that the user belongs to, the maximum limits of the group may not be applied. We recommend specifying the same maximum limit settings for users and groups for the following.

- "Enable (Total Counter)"
- "Enable (Color Counter)", "Enable (Black Counter)", "Enable (Color/Black Counter)"

When specifying Authentication Manager settings, the counter value within up to 10 minutes before specifying the settings may not be reflected to Account Manager. Do not execute any job for 10 minutes before specifying Authentication Manager.

## **3.23.1 Real-time Upper Limit Settings**

The following information is applicable when Account Manager module license is registered.

To manage the maximum limit in real time, register the device as the device to be managed using Authentication Manager, and make sure the device is configured as follows using Account Manager.

- In the basic setting of the maximum limit management, the maximum limit management is set to "Enable".
- In the basic setting of the maximum limit management, the operation when the maximum limit is reached is set to "Output Prohibition".
- The device is registered as the device to be managed by Account Manager.

### **3.23.2 Operation when the Real-time Upper Limit Settings is enabled**

The following information is applicable when Account Manager module license is registered.

If the maximum limit is managed in real time for a specific device, when a user logs on, the device acquires the counter information and the maximum limit value information of the user from Authentication Manager, and displays the results on the screen.

The device acquires the information regarding the number of printable pages for the user from Authentication Manager. On the device panel, the number of printable pages for the user is displayed as a Counter Remaining.

In addition, before copying or printing documents, the device reserves a certain number of pages to be printed from the Upper Limit Settings of Authentication Manager. By securing the number of printable pages in advance, the access count of the device to the server is reduced to ensure smoother processing.

This reserved number of printable pages is displayed as the "Counter Remaining (Max.)" on the device panel.

While documents are being printed when the number of printable pages becomes small, the device inquires Authentication Manager again to update the number of printable pages for maximum limit management.

## **3.23.3 Device panel display when logging on**

If the device manages the maximum limit in real time, when a user logs on, the Counter Remaining and the maximum limit count are displayed on the device panel.

The Counter Remaining indicates the number of printable pages for the user.

The maximum limit count indicates the number of printable pages reserved for the user when they use the device.

The Counter Remaining and the maximum limit count displayed on the device panel vary depending on the predetermined value of the maximum limit and the printing speed of the device.

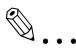

#### **Reminder**

- If the Counter Remaining is greater than the number of printable pages for the device, the same value as the maximum limit count is displayed as the Counter Remaining.

- The number of printable pages reserved when a user uses the device corresponds to 4 times of the printing speed (the number of pages per minute) of the device.

#### **If the residual number of pages for a user is greater than the reserved number of printable pages when a user uses the device:**

If the residual number of printable pages by a user is greater than the number of printable pages reserved when a user uses the device, the number of printable pages reserved when a user uses the device is displayed as the maximum limit count. In addition, the same value as the maximum limit count is displayed as the Counter Remaining.

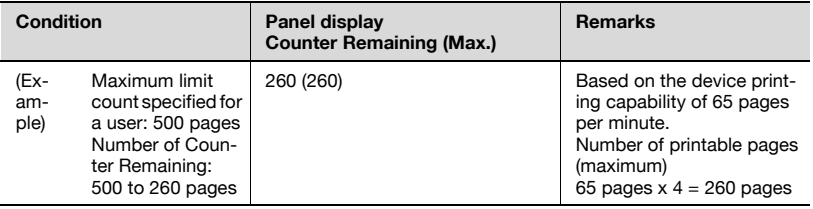

#### **If the residual number of pages by a user is smaller than the reserved number of printable pages when a user uses the device:**

If the residual number of printable pages by the user is smaller than the number of printable pages reserved when a user uses the device, the residual number of pages when a user uses the device is displayed as the maximum limit count. In addition, the actual value of the Counter Remaining is displayed as the Counter Remaining.

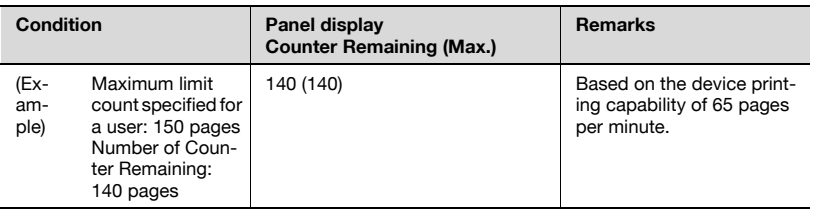

#### **If the residual number of pages by a user group is greater than the reserved number of printable pages when a user uses the device:**

If the residual number of printable pages by a user group is greater than the number of printable pages reserved when a user uses the device, the reserved number of printable pages when a user uses the device is displayed as the maximum limit count. In addition, the same value as the maximum limit count is displayed as the Counter Remaining. (Example 1)

When multiple users of the same group log on to the device at a time, since a certain number of pages is reserved by the preceding user(s) when a user logs on, the number of pages reserved by the preceding user(s) is subtracted from the maximum limit count for the user group, and displayed as the maximum limit count for the subsequent user. (Example 2)

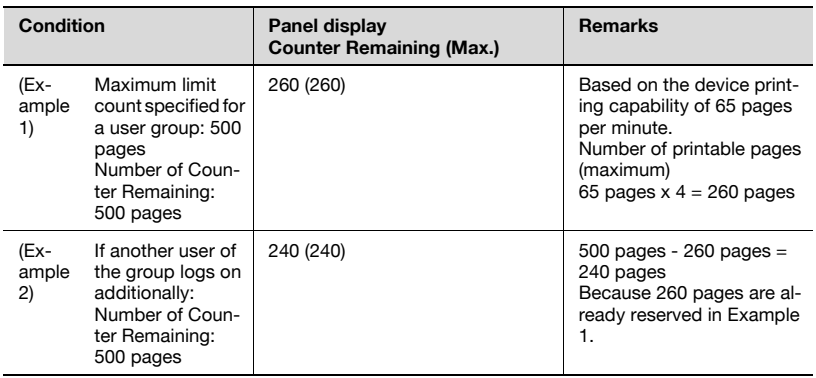

## **3.24 Precautions on using Gateway for Biometric Authentication Manager**

When using Gateway for Biometric Authentication Manager, be careful with the following.

- Set up so that Authentication Manager and Gateway for Biometric Authentication Manager in pair. If a single Gateway for Biometric Authentication Manager is specified by multiple Authentication Managers, they do not operate correctly.
- The Gateway for Biometric Authentication Manager database cannot be backed up or restored using Admin Console. Perform these operations using SQL server. In addition, when backing up or restoring, execute backup or restore from Admin Console at the same time. If the data that has been backed up on a different date or time is restored, it does not operate correctly.

## **3.25 Operation for authentication**

This section describes how to perform authentication from the device using Authentication Manager as an extended authentication server (relay authentication server).

## **3.25.1 Internal authentication and external authentication**

As user authentication performed by Authentication Manager, the following two types of authentication are available: internal authentication and external authentication.

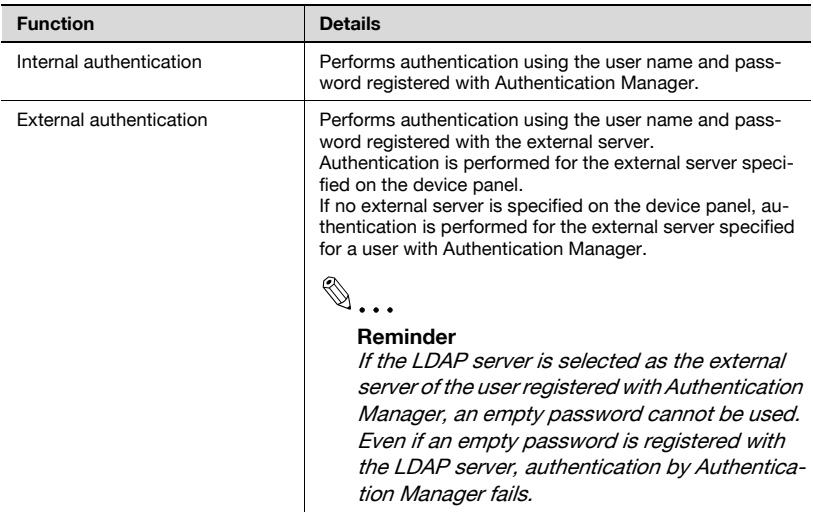

## **3.25.2 Handling a user for authentication**

Authentication Manager handles a user name as being unique regardless of the internal authentication or external authentication. Multiple users with a same name cannot be registered.

If users with a same name exist in Authentication Manager and the external server, all of them are handled as a same user.

#### **Handling regardless of internal authentication or external authentication**

Users are authenticated regardless of the internal authentication or external authentication.

For example, assume there is a user "A" who is performing the internal authentication.

Authentication Manager 3-153

Both the case that the user "A" specifies an external server on the device panel and is authenticated successfully and the case that the user is authenticated successfully by the internal authentication are considered that the user "A" is logging on.

#### **Handling regardless of the external server to perform authentication in the external authentication**

For example, assume that a user with the same name "B" exists in multiple external servers.

If the user specifies each external server to try authentication and is authenticated successfully, it is considered that the user "B" is logging on in every case.

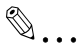

#### **Reminder**

If the user automatic registration function is used, the user is associated with the external server that performed authentication first. After that, there is no need to specify the external server name on the device panel when performing authentication using that external server. For details on the user automatic registration function, refer to ["Editing device settings"](#page-120-0)  [on page](#page-120-0) 3-104.

### **3.25.3 Account track authentication**

Authentication is performed using the account name registered with Authentication Manager and if necessary, password. Authentication is successfully performed when the account name and password match completely.

If user authentication fails, account track authentication is not performed.

The account track authentication is performed if "Do Not Synchronize" is specified for the user and account synchronization.

If "Synchronize" is specified for the user and account synchronization, because the user is authenticated with the account that is synchronized, the account track authentication is not performed.

However, if "Synchronize" is selected but "None" is specified for the account name to be synchronized, the account track management authentication is required when the user is authenticated for the first time. After the account track management has been successfully authenticated, the account entered by the user is synchronized with the user authentication.

## **3.25.4 Default external server**

- When the default external server is specified for the device in Authentication Manager, "External Server" on the device panel displays the name of the specified default external server.
- When the default external server is not specified for the device, "External Server" on the device panel displays nothing.
- To perform internal authentication when the default external server is specified for the device, the user must delete the external server name displayed on the device panel. After that, type in necessary information such as the user name and password to log on
- When no external server is registered in Authentication Manager, the "External Server" field is not displayed on the device panel.
- Specify settings for the default external server in the Object Device Setting page. If you edit the settings with Authentication Manager, you need to register the specific device again.

### **3.25.5 Logging on to the device as the device administrator**

To log on to the device as the device administrator (Admin), click the [Administrator Settings] button on the Authentication page on the device panel, and type in "Admin" for "User Name" and your password for "Password".

You cannot log on to the device from the normal Login: page of Authentication Manager.

### **3.25.6 License and authentication**

Authentication Manager can manage the same number of devices as the number of registered licenses collectively.

If the module license is not registered or disabled, most of the Authentication Manager functions are restricted. The Authentication Manager functions should be used after registering the module license. When a trial license expires, for example, the devices operate as described below.

- If the number of remaining valid licenses is larger than the number of devices registered as devices to be managed, they can be used as usual.
- If the number of remaining valid licenses is smaller than the number of devices registered as devices to be managed, authentication cannot be performed on all devices.

If it happens, unregister some devices so that the number of devices to be managed is equal to or smaller than the number of remaining valid licenses.

If communication with the device to be unregistered fails, select the "Do not manage even if communication fails" check box to unregister the target device to forcibly exclude it from the device targets.

The device forcibly excluded from the target devices displays the Login page for Authentication Manager. However, you can no longer log on to the device. On the Administrator Settings page of the device, change the user authentication method to a mode other than the extended authentication server (intermediate authentication server).

# **4 Setting by Purpose**

## **4.1 Performing device authentication using Authentication Manager**

#### **Performing device authentication**

- **1** On the top menu, select [Server Settings], and in the License Management page, register Authentication Manager licenses.
- **2** Register the devices to be managed, referring to the Device Manager User's Guide.
- **3** On the top menu, select [Authentication Manager], and in the Device Management page, change the device authentication method from "Manage".
	- To specify the authentication method in detail, click the [Edit] button to edit the target device. For details, refer to the relevant help file or User's Guide.

## **4.2 Restricting available device functions by user group or user**

#### **Restricting device functions**

- **1** On the top menu, select [Authentication Manager] [Permission Template Setting], and in the Register Template page, create a function permission template.
	- Here, specify the available functions.
- **2** On the top menu, select [Authentication Manager], and in the Basic Settings (By User) page, assign the template created in step 1 to the user group or user to be restricted.

Authentication Manager 4-2

## **4.3 Switching available functions between devices in the account track to which a user belongs and devices in other account tracks**

Function permissions can be restricted by switching a template, for example, when permitting faxing only for devices in the account track to which the user belongs.

#### **Template setting**

- **1** On the top menu, select [Authentication Manager] [Permission Template Setting], and in the Register Template page, create a function permission template.
	- Here, create multiple templates for each available function.
- **2** On the top menu, select [Authentication Manager], and in the Advanced settings (By Device) page, assign the templates created in step 1 to the user group or user to be restricted for each device.

### **4.4 Linking with an existing Active Directory for authentication**

#### **Linking with Active Directory**

- **1** On the top menu, select [Authentication Manager], and in the External Server Settings page, register an external server from "Register".
- **2** If Authentication Manager is already operated, register the device again.
	- For details on registering a device again, refer to "4.1 Performing Device Authentication Using Authentication Manager".
	- When performing authentication from a device, specify the external server name registered in step 1.
	- Using the Auto Sync function also enables you to automatically synchronize user information of Authentication Manager and Active Directory. For details, refer to ["Specifying an external server" on](#page-110-0)  [page 3-94](#page-110-0).

## **4.5 Simplifying authentication with IC card**

#### **Registering a card**

- **1** Register card information, referring to "Registering Card Information" in "3.1 IC Card Information".
- **2** On the top menu, select [Authentication Manager], and in the Device Management page, connect the IC card to the device and register the target device again from "Manage".

Authentication Manager 4-5

## **4.6 Easily registering new card information for a user who lost an IC card**

#### **Easily registering card information**

- $\rightarrow$  On the top menu, select [Authentication Manager], and in the IC Card Authentication Setting page, set the "Allow Self Registration" option to the following value. Also allow re-registrations (overwrite) of new cards
	- The default is set to "Allow new registrations only". This option should be used as a temporary measure.

## **4.7 Easily registering a card already registered as one of other user**

This function can be used when, for example, easily assigning a card of a specific user to another user while user information such as counter totals is still stored but the user account is not used.

#### **Easily registering a card user**

- $\rightarrow$  On the top menu, select [Authentication Manager], and in the IC Card Authentication Setting page, set the "Allow Self Registration" option to the following value. Also allow re-registrations (overwrite) of all cards (lower security)
	- The default is set to "Allow new registrations only". This option should be used as a temporary measure.
### **4.8 Using biometric authentication to enhance security level**

#### **Performing biometric authentication**

- **1** Purchase the biometric authentication license.
	- For details, contact your sales company.
- **2** Install Gateway for Biometric Authentication Manager, referring to the installation guide.
- **3** Install Plugin for Biometric Authentication Manager in the same machine as for Authentication Manager, referring to the installation guide.
- **4** Register the biometric authentication license.
- **5** On the top menu, select [Authentication Manager], and in the Biometric Auth Server Setting page, configure the biometric authentication server settings.
- **6** Use Registration Tool to create a biometric information file.
- **7** On the top menu, select [Authentication Manager] [User List], and in the Import page, import the file created in step 6 to Authentication Manager from "Import from file".

## **4.9 Using Public User**

#### **Configuring Public User Settings**

- **1** On the top menu, select [Authentication Manager] [Device Management] - "Edit", and in the Object Device Setting page, change the Public User settings.
	- If necessary, you can apply the function permission for Public User ("Function Permission Setting for Public User").
- **2** Click the [Apply] button to confirm the contents.
- **3** Register the target device.

Authentication Manager 4-9

## **4.10 Changing your password**

#### **Changing a password**

- **1** Log on to Enterprise Suite.
- **2** On the top menu, select [Authentication Manager] [Change Password], and in the Change Password page, enter a new password and click the [Apply] button.

#### **4.11 Performing counter management by job or work besides user**

Use the following steps to configure settings.

- **1** On the top menu, select [Authentication Manager] [Account Track List], and in the Register page, create an account track.
- **2** On the top menu, select [Authentication Manager] [Device Management] - "Edit", and in the Object Device Setting page, configure the account track authentication settings.
	- If necessary, you can specify whether a password is required for account track authentication.
- **3** Click the [Apply] button to confirm the contents.
- **4** Register the target device.

### **5.1 Problems on Device Management**

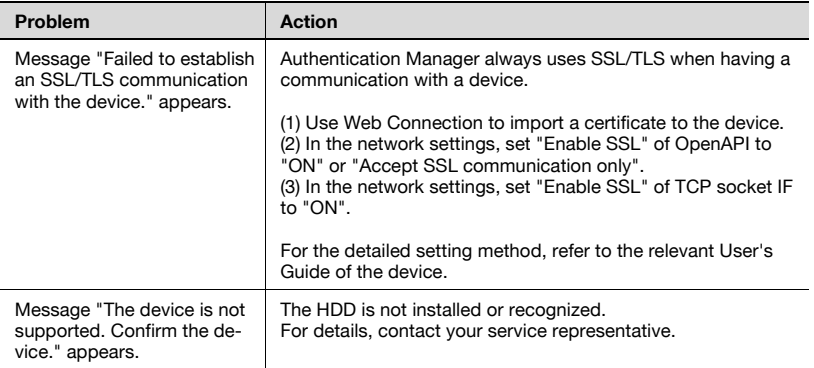

# **5.2 Problems on User Import**

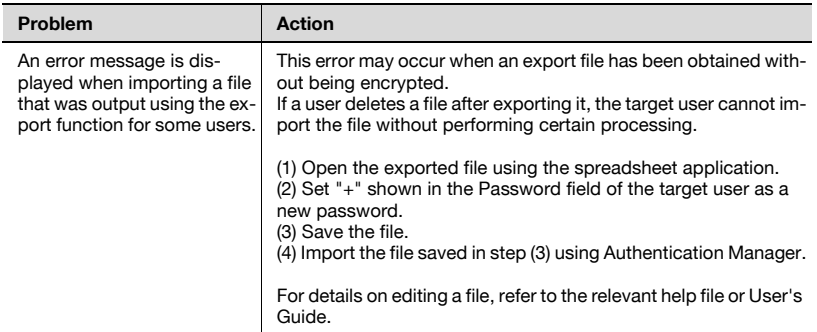

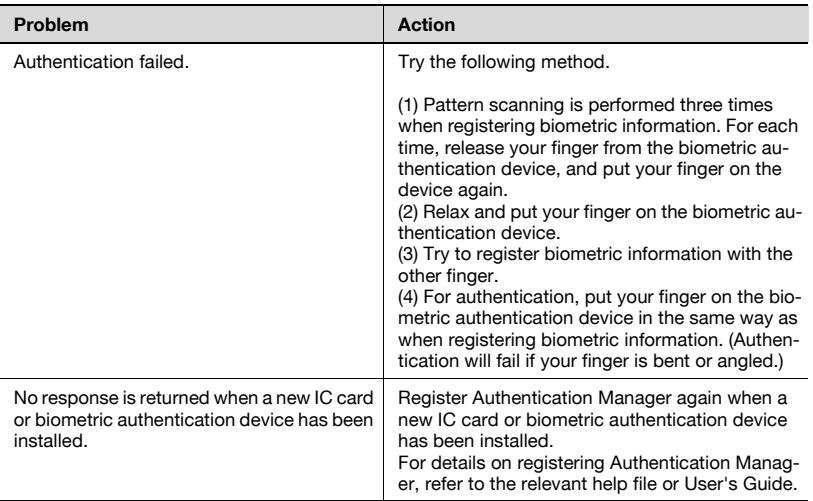

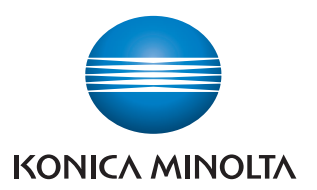

http://konicaminolta.com